# moodle

# **Manual do Professor AVA - Moodle/Unesp (versão 3.0) QUESTIONÁRIO**

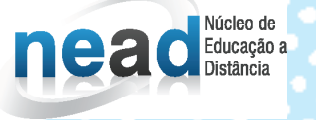

unesp

Manual do Professor: AVA

# Moodle/UNESP (versão 3.0)

#### **UNIVERSIDADE ESTADUAL PAULISTA "Júlio de Mesquita Filho"**

#### *Reitor*

Julio Cezar Durigan

#### *Vice-Reitora*

Marilza Vieira Cunha Rudge

#### **NEaD - NÚCLEO DE EDUCAÇÃO A DISTÂNCIA / UNESP**

#### *Coordenador Geral*

Klaus Schlünzen Junior

#### *Autores*

Erik Rafael Alves Ferreira

Fabiana Aparecida Rodrigues

#### *Equipe Multidisciplinar*

Ana Paula Souza Nascimento

Antônio Netto Júnior

Sarita Borelli

Soellyn Elene Bataliotti

A ferramenta **Questionário** é utilizada para a composição de questões e a configuração de questionários. Tais configurações possibilitam atividades de diferentes formas (múltipla escolha, verdadeiro ou falso, resposta breve, entre outros).

Para conhecer melhor as possibilidades de configurações do **Questionário**, primeiramente, clique em + **Adicionar uma atividade ou recurso**, como mostra a figura a seguir.

**Figura 1 –** Adicionar atividade ou recurso

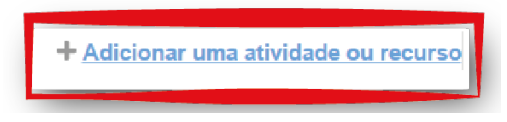

**Fonte:** http://edutec.unesp.br/moodle (2016).

Selecione a ferramenta **Questionário (1)** e, em seguida, clique no botão **Adicionar (2)**. Surgirá uma página de configuração.

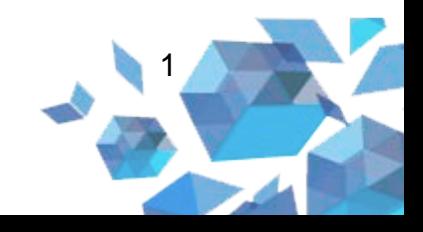

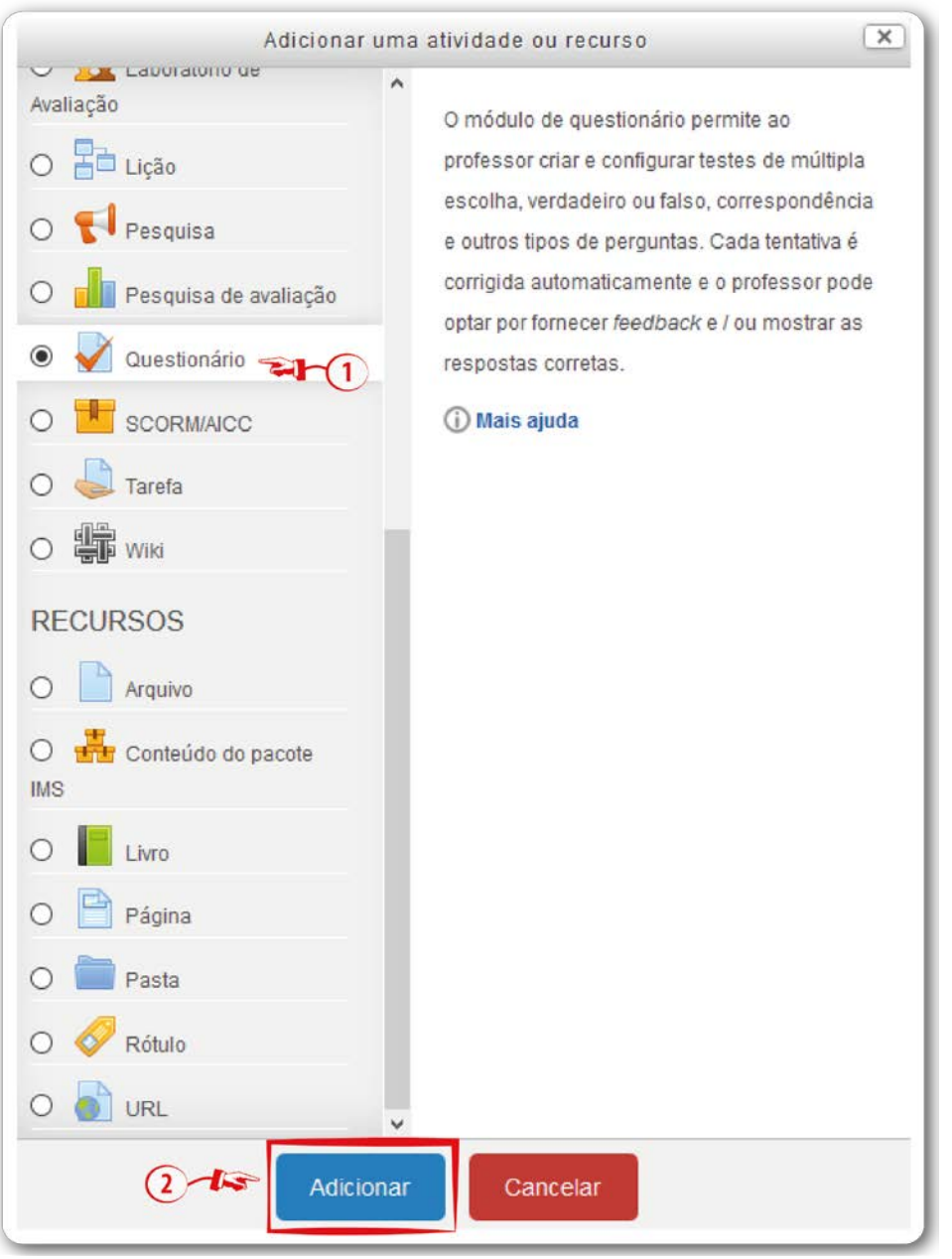

#### **Figura 2** – Adicionar uma atividade ou recurso

**Fonte:** http://edutec.unesp.br/moodle (2016).

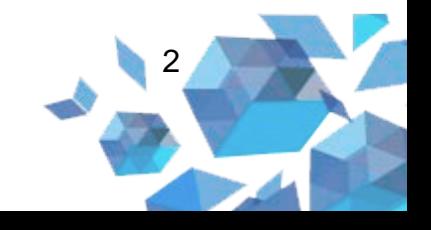

# **Configuração do Questionário**

Para a configuração do seu questionário, seguem as descrições de cada campo:

## **1. Configuração Geral**

- **Nome (1):** deve ser informado o nome do questionário. Nomeie com um título de acordo com a atividade;
- **Introdução (2):** local onde deverá ser escrita uma breve introdução e descritos os objetivos, ou seja, inseridas orientações para que o cursista possa responder ao questionário;
- **Exibir descrição na página do curso (3):** se essa opção estiver ativada, a descrição acima será exibida na página do curso, logo abaixo do *link* para a atividade ou recurso.

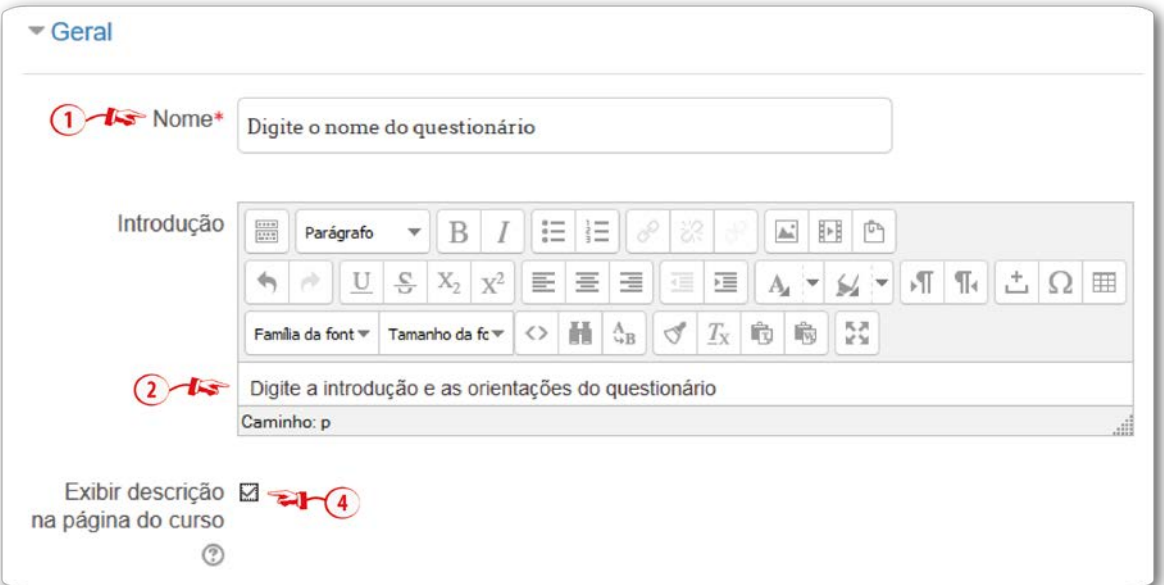

#### **Figura 3** – Acrescentar um novo questionário

**Fonte:** http://edutec.unesp.br/moodle (2016).

## **Configuração Duração**

• **Abrir o questionário (1):** os alunos poderão iniciar tentativas apenas depois da data e horário informados nesse campo;

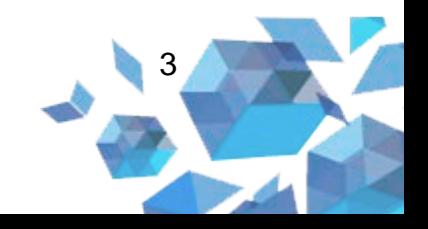

- **Encerrar o questionário (2):** a data informada nesse campo será a data de encerramento do questionário;
- **Limite de tempo (3):** na configuração padrão, os questionários não têm tempo limite. Se a opção **Ativar** for marcada, será possível definir esse tempo limite. Dessa maneira, uma janela é mostrada com uma contagem regressiva e o texto **Tempo restante hora:minuto:segundo**, como mostra a Figura 3.

**Figura 4** – Navegação do questionário

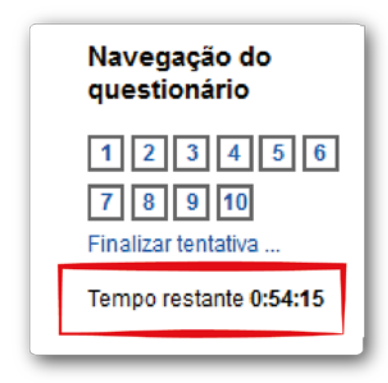

**Fonte:** http://edutec.unesp.br/moodle (2016).

Observação: Quando a contagem finaliza, o questionário é submetido automaticamente com as respostas preenchidas até o momento.

- **Quando o tempo expirar (4):** controla o que acontece se o aluno não envia a sua tentativa antes do tempo expirar. Existem três alternativas para esta configuração. São elas:
	- o A tentativa é enviada automaticamente;
	- o Há um período de carência no qual a tentativa pode ser enviada, mas não é possível modificar questões;
	- o É isso. A tentativa precisa ser enviada antes do tempo expirar ou não será levada em conta.
- **Período de carência de envio (5):** se essa opção estiver marcada, será possível permitir um tempo extra para que o estudante possa responder às questões.

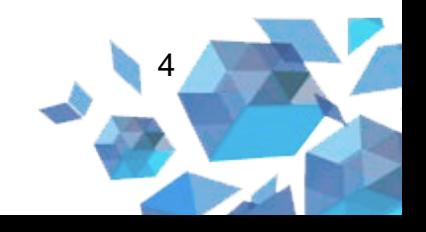

#### **Figura 5** – Duração

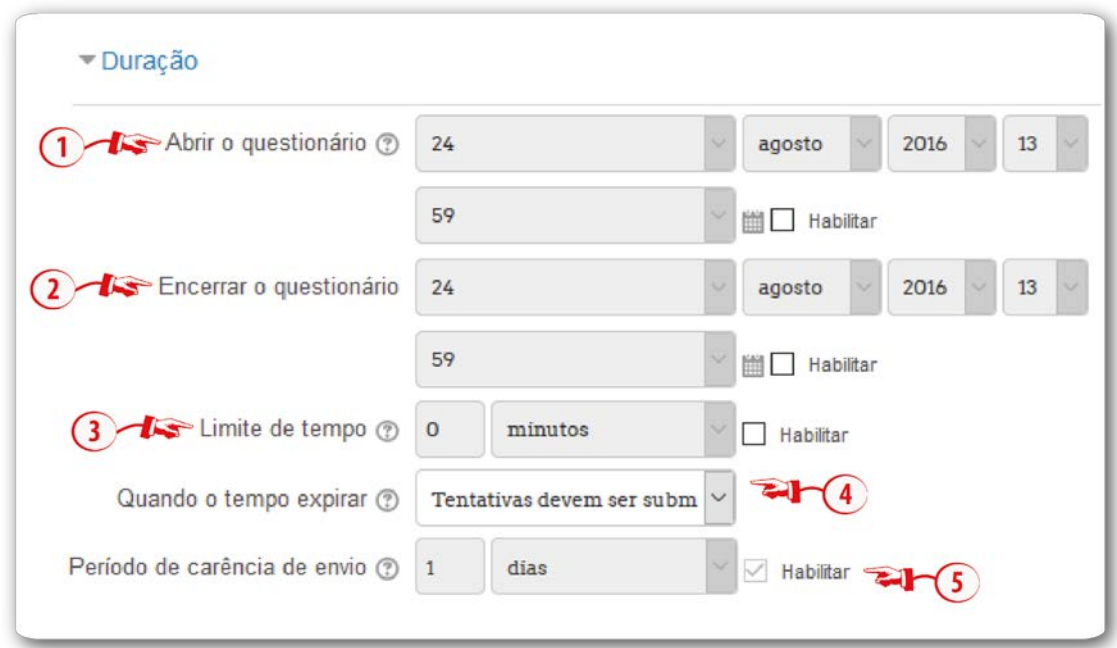

**Fonte:** http://edutec.unesp.br/moodle (2016).

## **Configuração Nota**

- **Categoria de notas (1):** esta configuração controla a categoria na qual as notas da atividade são inseridas no livro de notas. A categoria notas deverá estar configurada anteriormente e as notas atribuídas a esta atividade (caso seja avaliativa), constarão no item *Relatório de Notas*;
- **Nota para aprovação (2):** Esta configuração determina a nota mínima para passar. O valor é usado na conclusão de atividades e do curso no livro de notas.
- **Tentativas permitidas (3):** local para informar a quantidade de tentativas que o estudante pode ter para responder ao questionário;
- **Método de avaliação (4):** esse tipo de agregação irá definir como as avaliações serão combinadas para compor a nota final do livro de notas. As opções são:
	- o **Nota mais alta:** será considerada a maior nota;
	- o **Nota média:** calculará a média das notas atribuídas;

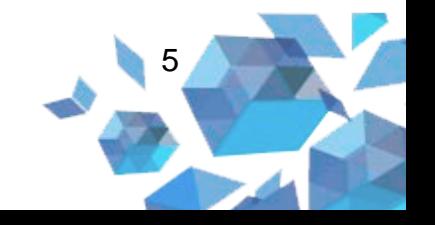

- o **Primeira tentativa:** será considerada a nota da primeira tentativa;
- o **Última tentativa:** será considerada a nota da última tentativa.

#### **Figura 6** – Nota

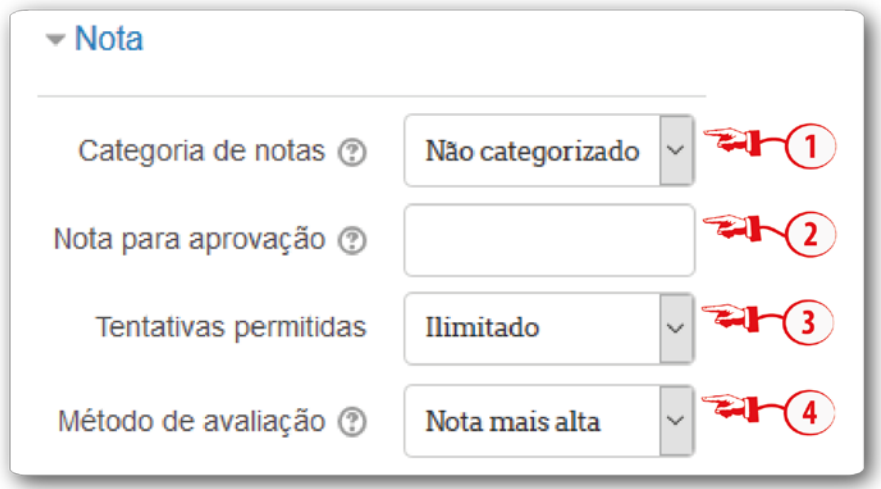

**Fonte:** http://edutec.unesp.br/moodle (2016).

#### **Configuração Layout**

• **Nova página (1):** para questionários longos é possível dividir as questões em várias páginas. Pode-se também mover manualmente as quebras de página.

Observação*.* Ao clicar no *link* **Mostrar mais… (2)** será habilitado um campo intitulado **Método de navegação (3)**.

- **Método de navegação (3):** existem duas maneiras de navegação:
	- o Livre: em que responder as questões não é necessário seguir uma sequência;
	- o Sequencial: em que os estudantes são obrigados a responder o questionário na ordem e não podem retornar às páginas anteriores nem passar adiante.

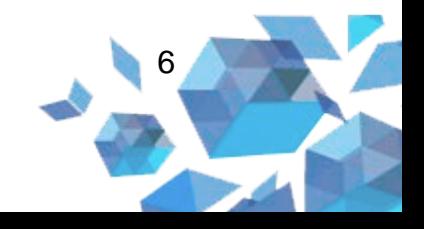

Observação. Ao clicar no *link* **Mostrar menos… (4)** esse campo ficará escondido ou vice-versa.

#### **Figura 7 –** Layout

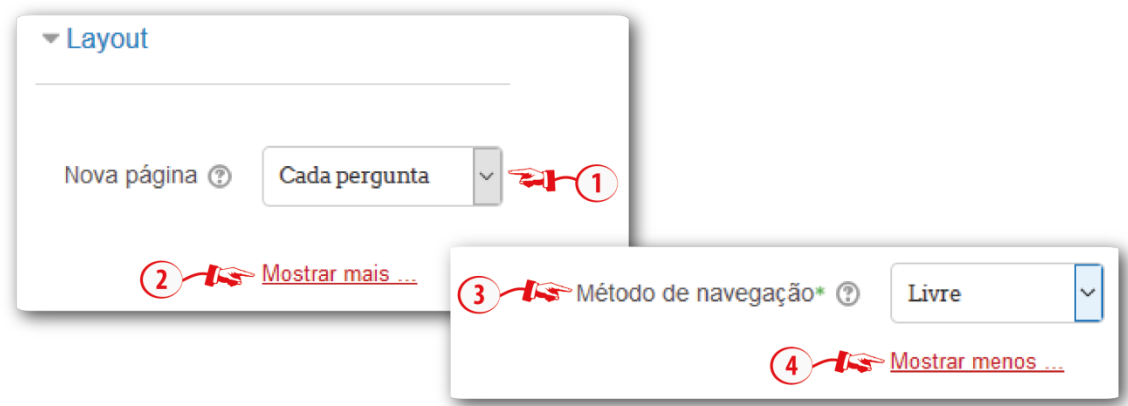

**Fonte:** http://edutec.unesp.br/moodle (2016).

## **Configuração Comportamento da questão**

- **Misturar entre as questões (1):** se esta opção estiver ativada, todas as vezes que o estudante iniciar uma tentativa do questionário, as perguntas serão misturadas aleatoriamente;
- **Como se comportam as questões (2):** os estudantes podem interagir com as questões no questionário de várias formas. Por exemplo, pode-se desejar que os alunos respondam todas as questões e depois submetam o questionário inteiro antes de ser avaliado ou receber qualquer *feedback*. Esse é o modo *Feedback adiado*. Alternativamente, pode-se optar que os alunos submetam cada questão, à medida que eles avançam, para que recebam *feedbacks* imediatos. Se eles não acertarem de primeira, podem ter outra chance por uma pontuação maior. Esse é o modo *Interativo com múltiplas tentativas*.

*Observação.* Ao clicar no *link* **Mostrar mais…** será habilitado dois campos:

> • **Permitir refazer dentro de uma tentativa (3):** se habilitado, no momento que os estudantes finalizarem a tentativa de uma

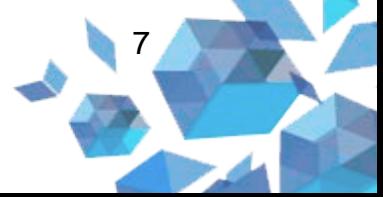

questão, eles verão um botão Refazer questão. Isso possibilita a eles responder novamente, sem a necessidade de submeter toda a tentativa do questionário e começar outro.

• **Cada tentativa se baseia na última (4):** se for selecionada esta opção, cada nova tentativa conterá o resultado da tentativa anterior. Isso permitirá que o questionário seja concluído após várias tentativas.

Observação*.* Ao clicar no *link* **Mostrar menos …** esse campo ficará escondido.

**Figura 8** – Comportamento da questão

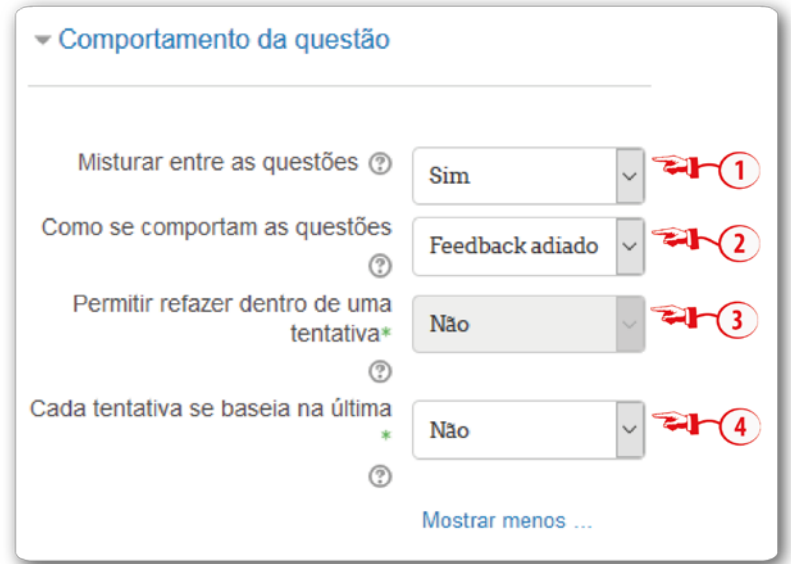

**Fonte:** http://edutec.unesp.br/moodle (2016).

## **Configuração Opções de revisão**

- **Durante a tentativa (1):** mostra o *feedback* durante a tentativa;
- **Após a tentativa (2):** nos dois primeiros minutos após clicar em *Enviar tudo e terminar*, aparecem as opções que foram selecionadas nessa coluna;
- **Mais tarde, enquanto ainda estiver aberto (3):** essa opção se aplica após a tentativa e antes do fechamento do questionário;

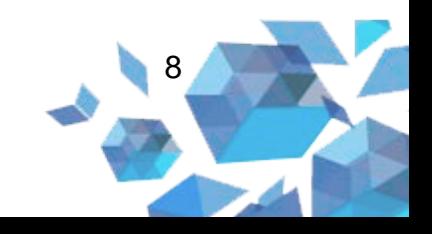

• **Depois do fechamento do questionário (4):** se aplica após a data de encerramento, conforme a data informada na configuração **Duração**, campo **Encerrar o questionário**. Se esse campo não for habilitado, o questionário não terá uma data de encerramento.

#### **Figura 9** – Opções de revisão

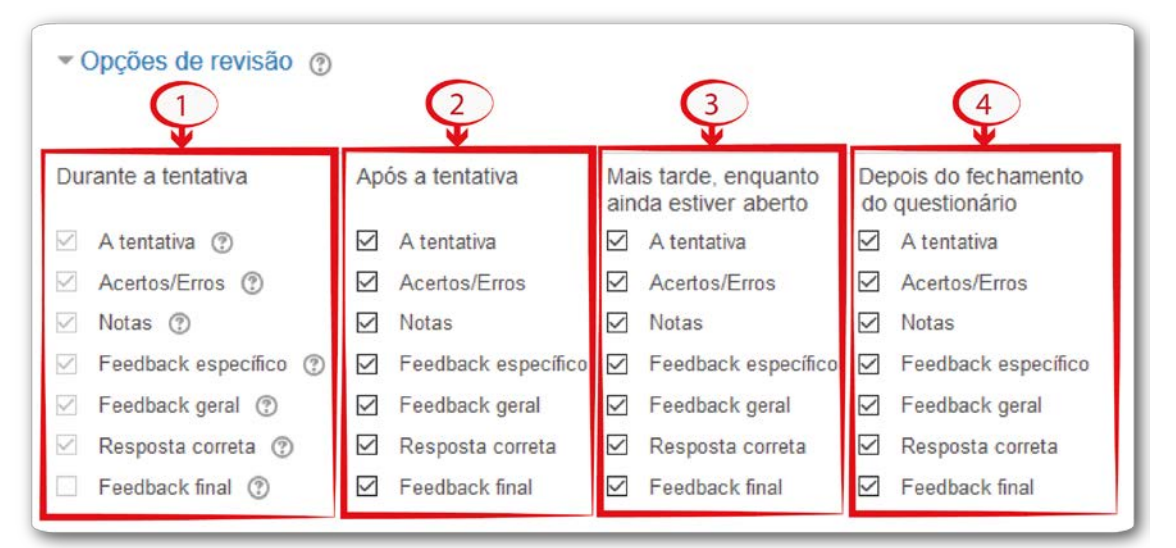

**Fonte:** http://edutec.unesp.br/moodle (2016).

No interior da configuração **Opções de revisão**, existem os seguintes campos:

- **A tentativa:** determina se o estudante pode visualizar ou não o relatório da tentativa;
- **Acertos/erros:** determina se os erros e acertos aparecem ou não ao estudante;
- **Notas:** mostra ao estudante a nota atribuída para cada questão e a nota total da tentativa;
- **Feedback específico:** aparece um *feedback* dependendo da resposta dada pelo estudante;
- **Feedback geral:** apresenta ao estudante um *feedback* após ele completar a tentativa. O professor pode usar o *feedback* geral para dar aos alunos algumas informações sobre o tipo de conhecimento que a questão está testando, ou disponibilizar *link*

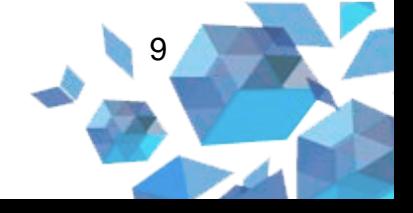

com mais informações para que eles possam utilizar caso não tenham entendido a questão;

- **Resposta correta:** é produzido automaticamente um sumário com as respostas corretas;
- **Feedback final:** *feedback* exibido ao final da tentativa, conforme a nota total do aluno.

### **Configuração de Aparência**

- **Mostrar a fotografia do usuário:** se ativado, o nome do aluno e a sua fotografia serão mostradas na tela ao responder o questionário, tornando mais fácil a verificação para saber se o estudante que está acessando é ele mesmo em um teste supervisionado. Neste campo pode selecionar também mostrar a fotografia do usuário como imagem grande ou pequena.
- **Casas decimais nas avaliações:** campo no qual é possível determinar a quantidade de casas decimais da avaliação geral do questionário. Esta configuração serve apenas para visualização e não se aplica no cálculo das notas.
- **Casas decimais nas avaliações da pergunta:** campo no qual é possível determinar a quantidade de casas decimais na avaliação das perguntas. Nas alternativas mostradas, pode-se selecionar **O mesmo que para as avaliações em geral** ou selecionar de 0 a 7 casas decimais.

Observação. Ao clicar no *link* **Mostrar mais…**, será habilitado o campo intitulado **Mostrar blocos durante as tentativas do questionário (4)**. Se definido com *sim*, será mostrado o bloco normal durante as tentativas do questionário.

Observação. Ao clicar no *link* **Mostrar menos…**, esse campo ficará escondido.

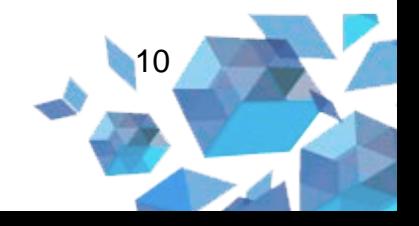

#### **Figura 10** – Visualização

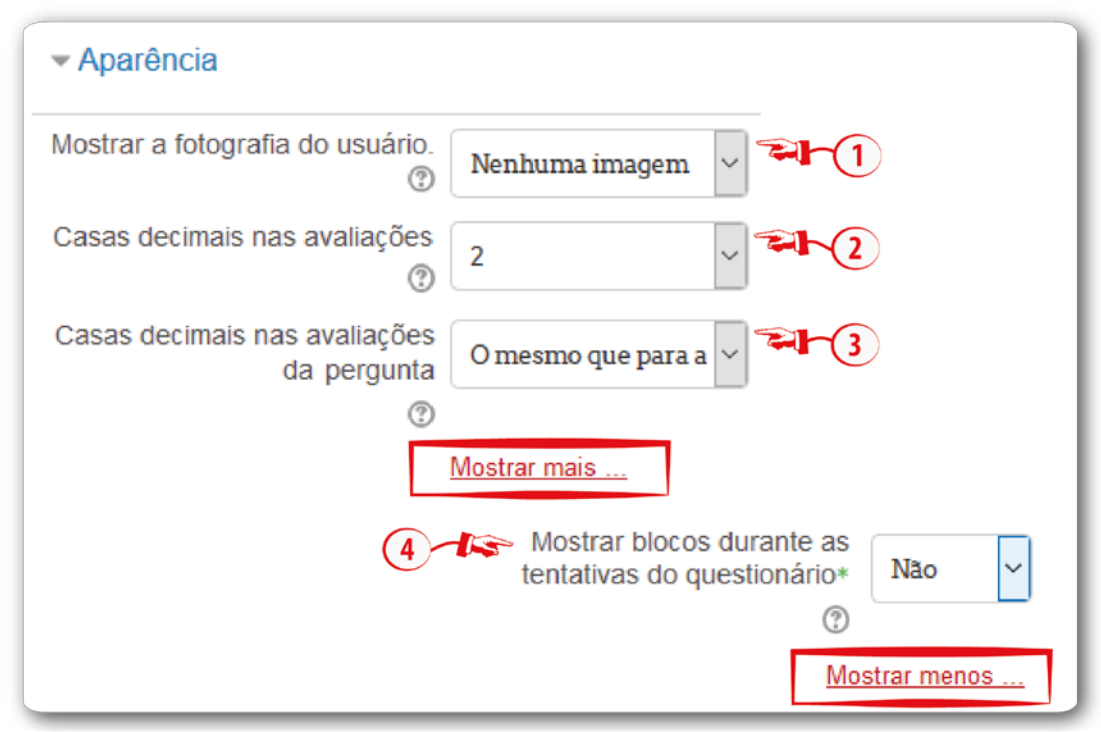

**Fonte:** http://edutec.unesp.br/moodle (2016).

## **Configuração Restrições extras nas tentativas**

- **Senha necessária (1):** se informar uma senha, os cursistas que necessitarem realizar o questionário novamente deverão receber a senha informada neste campo;
- **Requer endereço de rede (2):** esse campo é opcional. Pode-se restringir o acesso de um questionário à sub-redes particulares em uma Lan ou internet, especificando uma lista separada por vírgulas dos endereços dos IPs completos ou parciais.
- **Força demora entre a primeira e a segunda tentativas (3):** se caso for configurado com um tempo determinado, o cursista terá que aguardar este período após a primeira tentativa, antes que possa realizar a segunda;

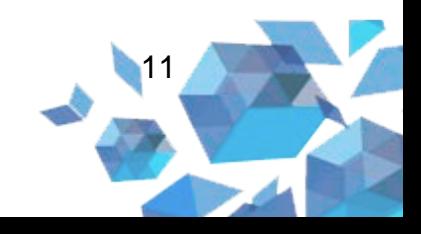

• **Força demora entre tentativas posteriores (4):** se caso for configurado com um tempo determinado, o cursista terá que aguardar esse tempo para responder o questionário novamente;

Observação*.* Ao clicar no *link* **Mostrar mais…**, será habilitado um campo intitulado **Segurança do navegador (5)**. Nesta opção a janela *pop-up* com JavaScript procura fornecer segurança aos questionários, diminuindo algumas ações do *browser* utilizado pelo cursista.

Observação. Ao clicar no *link* **Mostrar menos…**, esse campo ficará escondido.

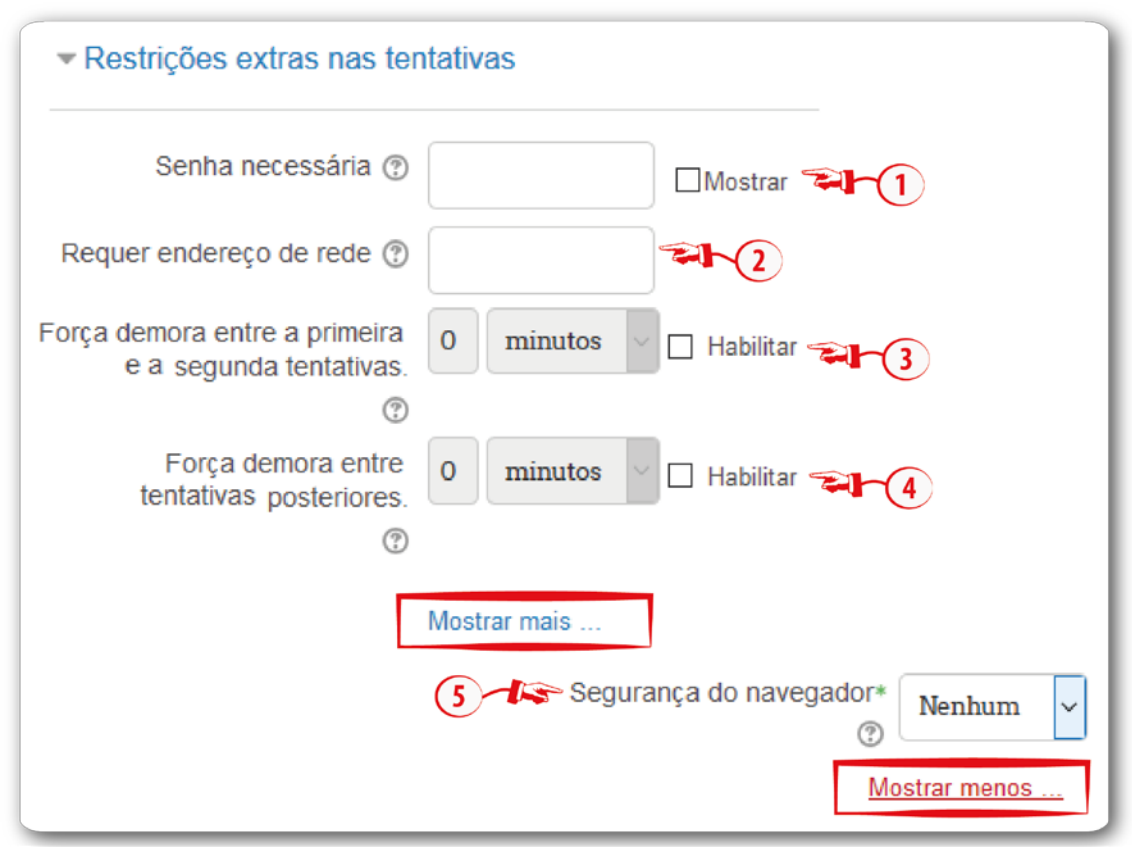

#### **Figura 11** – Restrições extras nas tentativas

**Fonte:** http://edutec.unesp.br/moodle (2016).

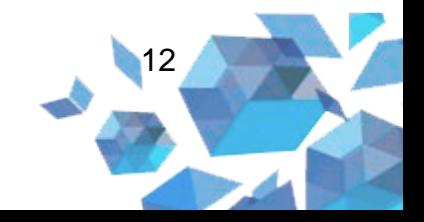

## **Configuração Feedback geral**

*Feedback* geral é um texto mostrado para o estudante depois que ele termina uma tentativa de responder o questionário. Por exemplo, se o estudante acertar todas as questões, o *feedback* será Parabéns. Ou, se o estudante acertar menos de 45% das questões receberá o *feedback* Tente Novamente.

Os intervalos de notas podem ser especificados tanto em percentagem, por exemplo, 40%, ou em um número, por exemplo, 8.

- **Limite das notas (1):** campo no qual deverá ser especificada a porcentagem de acerto da questão;
- **Comentários:** local para inserir os comentários que serão exibidos;
- **Add 3 outros campos de feedback (2):** esse botão cria mais 3 campos de *feedback*.

**Figura 12 –** *Feedback* geral

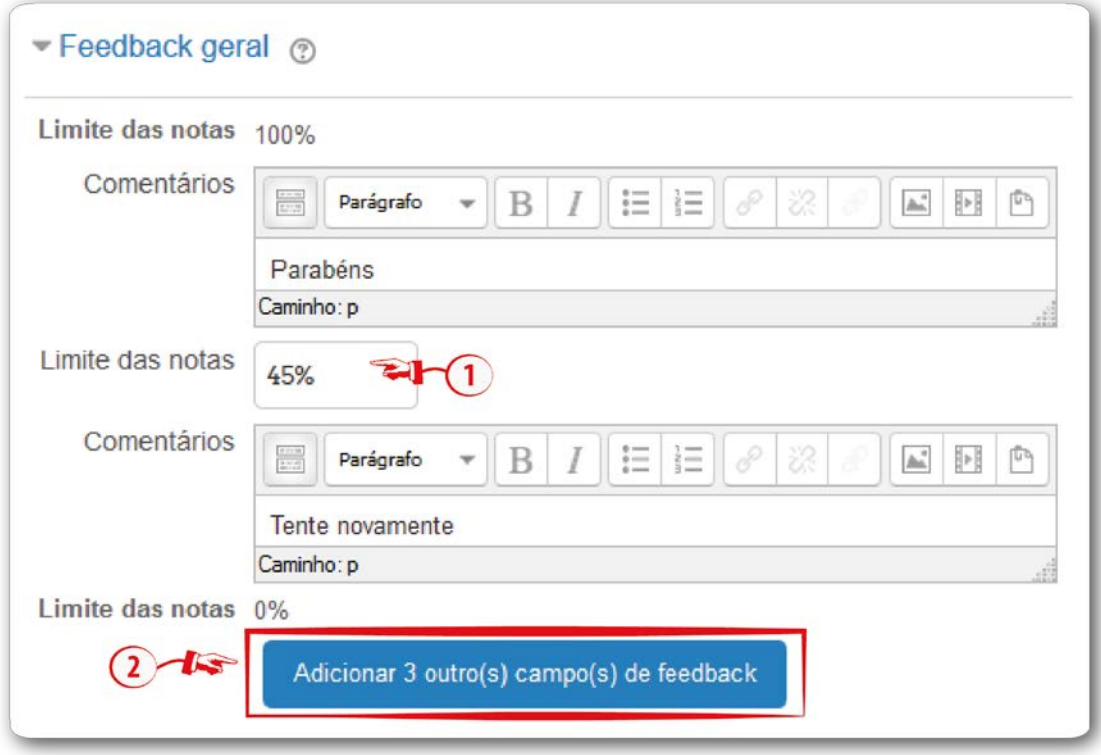

**Fonte:** http://edutec.unesp.br/moodle (2016).

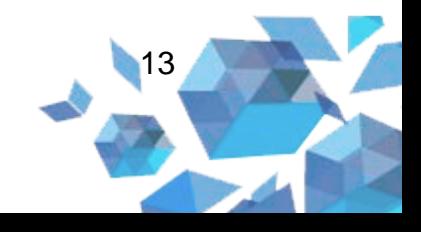

## **Configurações comuns de módulos**

Essa configuração permite organizar o questionário em grupos de alunos.

- **Visível (1):** neste campo é possível escolher se quer ou não que o questionário esteja visível;
- **Número de identificação do módulo (2):** o Número ID identifica a atividade para fins de cálculo de avaliação. Se a atividade não estiver inclusa em nenhum cálculo de avaliação, então o campo do Número ID pode ser deixado em branco. Você pode atribuir um ID para atividade durante a configuração do quadro de notas;
- **Modalidade grupo (3):** esta configuração possui três opções e pode ser utilizada pelo professor caso este deseje que a atividade seja feita em grupo:
	- o **Nenhum grupo:** não há subgrupos, todos fazem parte;
	- o **Grupos separados:** cada membro de grupo pode ver apenas seu próprio grupo. Os outros são invisíveis;
	- o **Grupos visíveis:** cada membro do grupo trabalha no seu próprio grupo, mas pode também ver outros grupos.
- **Agrupamento (4):** o agrupamento é um conjunto de grupos dentro de um curso. Se um agrupamento é selecionado, os alunos associados aos grupos desse agrupamento poderão trabalhar juntos.

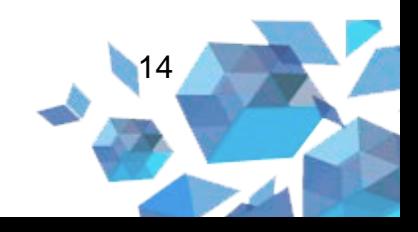

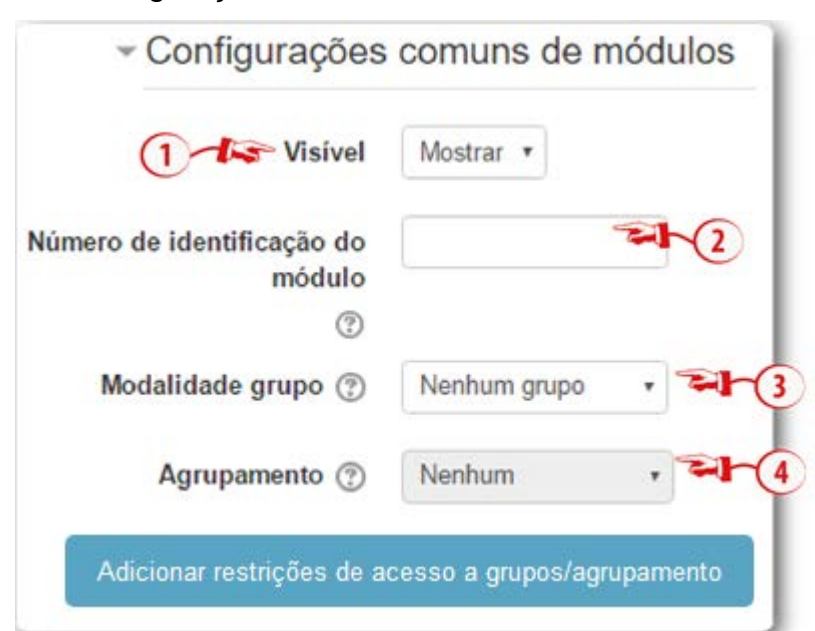

**Figura 13** – Configurações comuns de módulos

**Fonte:** http://edutec.unesp.br/moodle (2016).

## **Configuração Acesso restrito**

Através do botão **Adicionar restrição ... (1)** é possível escolher entre uma das quatro opções de restrição.

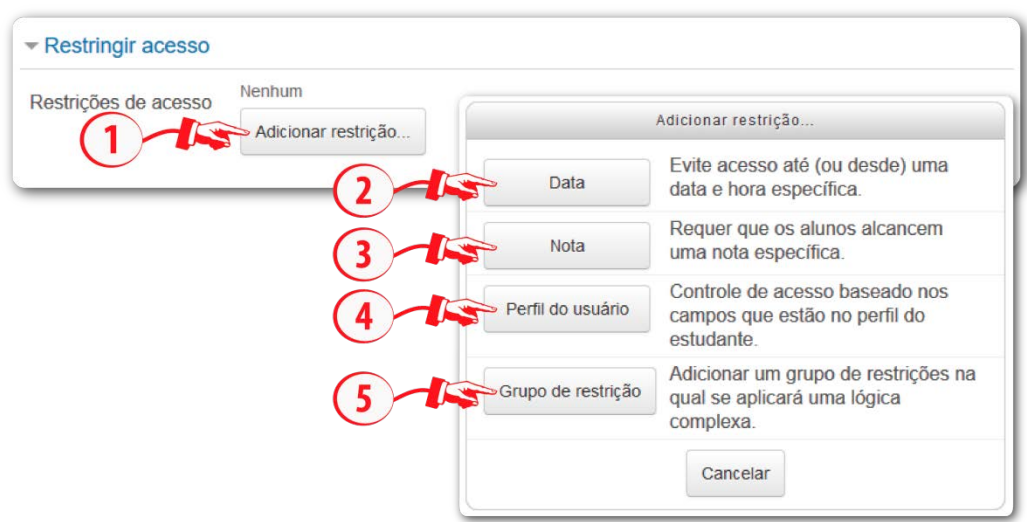

**Figura 14** – Configurações para restringir acesso

**Fonte:** http://edutec.unesp.br/moodle (2016)

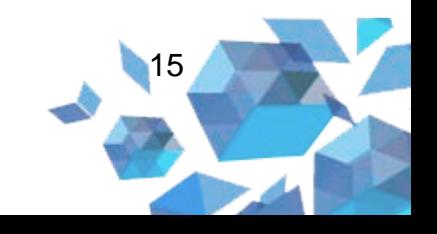

Ao adicionar uma restrição, basta configurar cada opção de acordo com o desejado:

- **Restrições de acesso (1):** determina se o estudante **Deve** ou **Não Deve** combinar todos (**tudo**) ou com apenas uma (**qualquer**) das condições determinada.
- **Data (2):** condiciona o acesso à atividade a partir da configuração das datas de acesso **de/até**. Desta forma é possível adicionar uma data para o **início (de)** ou para o **fim (até)** do acesso da atividade. Para um intervalo de exibição, adicione duas restrições, uma para o **início (de)** outra para o **fim (até)**.
- **Nota (3):** esta configuração determina que a liberação da atividade seja condicionada ao desempenho obtido em outra atividade, sendo que a nota pode estar em um intervalo, ser menor ou maior da porcentagem estabelecida.
- **Campo de perfil de usuário (4):** você pode restringir o acesso baseado em qualquer campo do perfil do usuário.
- **Adicionar restrição... (5):** permite adicionar novas restrições.
- **Grupo de restrição:** é possível criar um grupo com todas as opções disponível, desta forma todas as condições do grupo deverão ser atendidas.

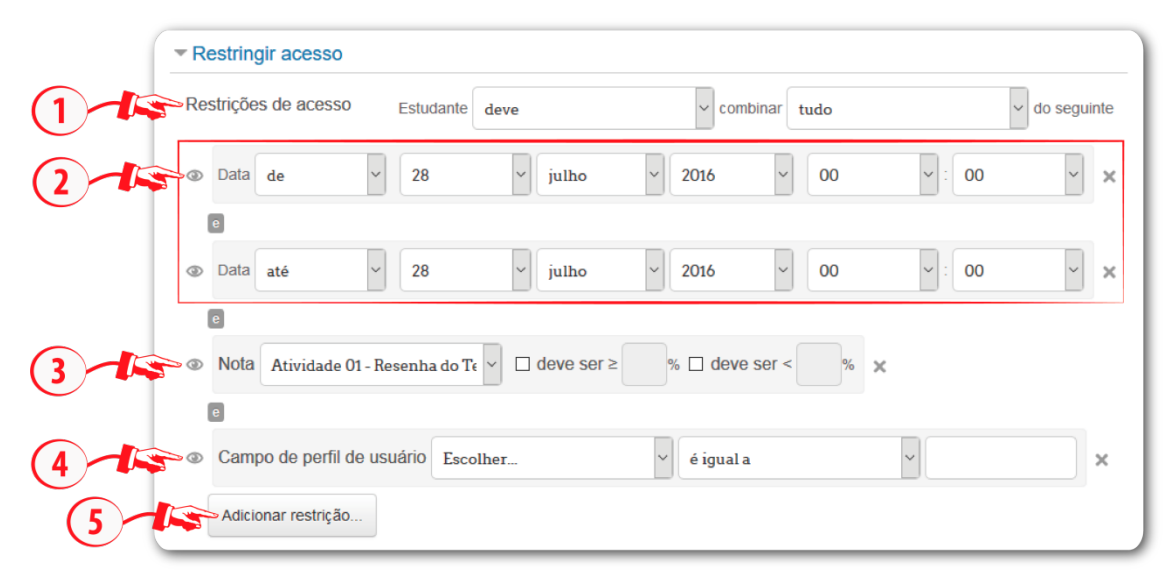

16

#### **Figura 15** – Configurações de Acesso restrito

**Fonte:** http://edutec.unesp.br/moodle (2016)

Para finalizar a configuração da atividade, deve-se clicar no botão **Salvar e mostrar**.

*Observação*. Onde houver o asterisco (\*) são campos obrigatórios.

Após configurar a atividade **Questionário**, será necessário inserir as questões. Para isso, o professor deverá acessar na atividade a opção **Editar questionário**. Nessa página teremos:

- **Nota máxima (1)** O valor representado como nota máxima do questionário demonstra o peso da nota adquirida no cálculo da media final do estudante.
- **Repaginar (2)** ao clicar nesta alternativa é possível ordenar, organizar e repaginar as páginas. Se a opção **Misturar as perguntas (4)** estiver habilitada não será necessário realizar este procedimento.
- Editar título (3) ao clicar nesta opção el aparecerá na tela um campo no qual poderá atribuir um título ao questionário. Ao informar o título aperte a tecla Enter quando acabar ou aperte a tecla Esc para cancelar a edição.

#### **Figura 16** – Edição de título das questões

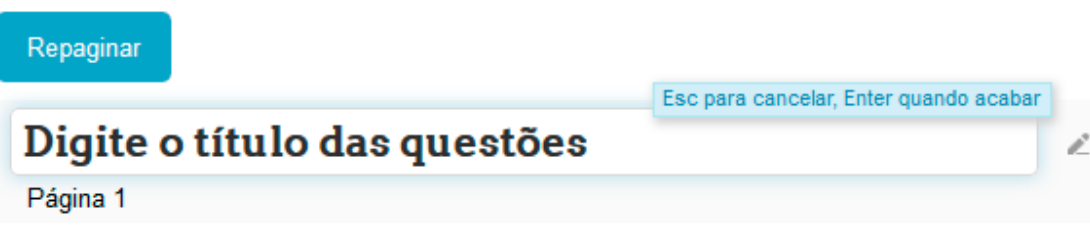

**Fonte:** http://edutec.unesp.br/moodle (2016)

- **Misturar as perguntas (4)**, se esta opção for selecionada, cada vez que o questionário for respondido, a ordem das questões nesta seção será misturada de maneira aleatória.
- **Adicionar (5)** ao clicar nesta opção teremos três alternativas:

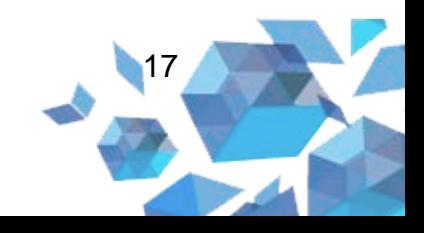

- **+ uma nova questão (5.a) –** nesta opção você poderá adicionar diversos tipos de questões. Na qual será explicada a partir do item 11.1.
- **+ do banco de questões (5.b) –** onde as questões que foram criadas serão localizadas. Ou seja, esta opção armazena cópias de todas as perguntas organizadas em categorias.
- **+ uma pergunta aleatória (5.c) -** ao clicar em **+ uma pergunta aleatória**, uma pergunta aleatória será adicionada. Isso significa que os estudantes receberão seleções diferentes de perguntas, ou seja, a cada tentativa será possível aparecer novas questões.

#### **Figura 17** – Editando questionário

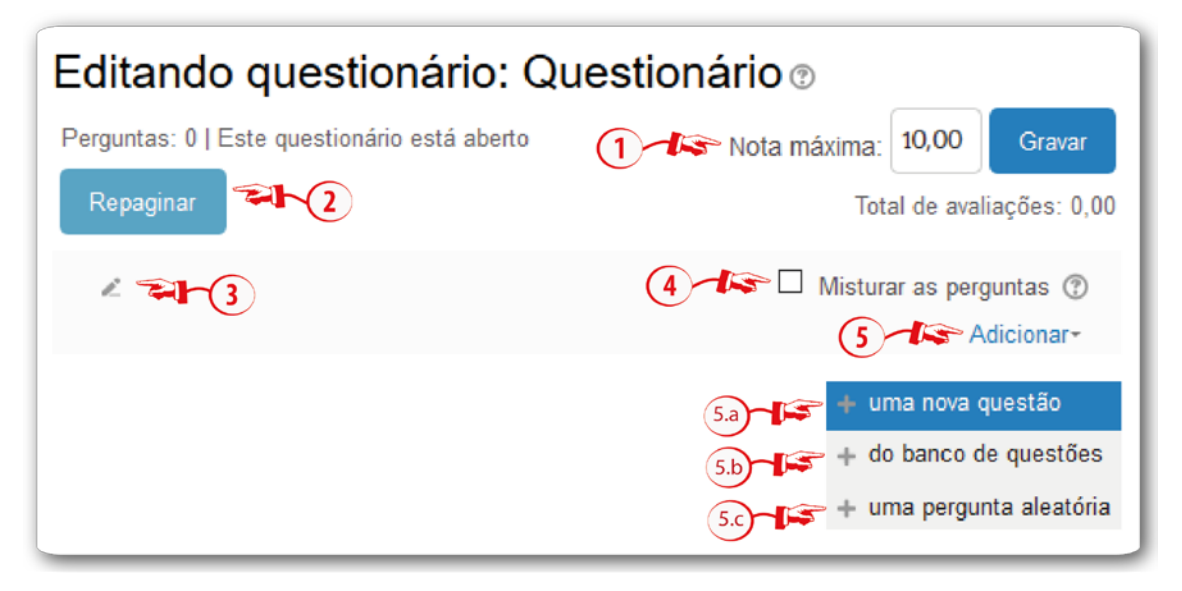

**Fonte:** http://edutec.unesp.br/moodle (2016).

O próximo passo será detalhar cada opção do campo **Adicionar**. escolher o tipo de questão. Veja a seguir os detalhes e definição de cada tipo de questão:

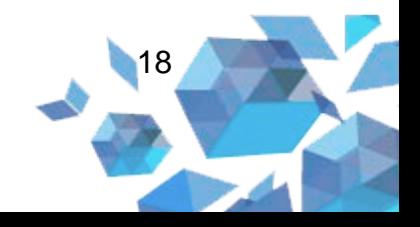

## **2. Uma nova questão**

#### **2.1. Arrastar e soltar sobre o texto**

Na ausência de palavras, alguns textos são preenchidos utilizando a alternativa arrastar soltar.

**Figura 18** – Questão arrastar e soltar

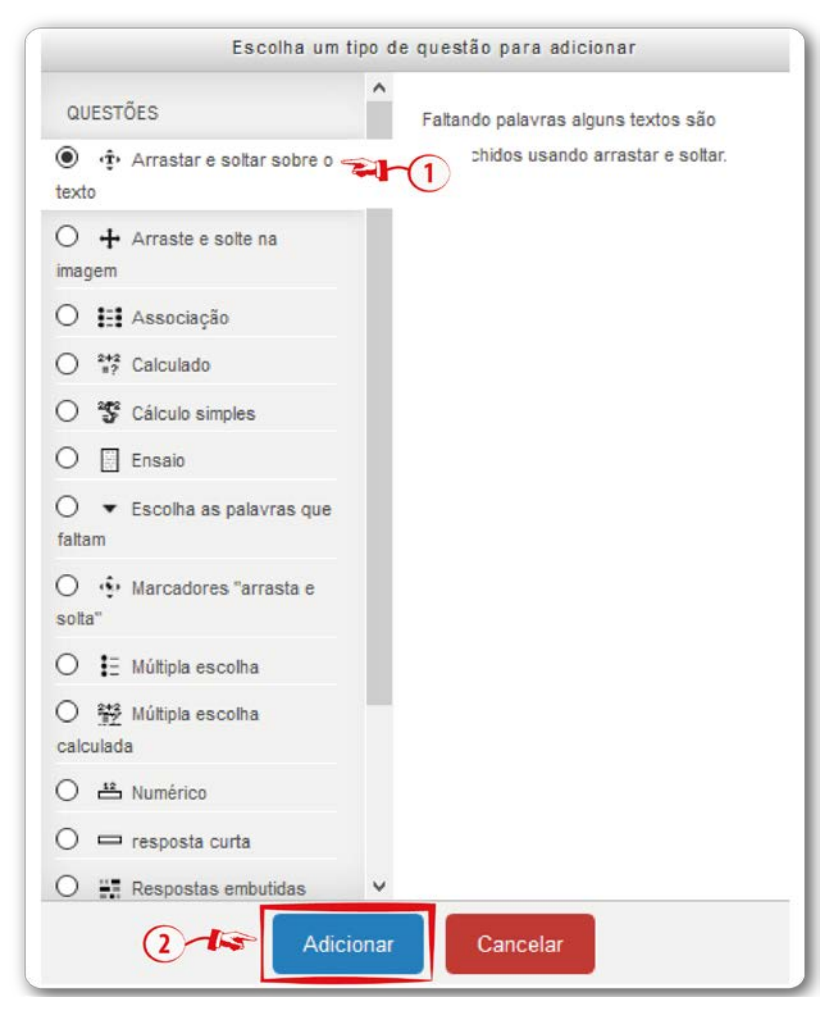

**Fonte:** http://edutec.unesp.br/moodle (2016).

## **Configuração da questão Arrastar e soltar sobre o texto**

Ao criar o tipo da questão, será necessário definir as suas características. A seguir, estão os campos necessários e as respectivas definições:

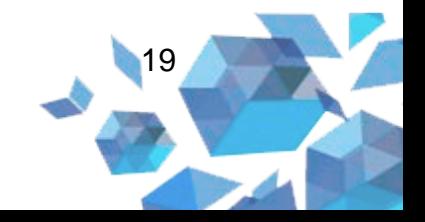

# **Configuração Geral**

- **Categoria (1):** neste campo o professor poderá selecionar a categoria na qual deseja gravar as questões.
- **Nome da pergunta (2):** informe neste campo o nome da questão.
	- **Texto da questão (3):** neste campo você professor deverá digitar o texto da pergunta, e com isso inserir as palavras-chaves para inseri-las nos intervalos de 1 a 3. Por exemplo: Na ausência de [[1]], alguns [[2]] são preenchidos utilizando a alternativa arrastar e [[3]]. Observe que no meio da frase há alguns números entre colchetes. A numeração entre os colchetes será equivalente as palavras informadas em cada campo na configuração de **Opções** (Figura 20).
- **Feedback geral (4):** a informação inserida neste campo aparece para todos os estudante e, é mostrado após completar a tentativa de responder a questão. O professor pode fornecer um *link*, um texto com a finalidade de complementar o tema.

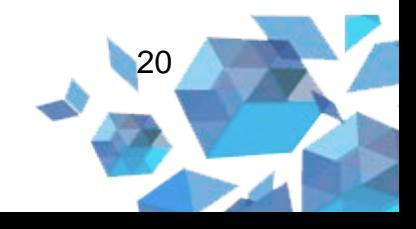

#### **Figura 19** – Configuração Geral

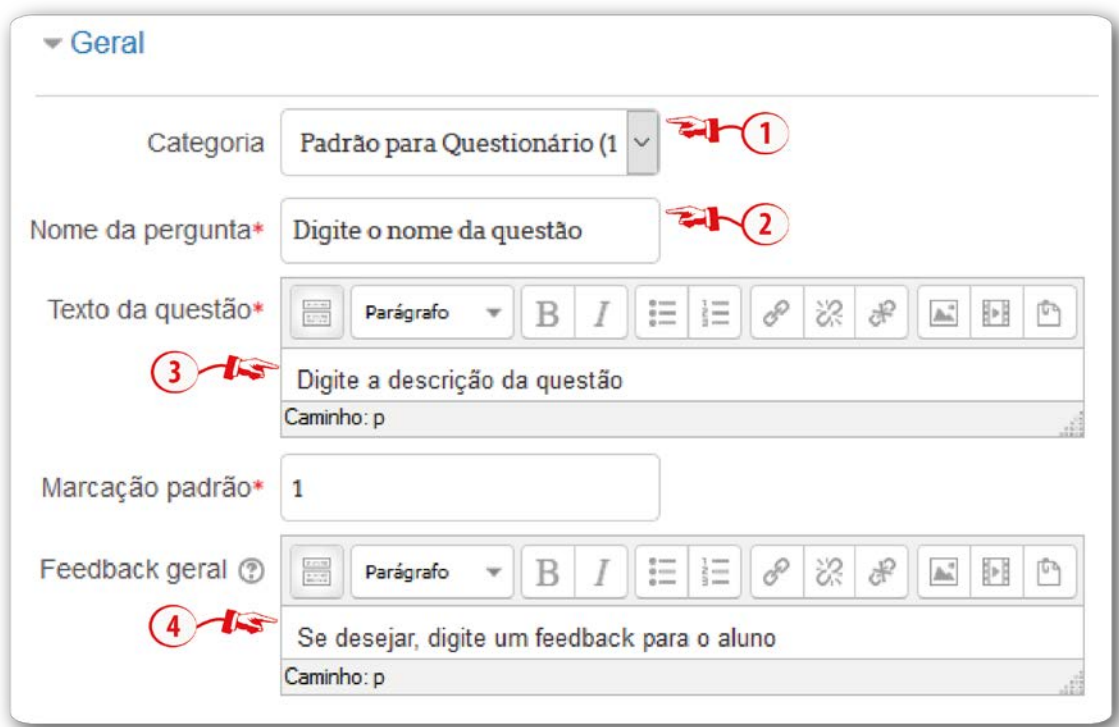

## **Fonte:** http://edutec.unesp.br/moodle (2016).

# **Configuração Opções**

Nos campos de opções (1) você professor deverá informar a(s) palavra(s) chaves de acordo com a sua questão. Ou seja, será informado as palavras que serão arrastadas. No campo **Vazio para 3 há mais opções (2)**  será possível inserir mais campos com a mesma finalidade.

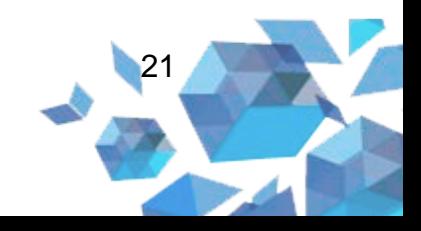

**Figura 20** – Configuração opções

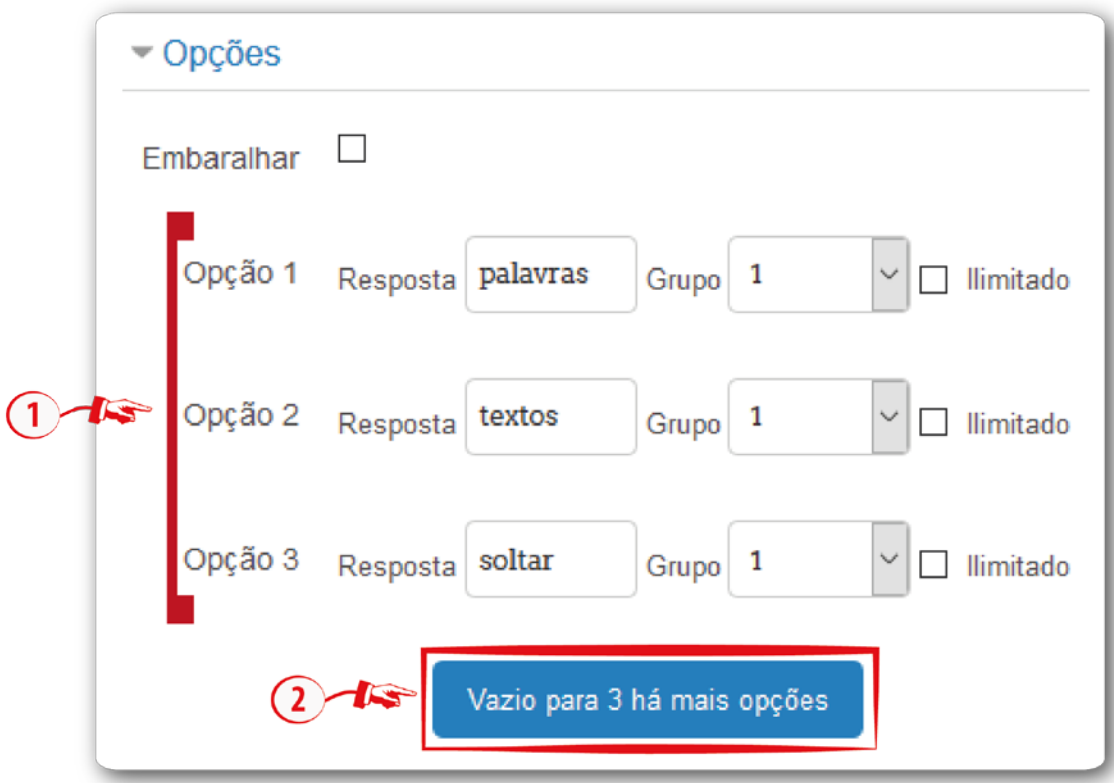

**Fonte:** http://edutec.unesp.br/moodle (2016).

# **Feedback combinado**

- **Para cada resposta correta (1):** a mensagem informada nesse campo sempre aparecerá no momento em que o estudante acertar a questão;
- **Para qualquer resposta (2):** a mensagem informada nesse campo sempre aparecerá quando a resposta estiver parcialmente correta;
- **Opções (3):** se essa opção estiver marcada, uma vez terminado o questionário, aparecerá o número de respostas corretas;
- **Para qualquer resposta incorreta (4):** a mensagem informada nesse campo sempre aparecerá para qualquer resposta incorreta.

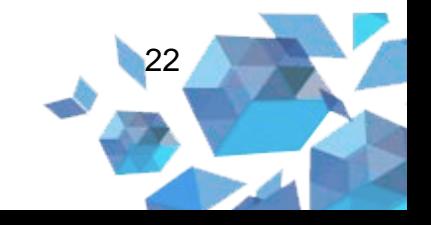

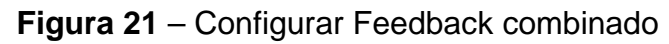

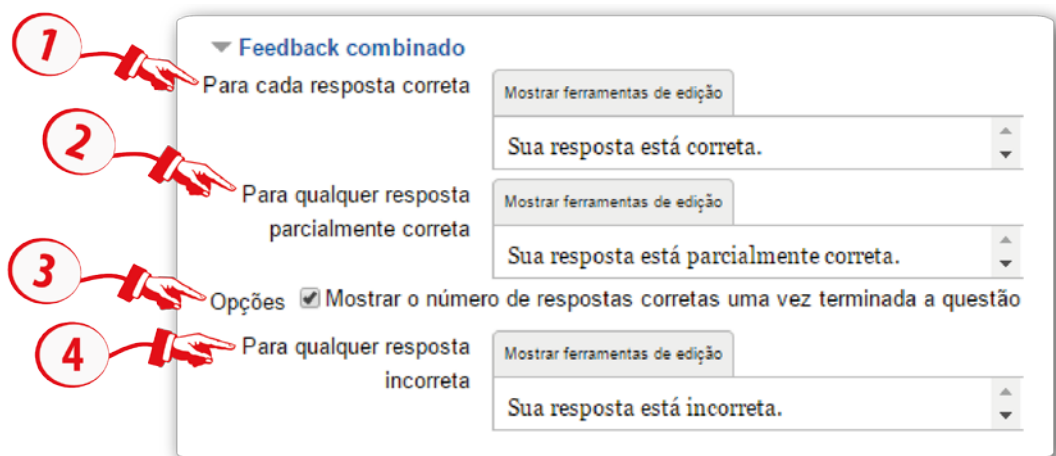

**Fonte:** http://edutec.unesp.br/moodle (2016).

# **Múltiplas tentativas**

- **Penalidade para cada tentativa incorreta (1):** no momento que criar as suas questões, utilizando os comportamentos *Interativos com múltiplas tentativas* ou *Modo adaptativo*, possibilitará que o estudante tenha várias tentativas para acertá-las, dessa forma, esta opção controlará o quanto eles serão penalizados para cada tentativa incorreta;
- **Dica 1 (2):** fornece uma dica a cada tentativa;
- **Dica 1 opções (3):** nesse campo existem duas opções:
	- o **Limpar respostas incorretas:** se selecionada, a resposta incorreta será excluída;
	- o **Mostrar o número de respostas corretas:** se essa opção estiver selecionada, será mostrado o número de respostas corretas.

Observação: Se necessitar criar dica para outras tentativas, basta clicar no botão **Adicionar outra dica**.

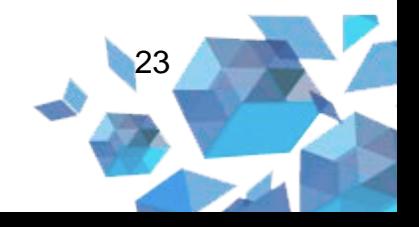

#### **Figura 22** – Configurar Múltiplas tentativas

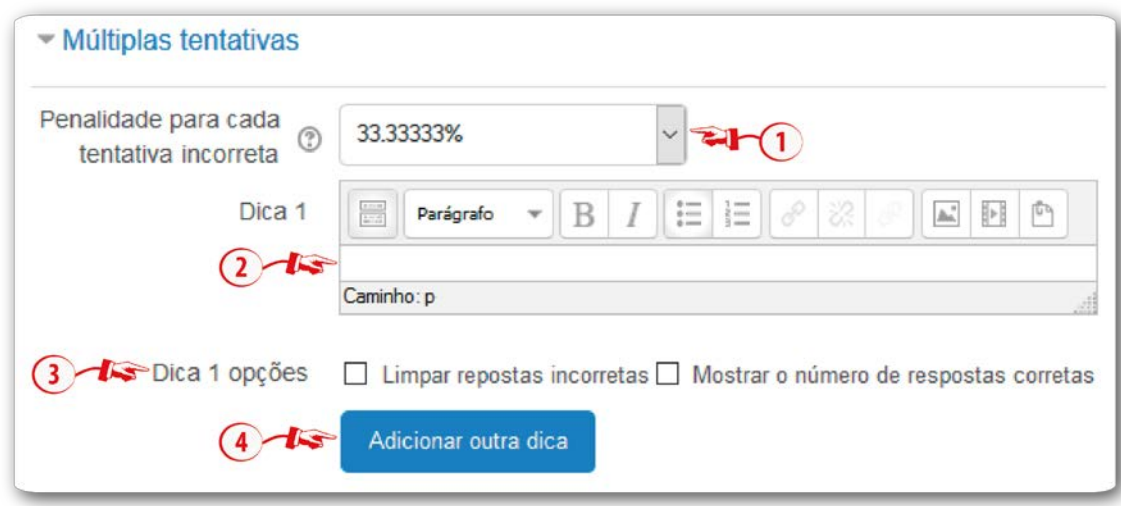

**Fonte:** http://edutec.unesp.br/moodle (2016).

Para salvar o questionário você deverá clicar no botão **Salvar mudanças**. Poderá também, **Salvar alterações e continuar editando**. Sendo possível **Pré visualizar**. Ou simplesmente **Salvar mudanças**.

#### **3. Arraste e solte na imagem**

Possibilita aos estudantes arrastar palavras, imagens ou ambos, a partir de uma lista, e coloca-los em áreas definidas numa figura de fundo.

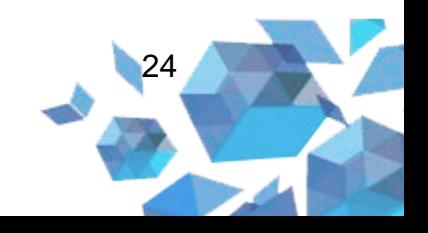

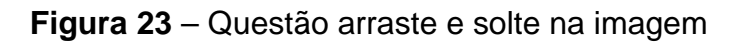

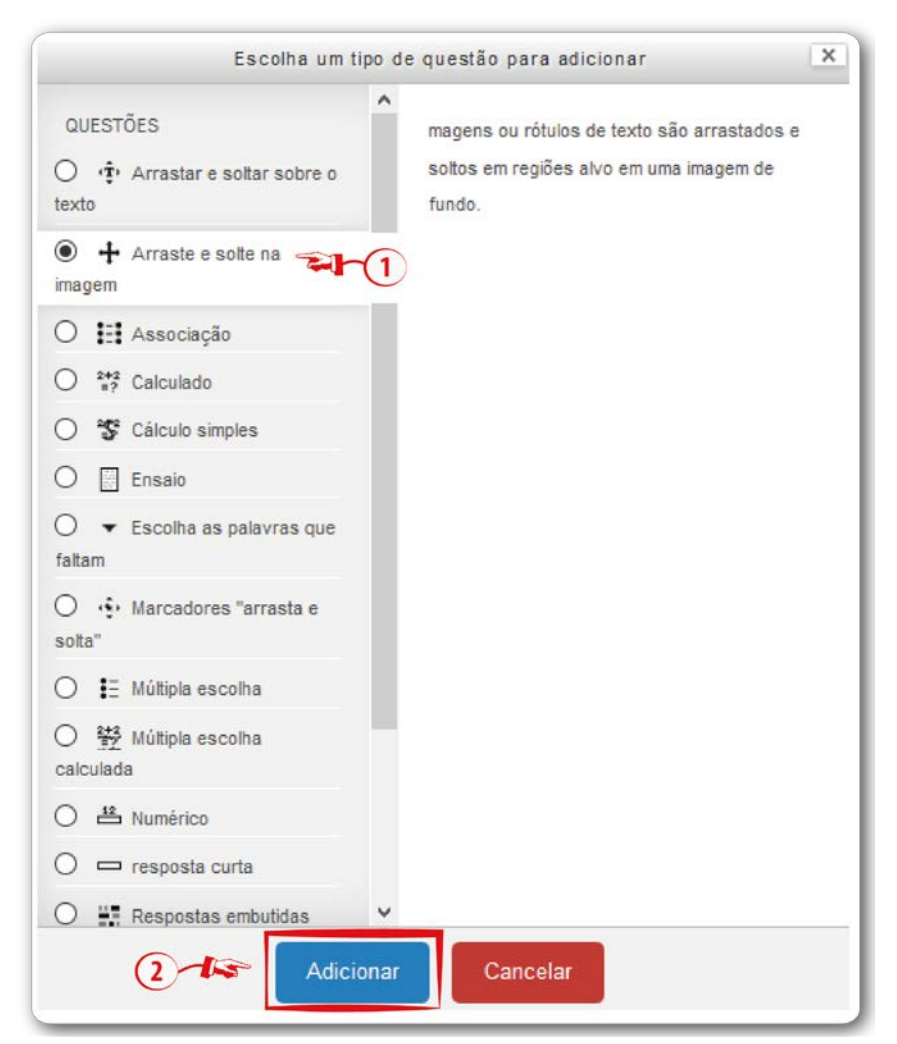

**Fonte:** http://edutec.unesp.br/moodle (2016).

## **Configuração Geral**

- **Categoria (1):** neste campo o professor poderá selecionar a categoria na qual deseja gravar a questão.
- **Nome da pergunta (2):** informe neste campo o nome da questão.
- **Texto da questão (3):** neste campo você professor deverá digitar o texto da pergunta, e com isso inserir as palavras-chaves para inseri-las nos intervalos de 1 a 3. Por exemplo: Na ausência de [[1]], alguns [[2]] são preenchidos utilizando a alternativa arrastar e [[3]]. Observe que no meio da frase há alguns números entre colchetes. A numeração entre os

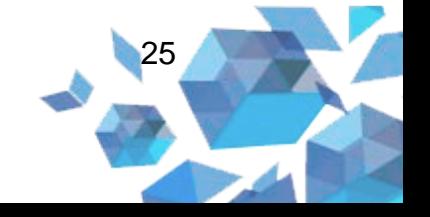

colchetes será equivalente às palavras informadas em cada campo na configuração de **Opções** (Figura 20).

• **Feedback geral (4):** a informação inserida neste campo aparece para todos os estudante e, é mostrado após completar a tentativa de responder a questão. O professor pode fornecer um *link*, um texto com a finalidade de complementar o tema.

## **Figura 24** – Configuração Geral

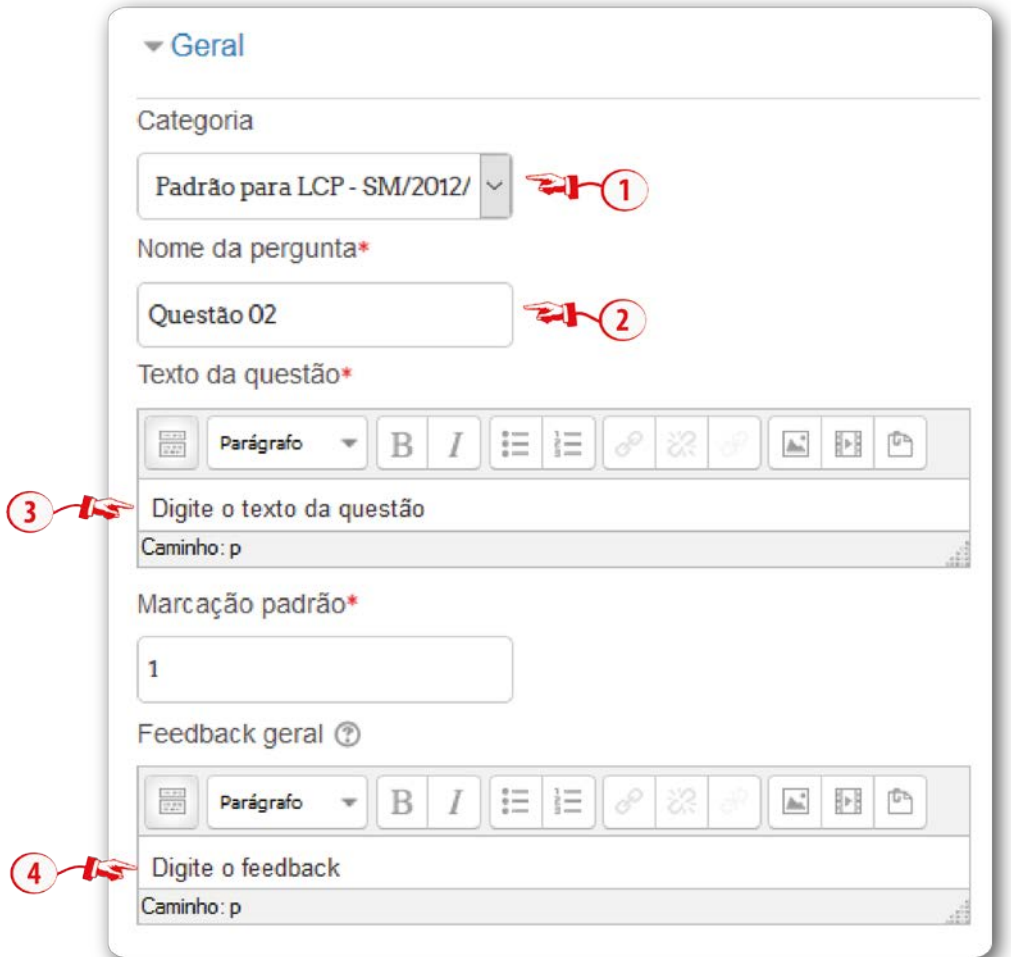

**Fonte:** http://edutec.unesp.br/moodle (2016).

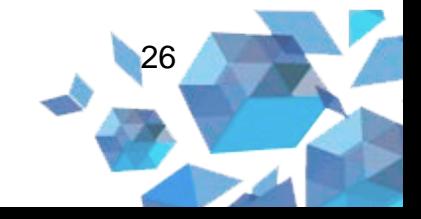

## **Configuração Visualização**

Na configuração de visualização você poderá selecionar um arquivo de imagem de fundo, em que não poderá exceder o tamanho 600 x 400 pixels. Para inserir o arquivo clique em **Escolha um arquivo… (2)**, na nova janela clique em **Enviar um arquivo (2.a)**, em seguida em **Selecionar arquivo… (2.b)** localize o seu arquivo e adicione-o, na sequência atribua um nome no campo **Salvar como (2.c)**. Para concluir clique em **Enviar este arquivo (2.d).**

#### **Figura 25** – Visualização

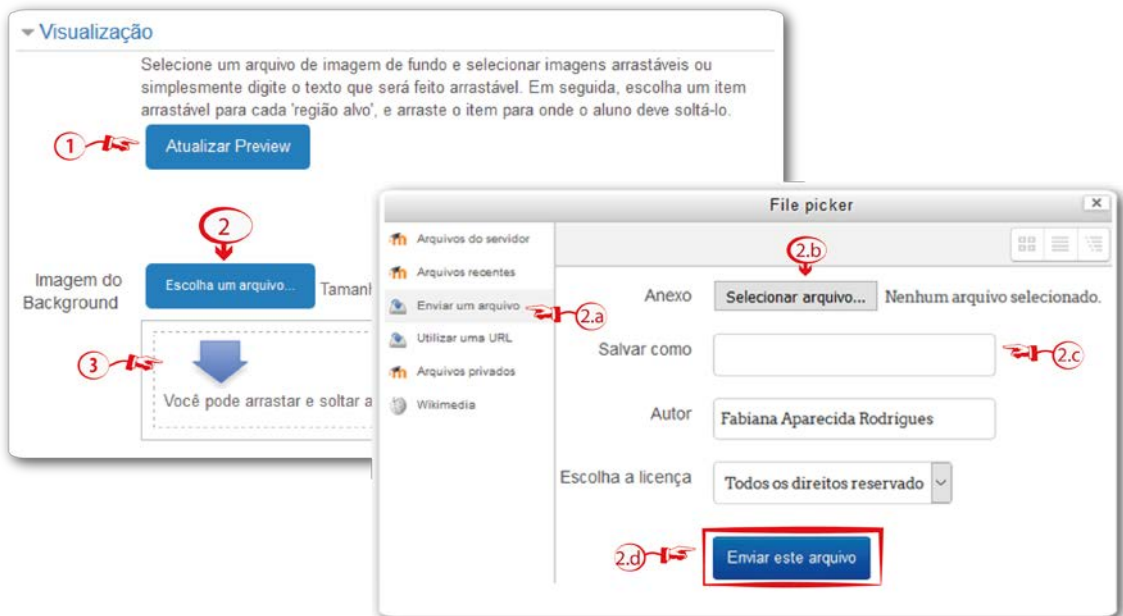

**Fonte:** http://edutec.unesp.br/moodle (2016).

Ao completar a inserção da imagem será exibida imediatamente abaixo da configuração Visualização.

## **Configuração Itens arrastáveis**

Nesta configuração você poderá realizar as seguintes ações:

• **Embaralhar itens arrastáveis cada vez que a questão é exibida (1)** – se esta opção for selecionada os itens serão embaralhados.

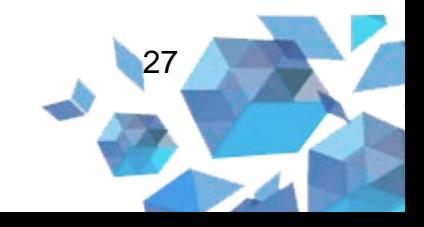

• **Modelo (2)** – neste campo poderá escolher se deseja selecionar Imagem arrastável ou Texto arrastável. Exemplificando, você pode ter uma imagem de fundo, em que poderá arrastar em determinada área definida um texto ou uma imagem no local marcado.

• **Grupo (3) –** Se desejar poderá atribuir grupos aos itens. Por padrão, o sistema configura os itens dentro de um mesmo grupo, dessa maneira ficam assinalados com a mesma cor. Se configurar em grupos diferentes, os itens ficarão configurados com cores diferenciadas.

• **Infinito (4)** – se desejar que o item corresponda mais de um local na imagem de fundo selecione esta opção.

• **Texto (5)** – neste campo você deverá escrever o texto referente ao item ou imagem.

• Se desejar clique em **Criar mais 3 itens arrastáveis (6)**.

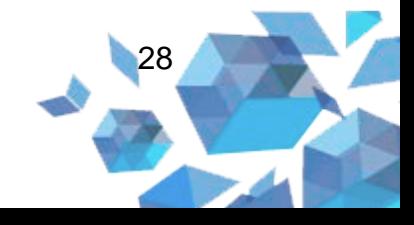

#### **Figura 26** – Itens arrastáveis

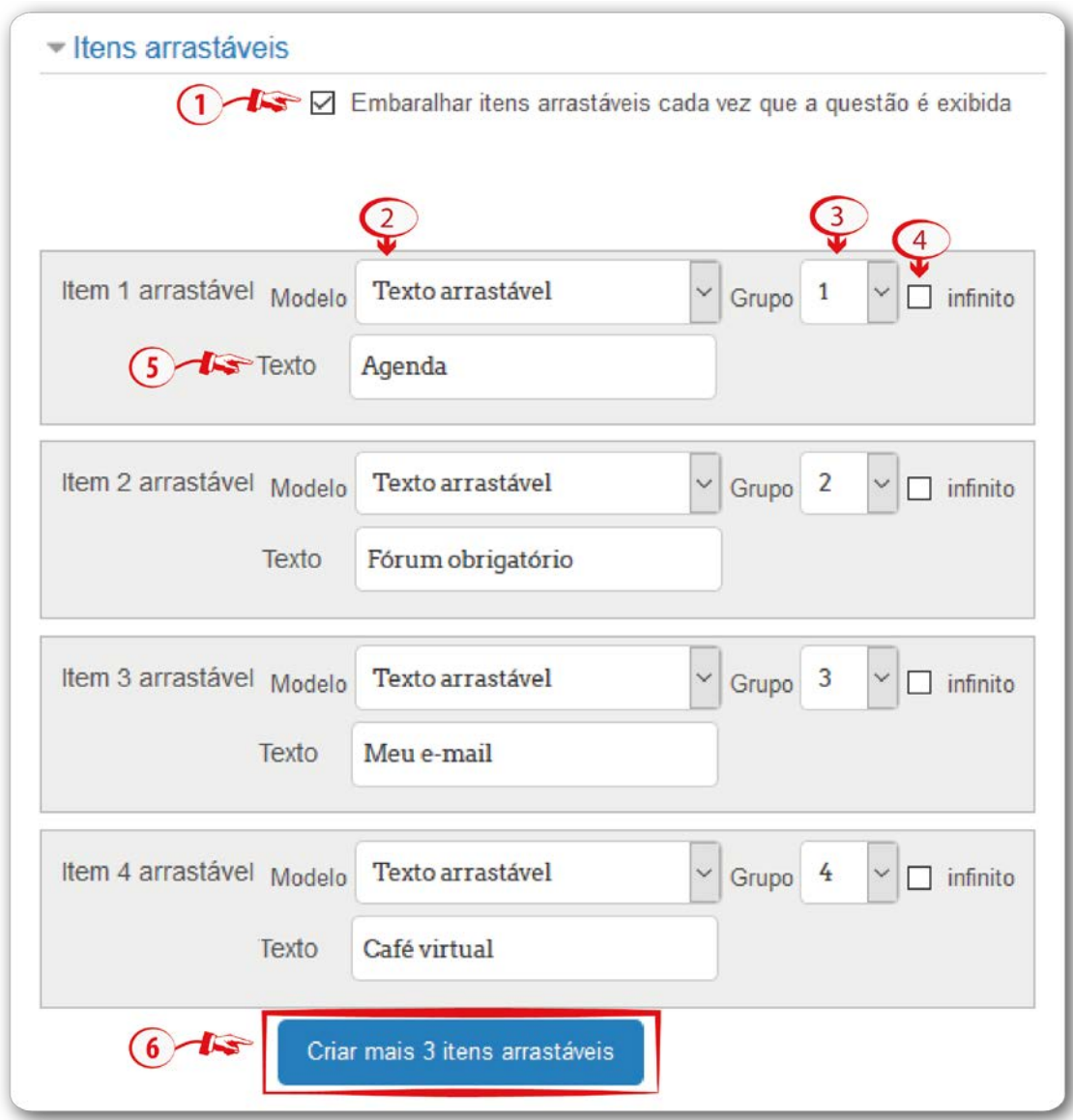

**Fonte:** http://edutec.unesp.br/moodle (2016).

# **Configuração Áreas de soltura**

Nesta configuração apresenta as áreas de soltura para cada campo desejado. Logo que criar os itens arrastáveis é necessário determinar o posicionamento e o item que será arrastado para cada área na imagem de fundo. Selecionar em cada área de soltura o Item arrastável (1). Se desejar, poderá criar mais áreas, para isto clique me **Criar mais 3 regiões alvo (2).**

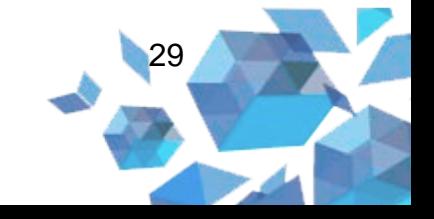

## **Figura 27** – Áreas de soltura

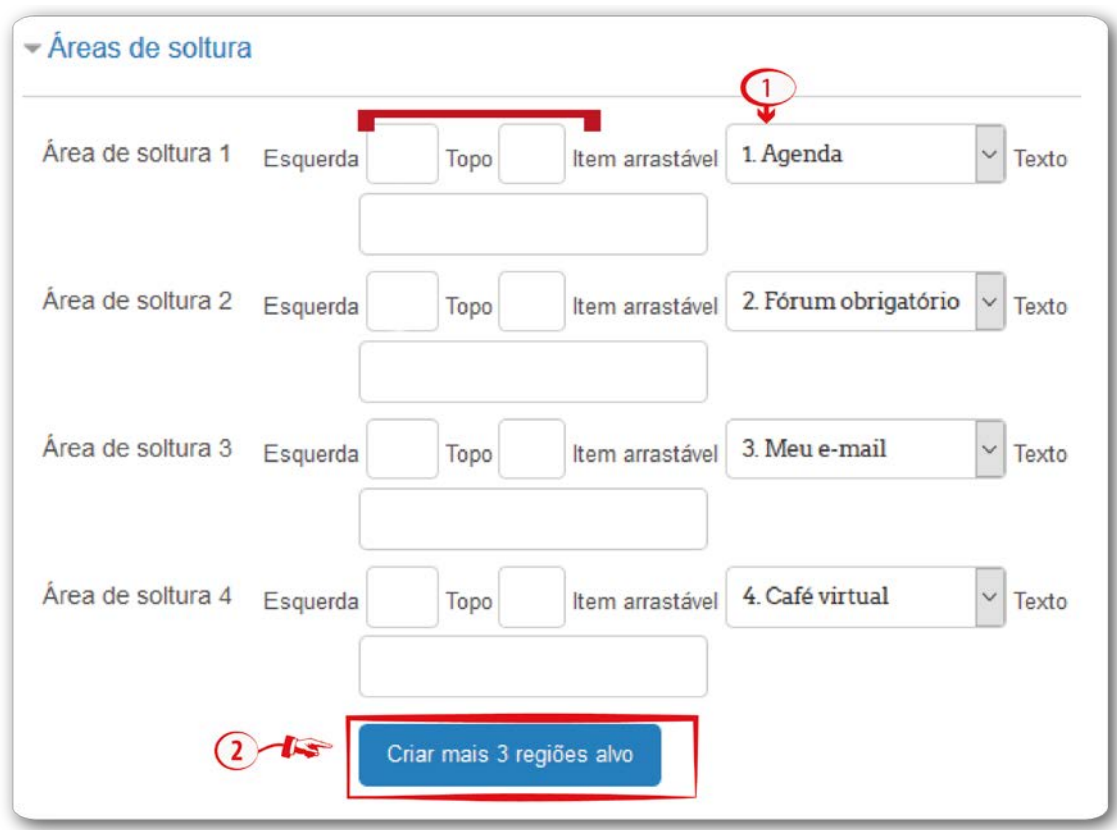

**Fonte:** http://edutec.unesp.br/moodle (2016).

Logo que selecionar para cada área de soltura um item arrastável aparecerão abaixo da imagem do background os itens criados. Arraste os itens (2) nas imagens desejadas (1), com isto as posições das áreas de soltura serão calculadas automaticamente conforme demonstra a imagem abaixo.

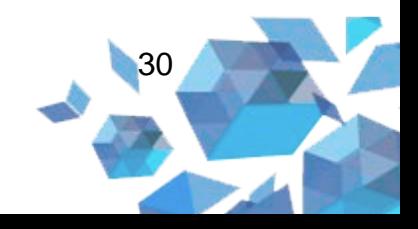

#### **Figura 28** – Background e itens arrastáveis

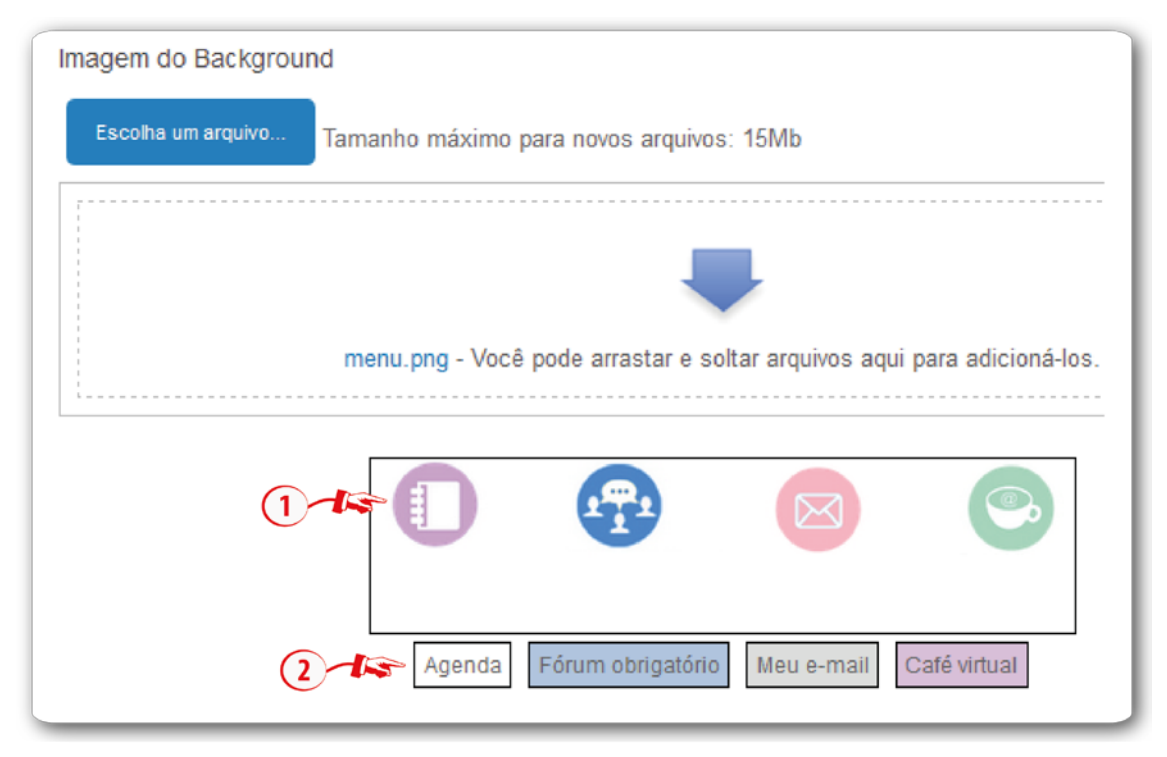

**Fonte:** http://edutec.unesp.br/moodle (2016).

Logo que realizar a ação de arrastar os itens no destino de cada imagem, serão calculados automaticamente os posicionamentos nas áreas de soltura.

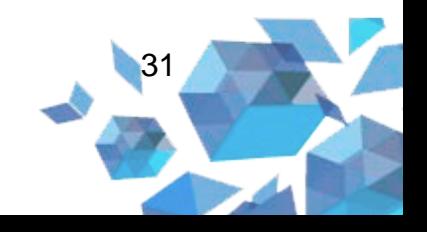

#### **Figura 29** – Posicionamento dos itens

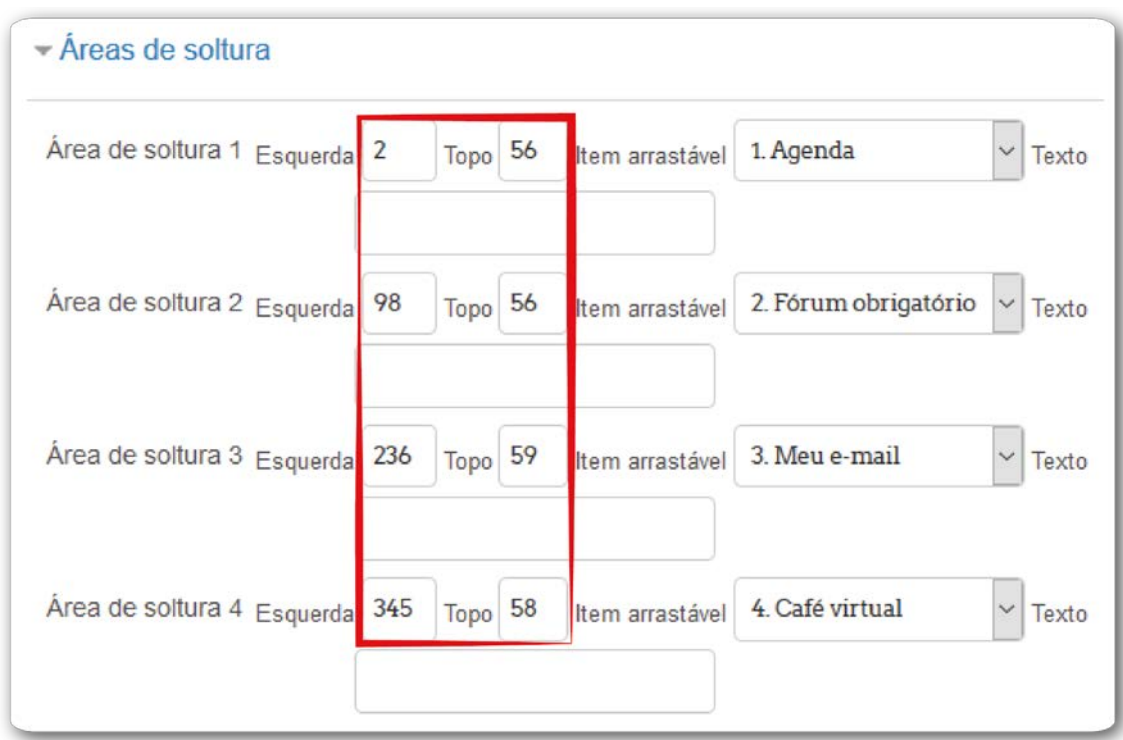

**Fonte:** http://edutec.unesp.br/moodle (2016).

## **Feedback combinado**

- **Para cada resposta correta (1):** a mensagem informada nesse campo sempre aparecerá no momento em que o estudante acertar a questão;
- **Para qualquer resposta (2):** a mensagem informada nesse campo sempre aparecerá quando a resposta estiver parcialmente correta;
- **Opções (3):** se essa opção estiver marcada, uma vez terminado o questionário, aparecerá o número de respostas corretas;
- **Para qualquer resposta incorreta (4):** a mensagem informada nesse campo sempre aparecerá para qualquer resposta incorreta.

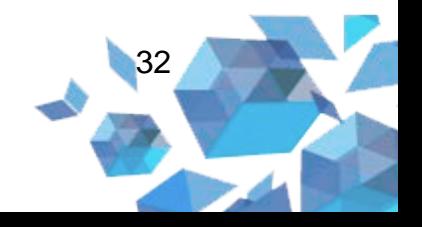

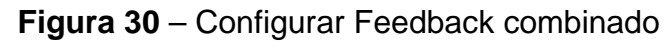

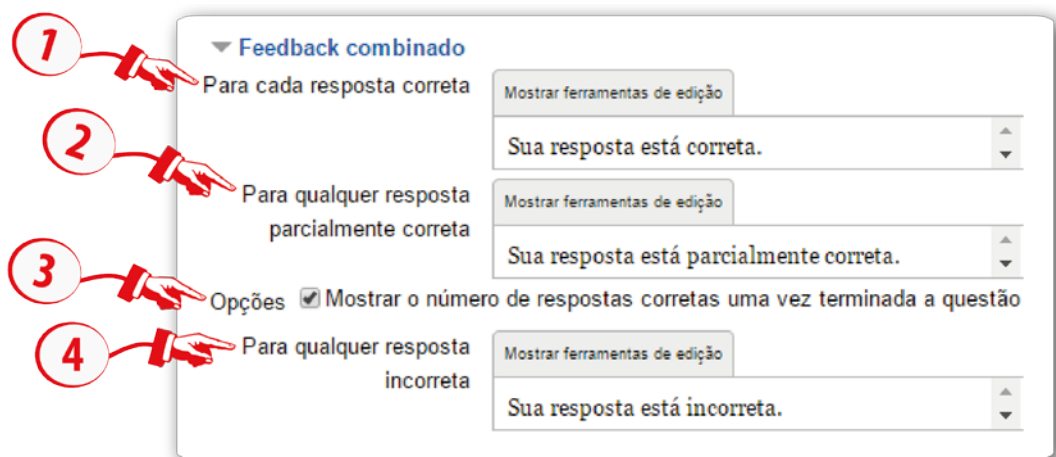

**Fonte:** http://edutec.unesp.br/moodle (2016).

## **Múltiplas tentativas**

- **Penalidade para cada tentativa incorreta (1):** no momento que criar as suas questões, utilizando os comportamentos *Interativos com múltiplas tentativas* ou *Modo adaptativo*, possibilitará que o estudante tenha várias tentativas para acertá-las, dessa forma, esta opção controlará o quanto eles serão penalizados para cada tentativa incorreta;
- **Dica 1 (2):** fornece uma dica a cada tentativa;
- **Dica 1 opções (3):** nesse campo existem duas opções:
	- o **Limpar respostas incorretas:** se selecionada, a resposta incorreta será excluída;
	- o **Mostrar o número de respostas corretas:** se essa opção estiver selecionada, será mostrado o número de respostas corretas.

Observação: Se necessitar criar dica para outras tentativas, basta clicar no botão **Adicionar outra dica**.

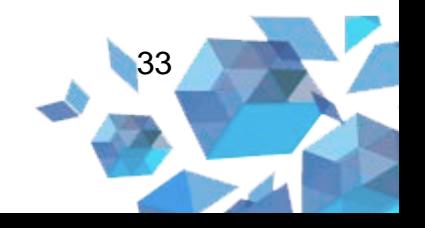

#### **Figura 31** – Configurar Múltiplas tentativas

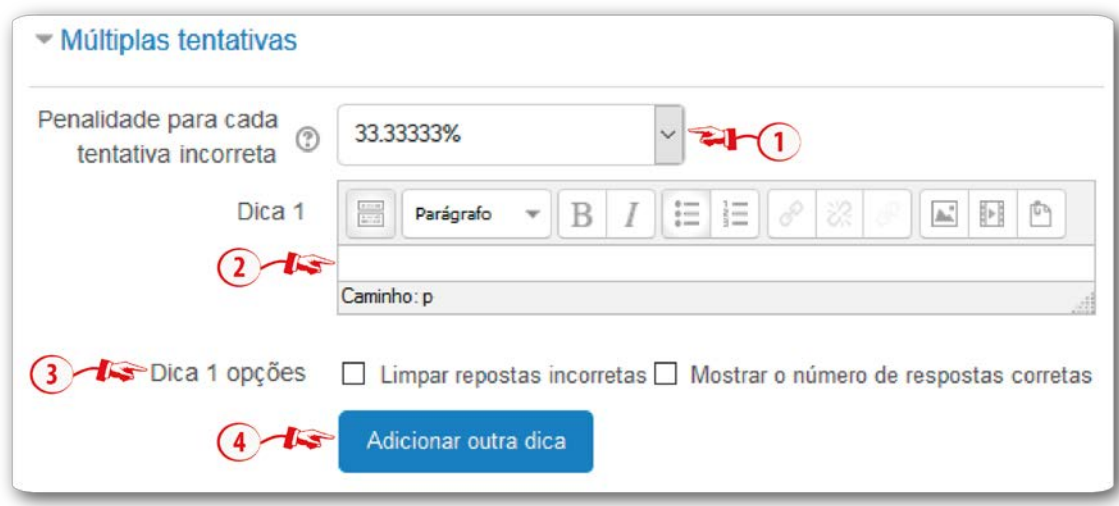

**Fonte:** http://edutec.unesp.br/moodle (2016).

Para salvar o questionário você deverá clicar no botão **Salvar mudanças**. Poderá também, **Salvar alterações e continuar editando**. Sendo possível **Pré visualizar**. Ou simplesmente **Salvar mudanças**.

#### **2.2 Associação**

Serão elencadas subquestões com uma lista de respostas. O estudante deve associar as respostas corretamente às questões correspondentes. Para criar uma questão associativa, selecione a opção **Associação**, em seguida, clique no botão **Próximo**.

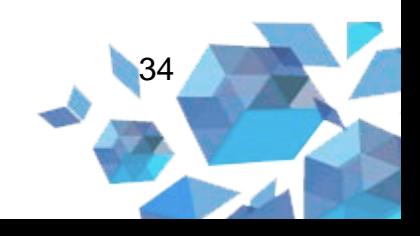
**Figura 32** – Tipo de questão "Associação"

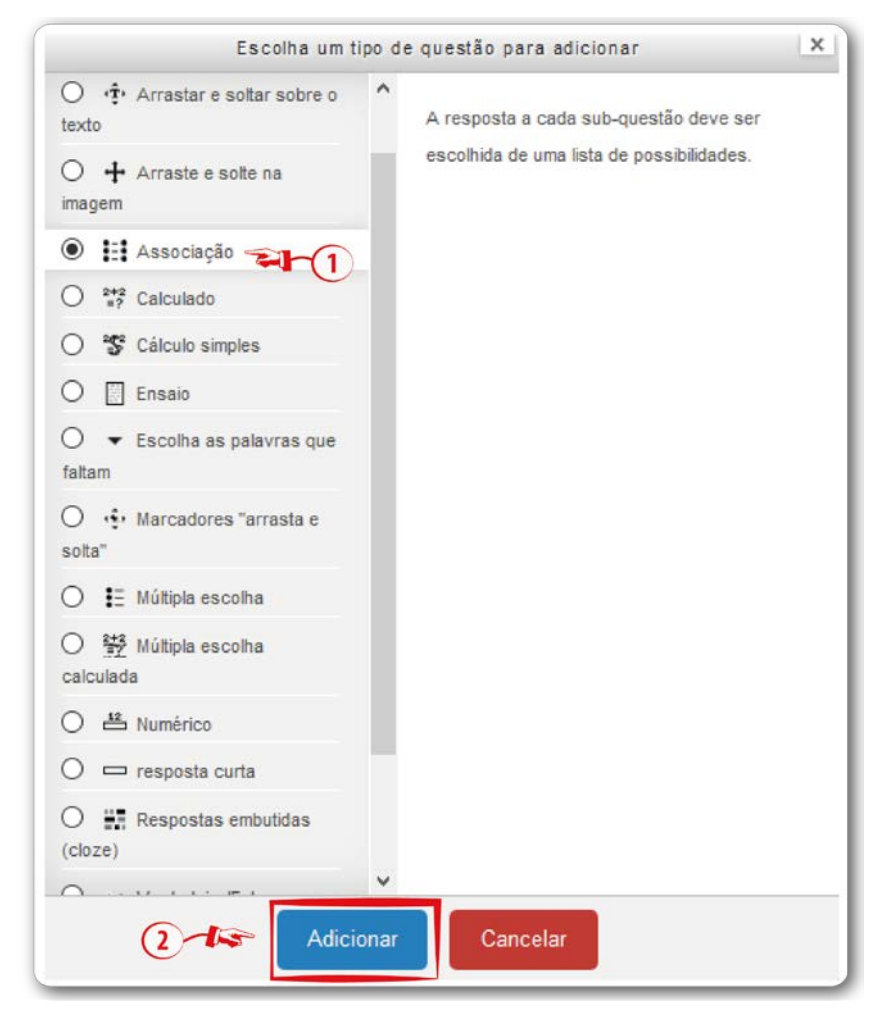

**Fonte:** http://edutec.unesp.br/moodle (2016).

Na nova página, edite e configure da seguinte forma:

# **Configuração Geral**

- **Nome da pergunta (1):** insira o nome da questão;
- **Texto da questão (2):** informe o texto da questão;
- **Feedback geral (3):** neste campo você poderá digitar um *feedback* que será o mesmo para todos os cursistas;
- **Embaralhar (4):** se esse box estiver habilitado, as perguntas serão embaralhadas aleatoriamente.

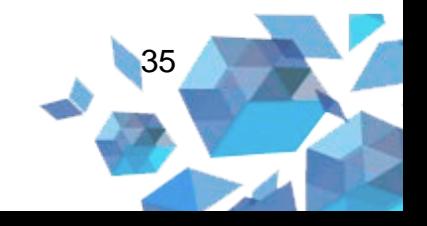

### **Figura 33** – Configuração Geral

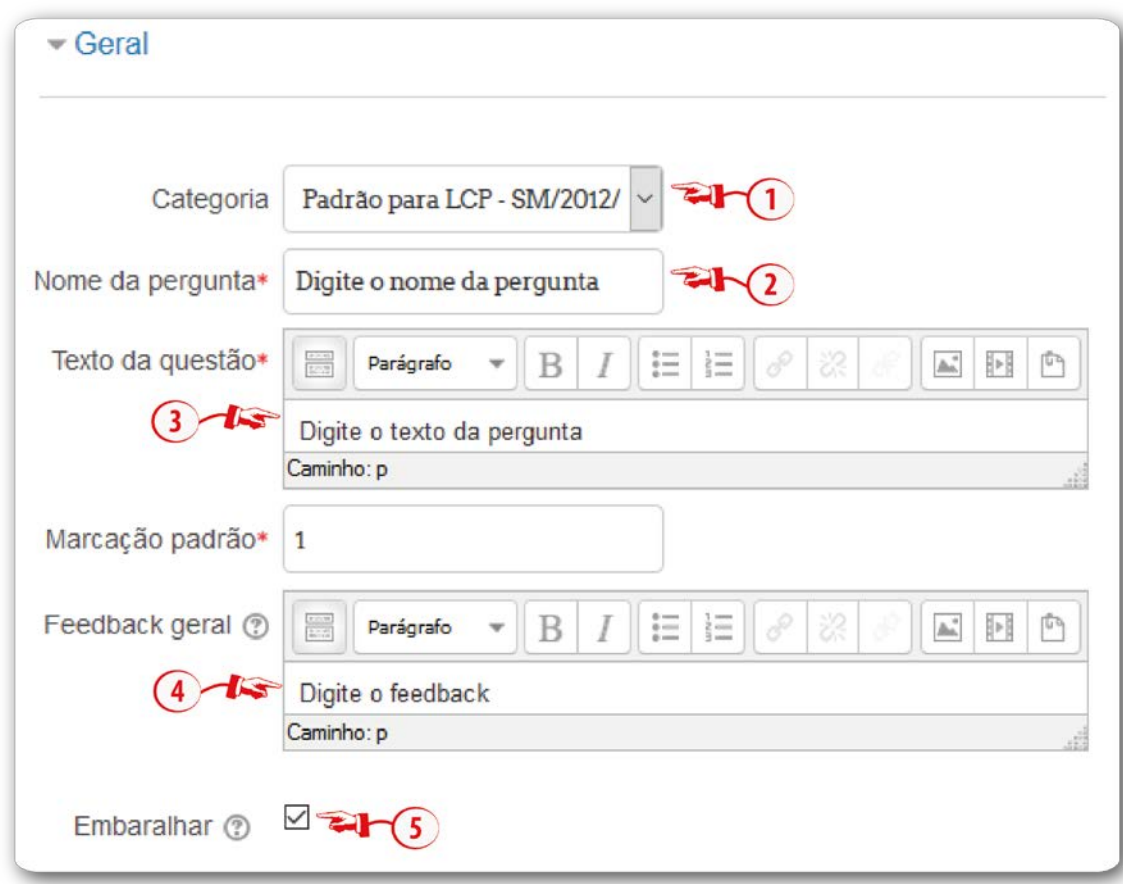

**Fonte:** http://edutec.unesp.br/moodle (2016).

## **Configuração Respostas**

- **Questão 1 (1):** informo o título da resposta;
- **Resposta (2):** informe a resposta da questão.
- **Outros conjuntos de itens em branco (3)**: se houver necessidade de criar mais campos, clique neste botão.

*Importante*: para que este tipo de questão funcione de maneira adequada defina pelo menos duas questões e três respostas.

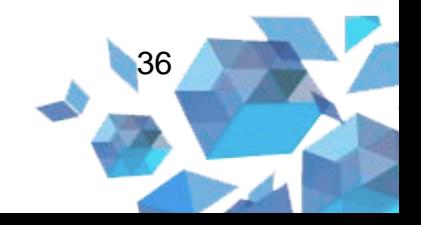

#### **Figura 34** – Configurar Respostas

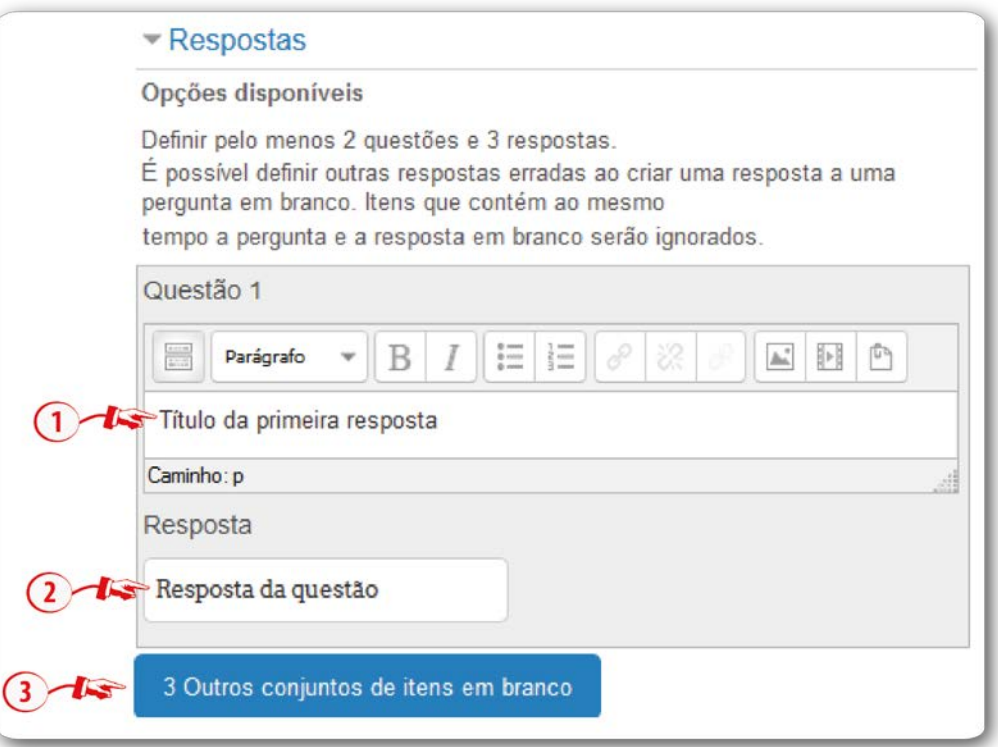

**Fonte:** http://edutec.unesp.br/moodle (2016).

## **Feedback combinado**

- **Para cada resposta correta (1):** a mensagem informada nesse campo aparecerá no momento em que o estudante acertar a questão;
- **Para qualquer resposta parcialmente correta (2):** a mensagem informada nesse campo aparecerá quando a resposta estiver parcialmente correta;
- **Opções (3):** se essa opção estiver marcada, uma vez terminado o questionário, aparecerá o número de respostas corretas;
- **Para qualquer resposta incorreta (4):** a mensagem informada nesse campo sempre aparecerá para qualquer resposta incorreta.

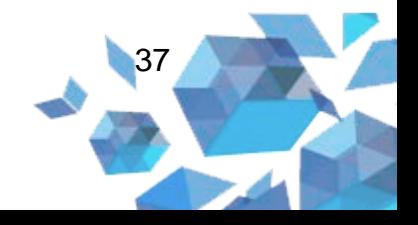

### **Figura 35** – Configurar Feedback combinado

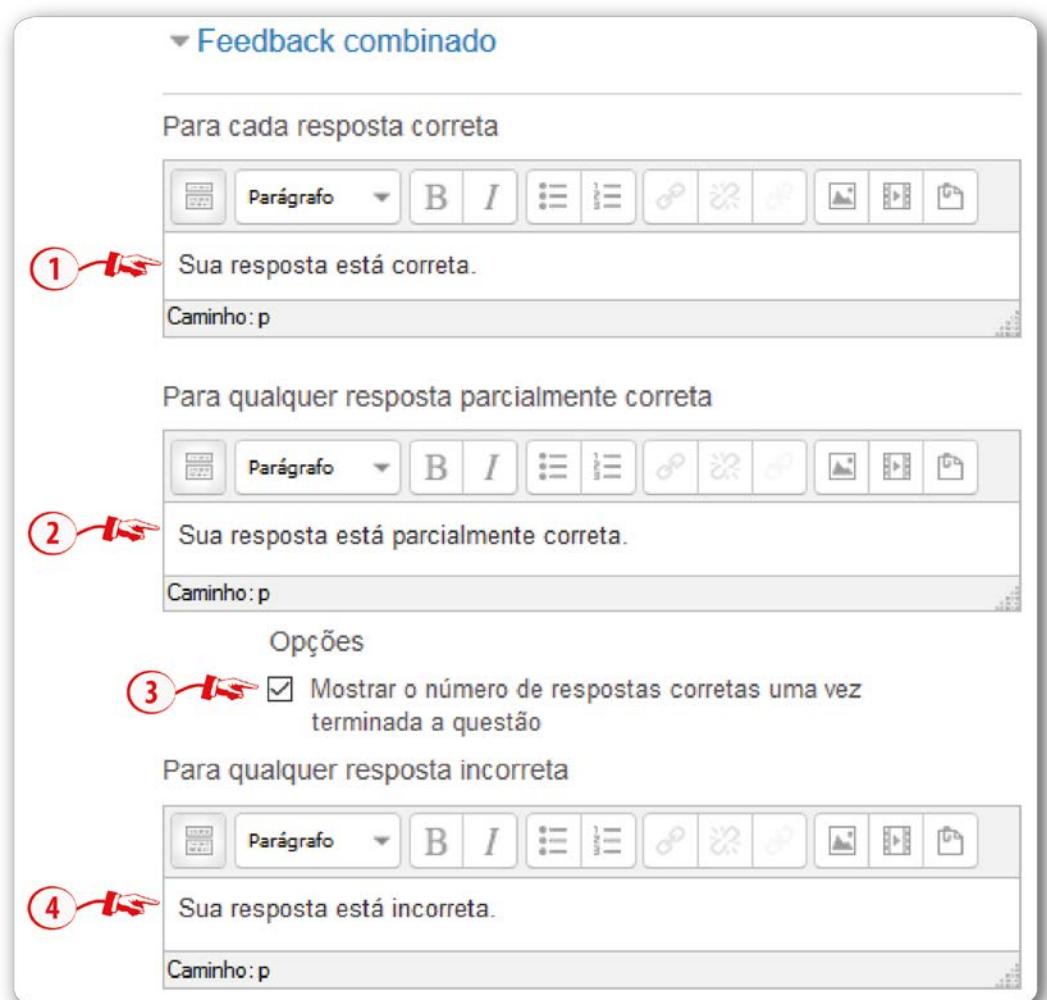

**Fonte:** http://edutec.unesp.br/moodle (2016).

### **Múltiplas tentativas**

- **Penalidade para cada tentativa incorreta (1):** no momento que criar as suas questões, utilizando os comportamentos *Interativa com múltiplas tentativas* ou *Modo adaptativo*, possibilitará que o estudante tenha várias tentativas para acertá-las, dessa forma, esta opção controlará o quanto eles serão penalizados para cada tentativa incorreta;
- **Dica (2):** fornece uma dica a cada tentativa;
- **Dica opções (3):** nesse campo existem duas opções:
	- o **Limpar respostas incorretas:** se selecionada, a resposta incorreta será excluída;

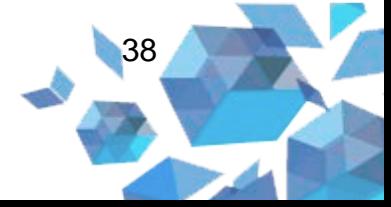

o **Mostrar o número de respostas corretas:** se essa opção estiver selecionada, será mostrado o número de respostas corretas.

*Observação*: Se necessitar criar mais dica para outras tentativas, basta clicar no botão **Adicionar outra dica (4)**.

**Figura 36** – Configurar Múltiplas tentativas

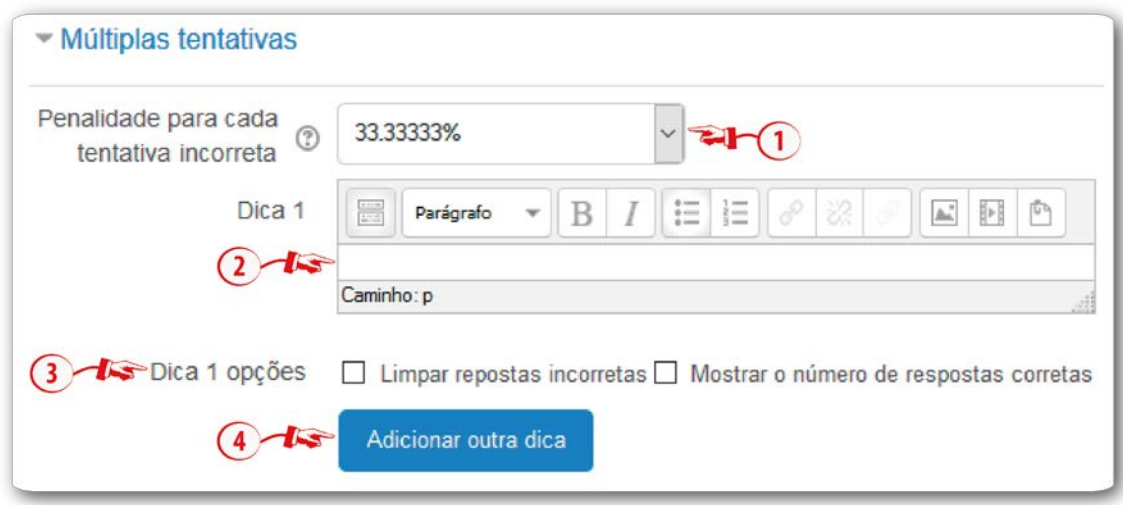

**Fonte:** http://edutec.unesp.br/moodle (2016).

Para salvar a questão clique em **Salvar mudanças**.

#### **2.3 Calculado**

As questões do tipo Calculado são como perguntas numéricas. Quando o questionário é preenchido, os números utilizados são sorteados a partir de um conjunto. Esse tipo de questão oferece uma maneira de formar perguntas com a utilização de valores desconhecidos, que são substituídos por valores individuais quando é feita a tentativa do Questionário.

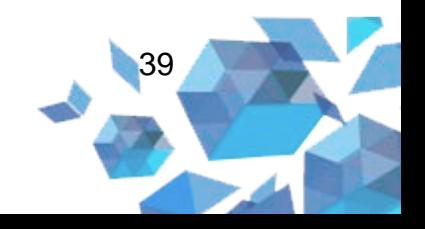

**Figura 37** – Tipo de questão Calculado

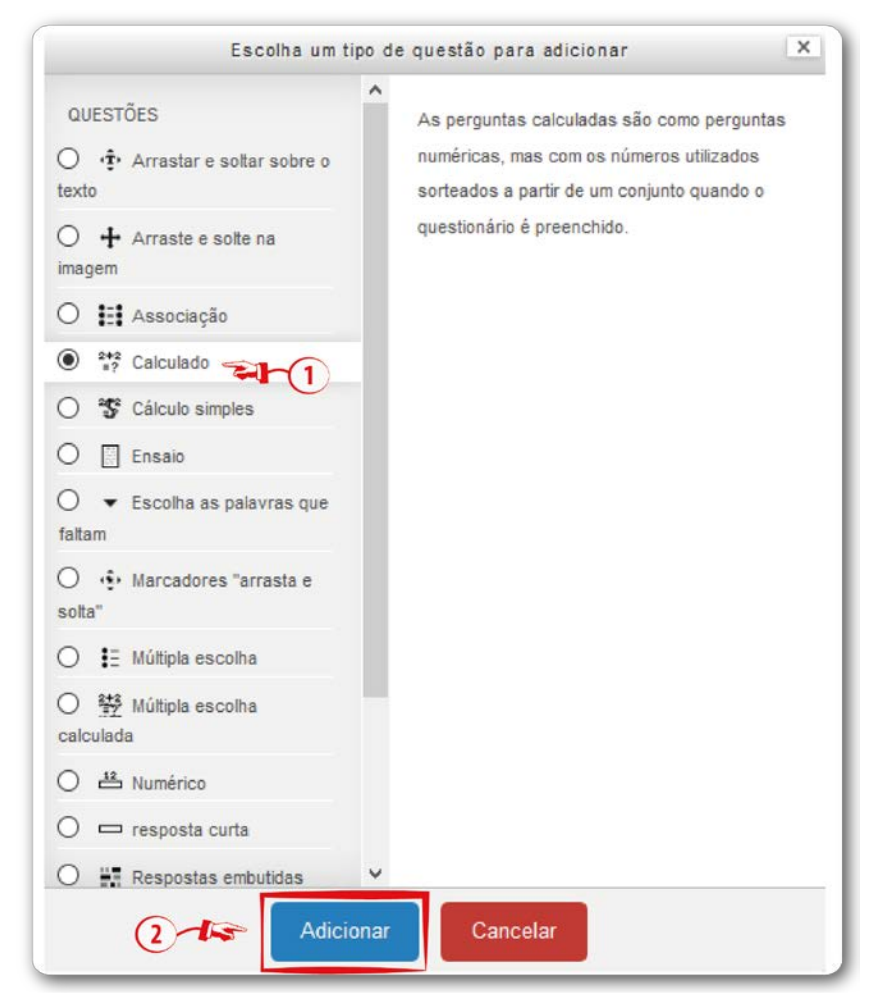

**Fonte:** http://edutec.unesp.br/moodle (2016).

Na nova página, edite e configure da seguinte forma:

# **Configuração Geral**

- **Categoria (1):** neste campo o professor poderá selecionar a categoria na qual deseja gravar a questão.
- **Nome da pergunta (2):** insira um título para a pergunta;
- **Texto da questão (3):** informe o texto da questão. No corpo da pergunta é importante haver a entrada de dados do texto e na Fórmula da Resposta Correta deve conter a fórmula da questão {a} e {b}. Por exemplo: Quanto é {a}+{b}

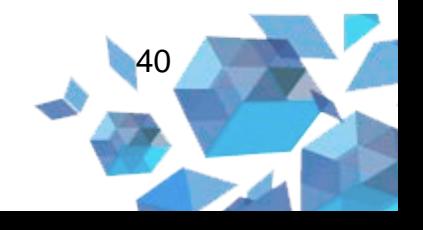

• **Feedback geral (4):** neste campo você poderá digitar um *feedback* que será o mesmo para todos os cursistas.

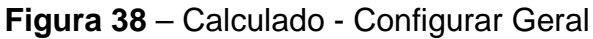

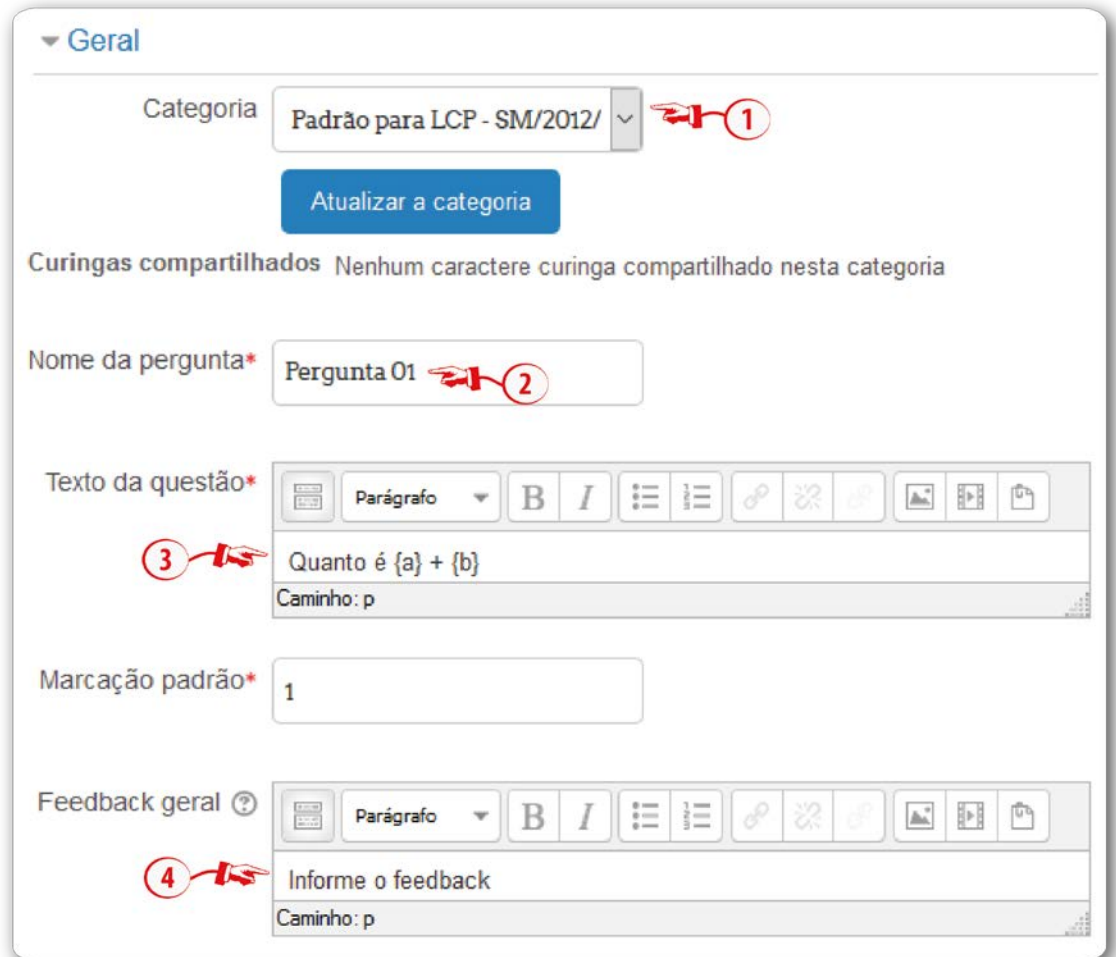

**Fonte:** http://edutec.unesp.br/moodle (2016).

## **Configuração Respostas**

- **Responda 1 fórmula = (1):** deverá informar a fórmula matemática do enunciado. Ou seja, deve-se utilizar a expressão em fórmula. Por exemplo: {a} + {b};
- **Nota (2):** destinado a informar a porcentagem da questão, ou seja, a nota;

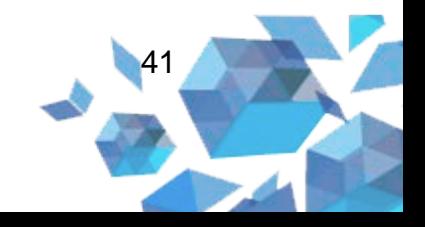

- **Tolerância ± (3):** permite uma margem dentro da qual todas as respostas são aceitas como corretas;
- **Tipo (4):** nesse campo há três opções:
	- o Tipo relativo: um intervalo de tolerância é calculado, multiplicando-se a resposta correta por 0,5. Neste caso, conseguiremos 100 e, dessa maneira, a resposta correta deve estar entre 100 e 300 para essa tolerância (200 ± 100);
	- o Nominal: é o tipo de tolerância mais simples, mas não muito poderoso. A resposta correta deve estar entre 199,5 e 200,5 (200  $\pm$  0,5);
	- o Geométrico: o limite superior do intervalo de tolerância é calculado com 200 + 0,5\*200 e é o mesmo para o caso de tolerância relativa.
- **Responda exibir (5):** poderá selecionar a quantidade de respostas certas;
- **Formato (6):** seleciona o formato da pergunta. Estão disponibilizadas duas opções decimais e algarismos significativos;
- **Feedback (7):** você professor pode informar um *feedback* ao aluno.

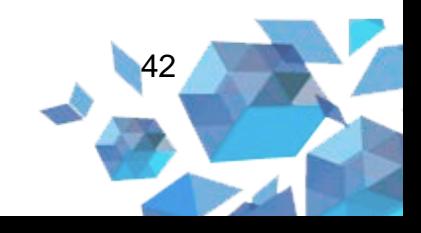

#### **Figura 39** – Calculado - Respostas

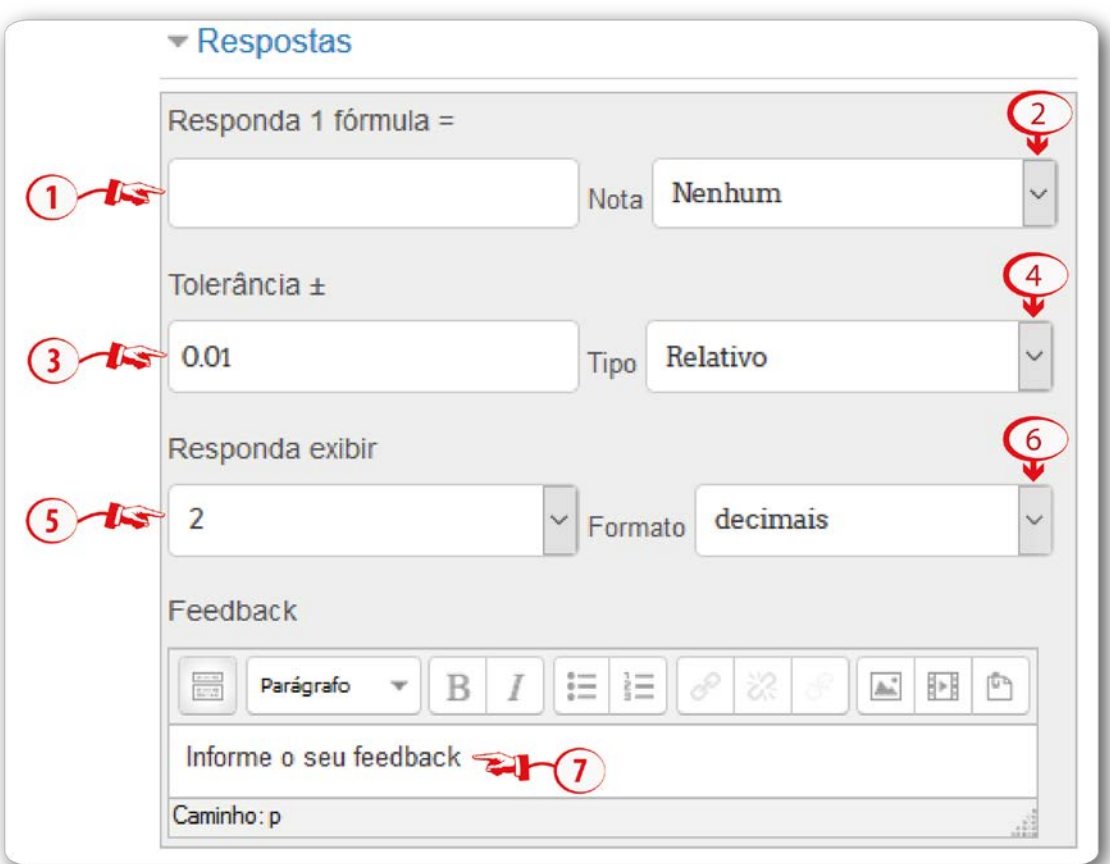

**Fonte:** http://edutec.unesp.br/moodle (2016).

## **Configurar Tratamento de unidade**

Nesta configuração você poderá definir se a unidade será considerada junto com a resposta e de qual maneira ela será avaliada.

No campo **Tratamento de unidade (1)** você poderá escolher:

- Unidades não são utilizadas nesta alternativa os valores numéricos são avaliados. Com isto os campos Penalidade de unidade, Unidades são inseridas e Unidades aparecem ficam desabilitadas.
- Unidades são opcionais Se a unidade for informada, será convertida a resposta para a unidade 1 antes da avaliação. Dessa maneira, somente o campo Unidades aparece ficará habilitado.

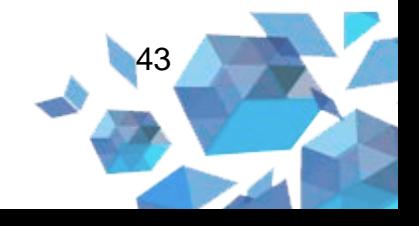

• A unidade precisa ser fornecida e será avaliada – ao selecionar esta opção todos os campos do Tratamento de unidade ficarão habilitados.

No campo **Penalidade de unidade (2)**, você poderá aplicar a penalidade se o nome da unidade errada for digitado ou se o nome da unidade é indicado no elemento de resposta "Número". Podendo assim ser como fração decimal (0-1) da avaliação da resposta ou como fração decimal (0-1) da avaliação da pergunta. Este campo somente será liberado se o Tratamento de unidade (1) estiver selecionado a alternativa "A unidade precisa ser fornecida e será avaliada".

No campo **Unidades são inseridas (3)** você poderá selecionar as unidades. Podendo ser: elemento campo de uma linha de texto, uma seleção de múltipla escolha ou um menu de opções. Poderá também escolher o local e posicionamento das unidades podendo ser: à direita ou à esquerda.

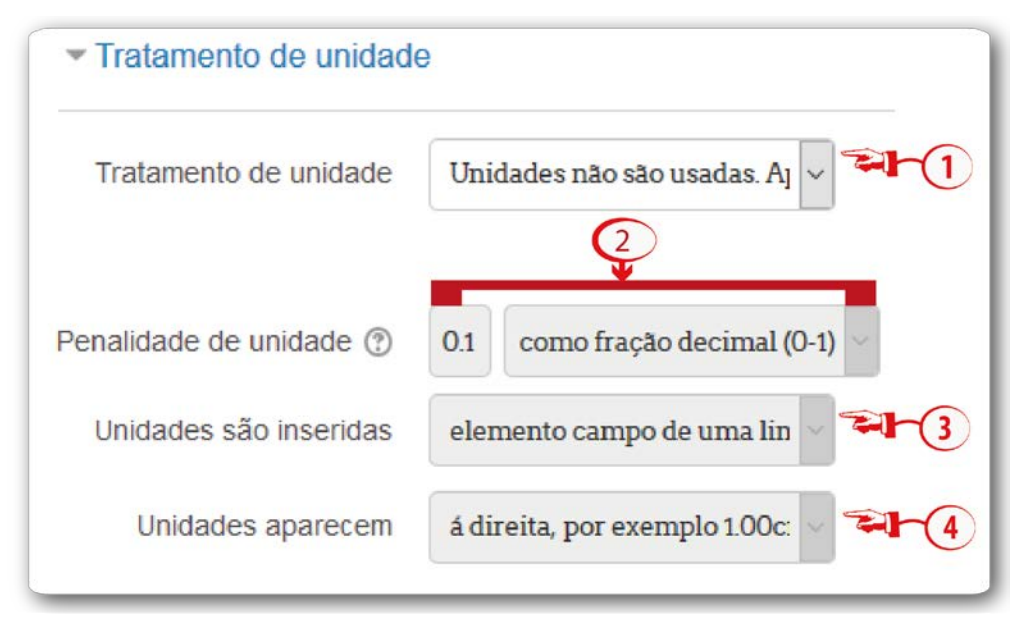

#### **Figura 40** – Tratamento de unidade

**Fonte:** http://edutec.unesp.br/moodle (2016).

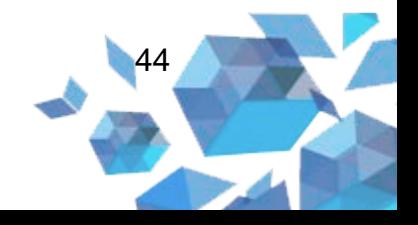

## **Configuração Múltiplas tentativas**

Quando empregar suas questões utilizando os comportamentos **Interativa com múltiplas tentativas** ou **Modo adaptativo**, possibilitará que o estudante tenha várias tentativas para acertar a questão, dessa forma, esta opção controlará o quanto eles serão penalizados por cada tentativa incorreta.

O pênalti é uma proporção do total da grade de questões, causando, em uma questão que vale três marcas, uma penalização de 0,3333333. Portanto, o estudante irá receber uma nota 3 caso ele responda corretamente pela primeira vez; receberá 2, caso ele responda corretamente a segunda tentativa; e receberá 1, caso responda certo na terceira tentativa.

Para salvar o questionário, você deverá clicar no botão **Salvar mudanças**.

#### **2.4 Cálculo simples**

Cálculo simples é uma versão simplificada das questões calculadas. As questões de cálculo auxiliam a criação de perguntas numéricas individuais, por meio da utilização de curingas que são substituídos com valores individuais quando o questionário é preenchido. Da mesma forma, a resposta correta é calculada no momento em que o questionário é submetido, utilizando-se a expressão em Fórmula da Resposta Correta, que é calculada como uma expressão numérica depois da substituição dos curingas.

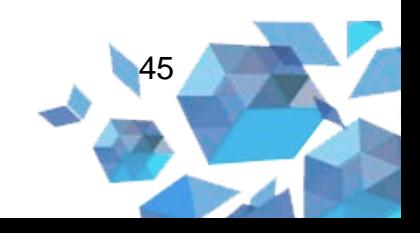

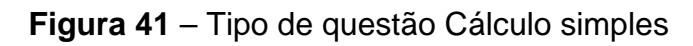

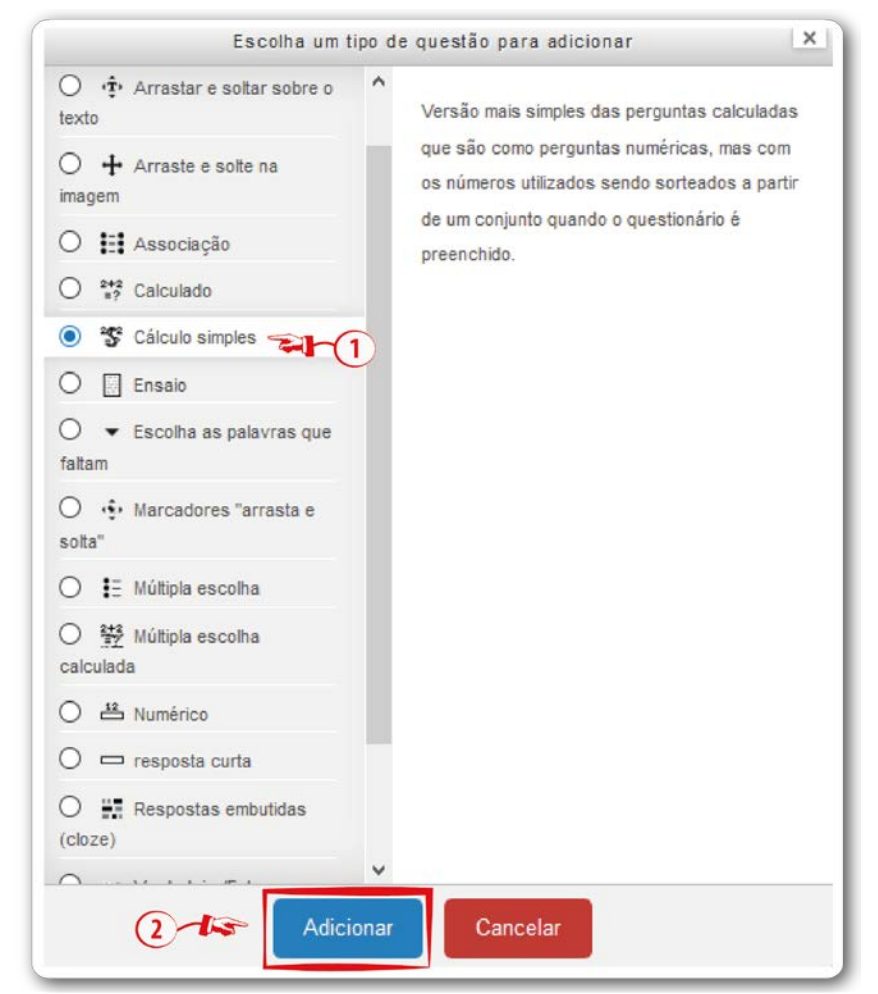

**Fonte:** http://edutec.unesp.br/moodle (2016).

## **Configuração Geral**

- **Categoria (1):** neste campo o professor poderá selecionar a categoria na qual deseja gravar a questão.
- **Nome da pergunta (2):** insira um título para a pergunta;
- **Texto da questão (3):** informe o texto da questão utilizando os curingas. Por exemplo, *Quanto é {a} + {b}*;
- **Feedback geral (4):** neste campo você poderá digitar um *feedback* que será o mesmo para todos os cursistas.

**Figura 42** – Cálculo simples - Geral

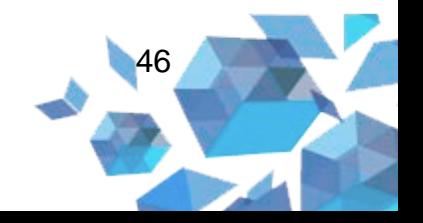

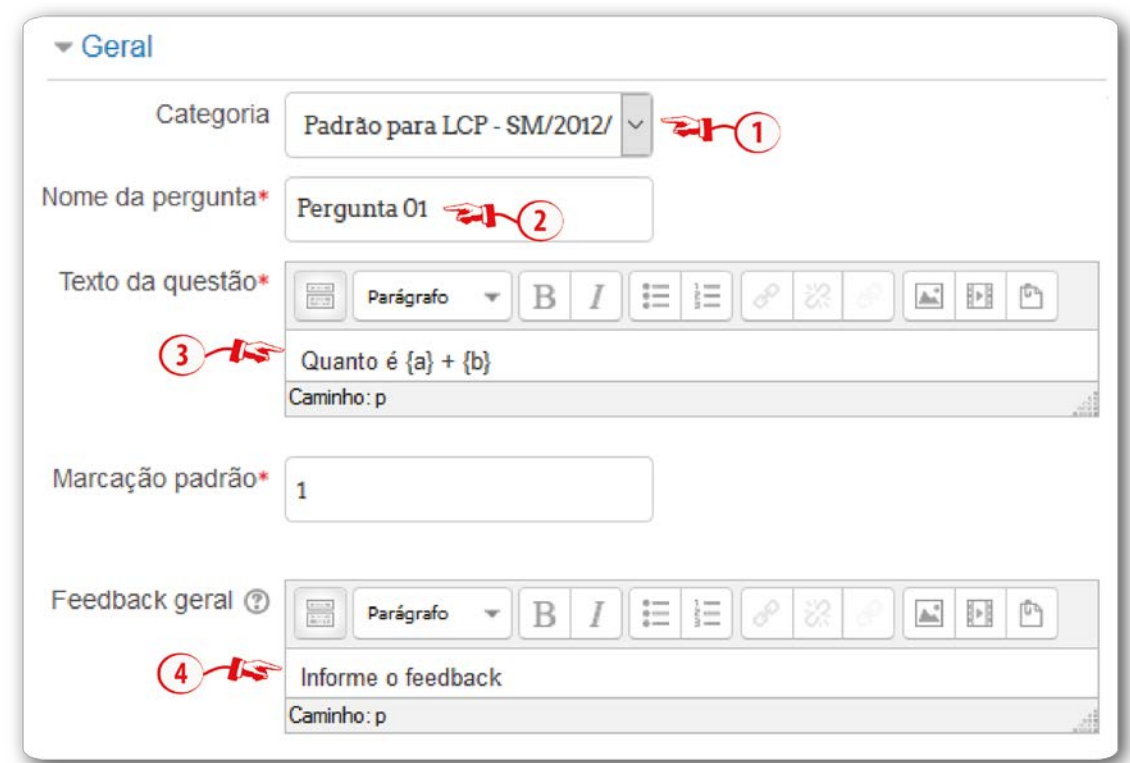

**Fonte:** http://edutec.unesp.br/moodle (2016).

### **Configuração Respostas**

- **Responda 1 fórmula = (1):** neste campo, o professor deverá informar a fórmula matemática do enunciado. Ou seja, deve-se utilizar a expressão em Fórmula. Por exemplo: {a} + {b};
- **Nota (2):** informa a porcentagem da questão, ou seja, a nota;
- **Tolerância ± (3):** neste campo, é possível permitir uma margem dentro da qual todas as respostas são aceitas como corretas;
- **Tipo (4):** neste campo há três opções:
	- o **Relativo:** um intervalo de tolerância é calculado, multiplicando-se a resposta correta por 0,5. Nesse caso, conseguiremos 100 e, dessa forma, a resposta correta deve estar entre 100 e 300 para esta tolerância (200 ± 100);
	- o **Nominal:** esse é o tipo de tolerância mais simples, mas não muito poderosa. A resposta correta deve estar entre 199,5 e 200,5 (200  $\pm$  0,5).

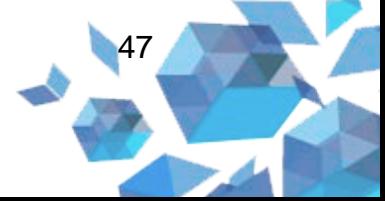

- **Responda exibir (5):** campo em que é possível selecionar a quantidade de respostas certas.
- **Formato (6):** esse campo serve para selecionar o formato da pergunta. Estão disponibilizadas duas opções decimais e algarismos significativos.
- **Feedback (7):** campo para informar o *feedback* da pergunta.
- Se desejar, poderá inserir **Espaço para mais 1 respostas (8).**

### **Figura 43** – Cálculo simples - Respostas

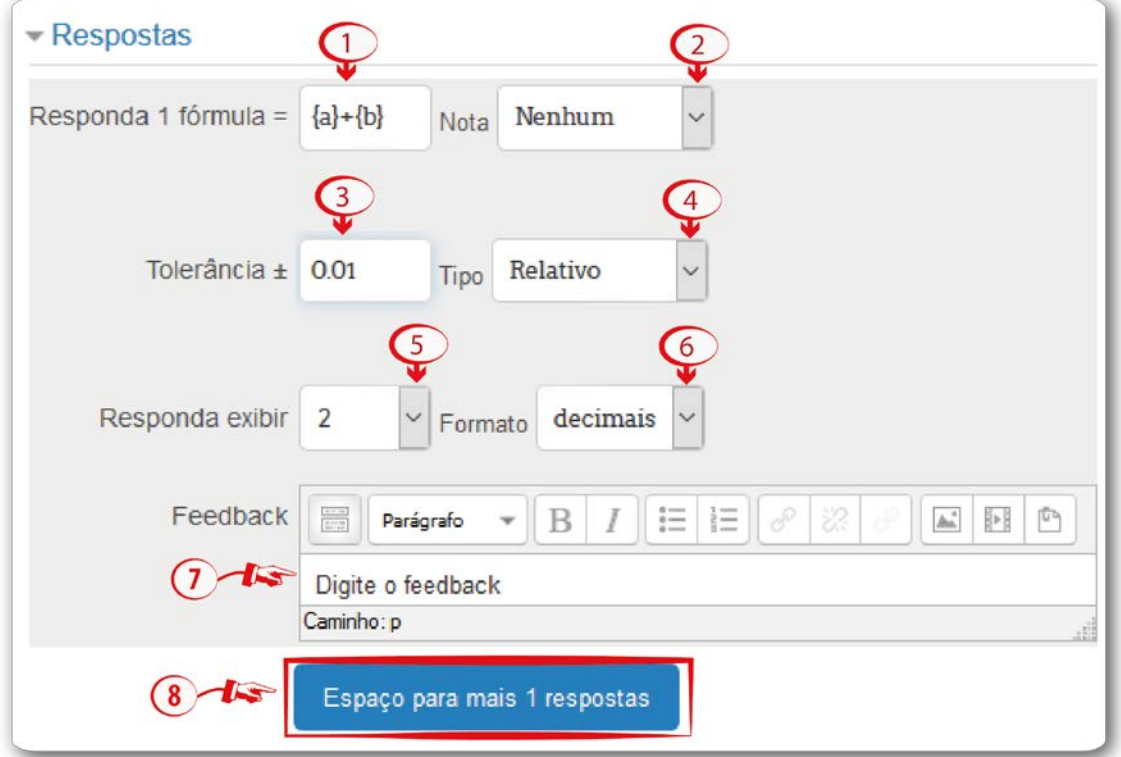

**Fonte:** http://edutec.unesp.br/moodle (2016).

## **Configurar Tratamento de unidade**

Na configuração **Tratamento de unidade**, é possível definir qual será a unidade considerada e qual o fator pelo qual a resposta correta será multiplicada.

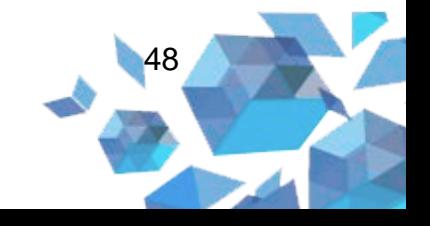

- **Tratamento de unidade (1):** nesse campo temos três alternativas:
	- o Unidades não são usadas. Apenas valores numéricos são avaliados;
	- o Unidades são opcionais. Se uma unidade for digitada, ela converterá a resposta para a Unidade antes da avaliação;
	- o A unidade precisa ser fornecida e será avaliada.
- **Penalidade de unidade (2):** esse campo será habilitado, se no campo **Tratamento de unidade** for selecionado a opção **A unidade precisa ser fornecida e será avaliada**. Nesse campo você definirá qual será a unidade considerada e qual o fator pelo qual a resposta correta será multiplicada;
- **Unidades são inseridas (3):** nesse campo existem três opções:
	- o Elemento do texto de entrada;
	- o Uma seleção de múltipla escolha;
	- o Um menu de opções.
- **Unidades aparecem (4):** existem duas alternativas nesse campo. São elas:
	- o À direita, por exemplo 1.00cm ou 1.00Km;
	- o Na esquerda; por exemplo \$1.00 ou ₤ 1.00.

**Importante:** Para números não inteiros, usam-se pontos decimais e não vírgulas.

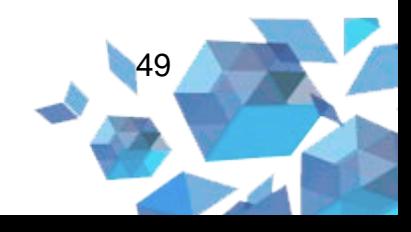

**Figura 44** – Cálculo simples - Tratamento de unidade

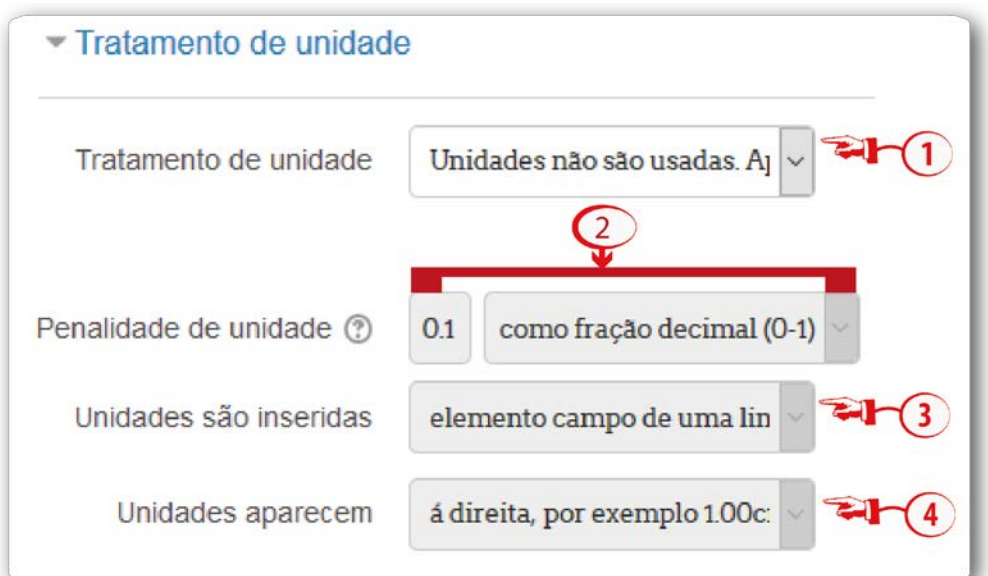

**Fonte:** http://edutec.unesp.br/moodle (2016).

# **Configuração Unidades**

O multiplicador é o fator pelo qual a resposta numérica correta será multiplicada.

A primeira unidade (Unidade 1) tem um padrão multiplicador de 1. Assim, se a resposta numérica correta é 5500 e você definir W como unidade na Unidade 1, que tem como 1 como multiplicador padrão, a resposta correta será 5500 W.

Se você adicionar a unidade de kW com um multiplicador de 0,001, isto irá resultar em uma resposta correta 5,5 kW, ou seja, significa que tanto as respostas 5500W como as 5.5kW serão consideradas corretas.

Note que a margem de erro também é aceita. Logo, um erro permitido de 100W passa a ser um erro de 0.1kW.

Se houver necessidade, é possível configurar mais espaço para as unidades. Para isso, basta clicar no botão Espaço para mais 2 unidades.

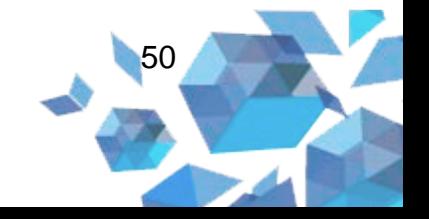

**Figura 45** – Cálculo simples - Unidades

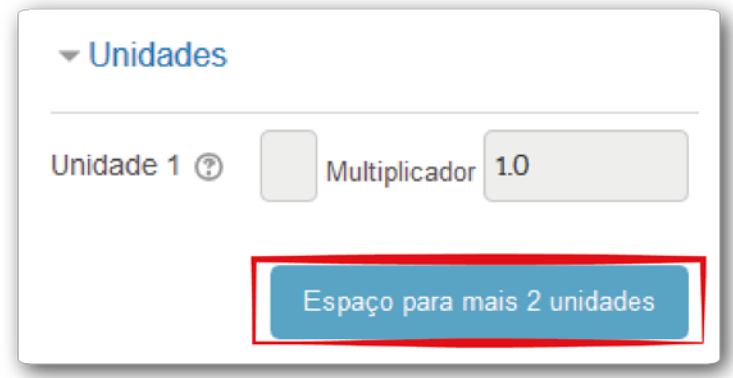

**Fonte:** http://edutec.unesp.br/moodle (2016).

# **Configuração Múltiplas tentativas**

Neste tipo de questão deve haver, pelo menos, um curinga {x..} presente nas fórmulas de respostas corretas. Para isso, clique no botão **Encontrar os curingas {x..} presentes nas fórmulas de respostas corretas**.

**Figura 46 –** Encontrar os curingas

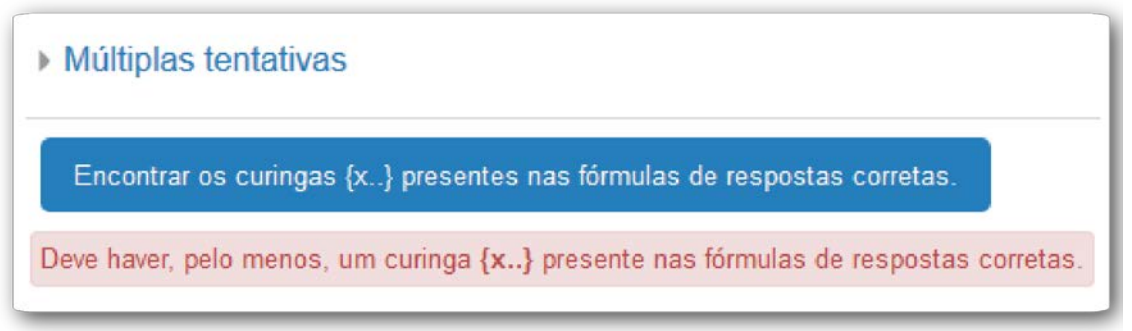

**Fonte:** http://edutec.unesp.br/moodle (2016).

# **Configuração parâmetros de curinga para gerar os valores**

Em seguida, clicar no botão **Gerar (1)**, para gerar novos conjuntos de valores de curingas. E, depois, clicar no botão **Mostrar (2)** para mostrar os conjuntos de valores curingas.

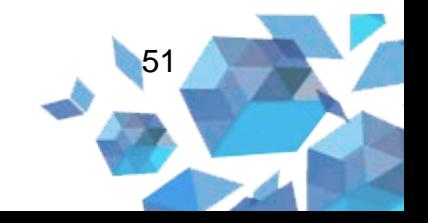

### **Figura 47** – Gerar e mostrar conjunto de valores curingas

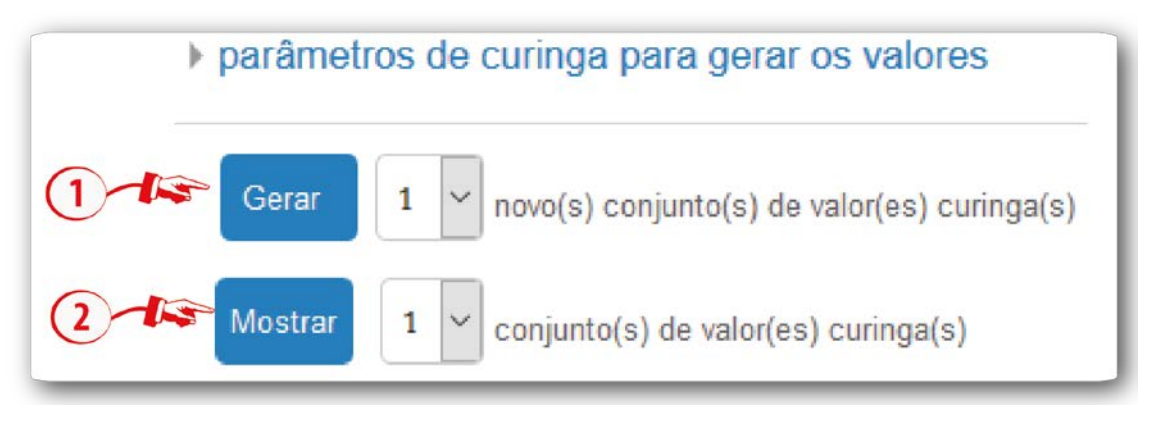

**Fonte:** http://edutec.unesp.br/moodle (2016).

Para salvar o questionário, você deverá clicar no botão Salvar mudanças.

#### **2.5 Ensaio**

Possibilita ao cursista escrever um texto breve com o objetivo de responder a questão proposta. Nessa alternativa, a questão deve ser avaliada manualmente.

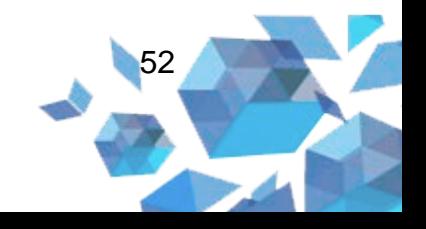

**Figura 48** – Tipo de questão Ensaio

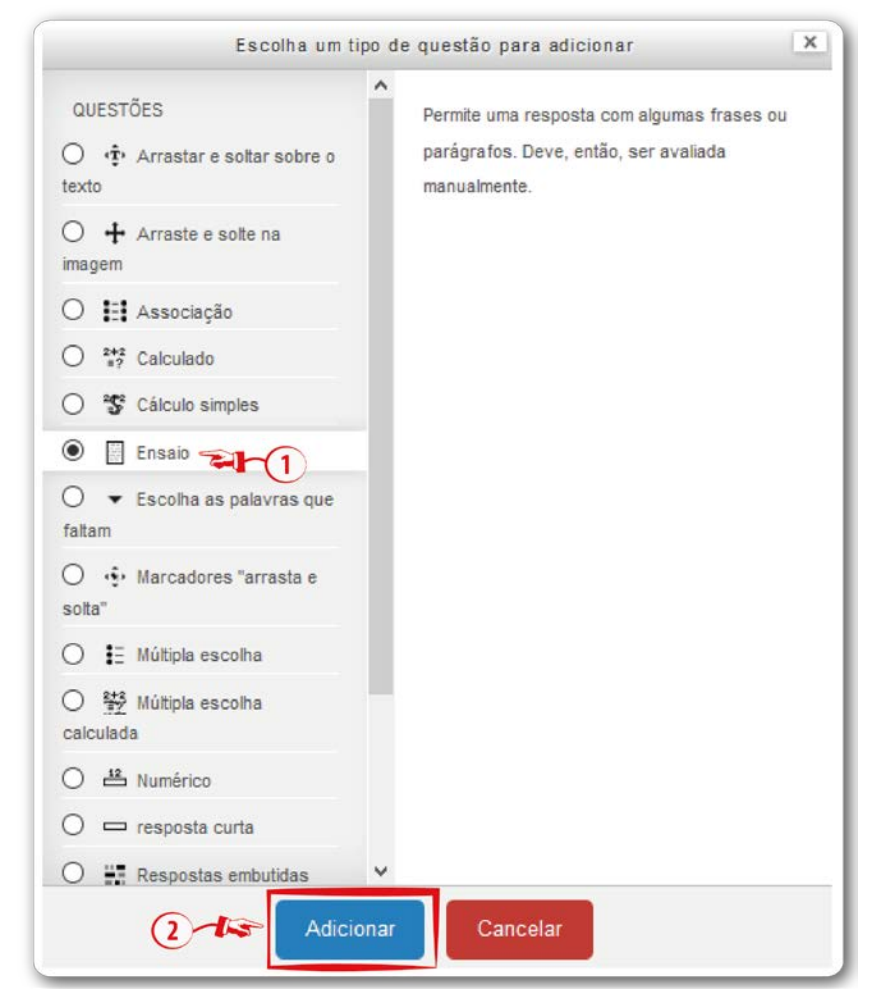

**Fonte:** http://edutec.unesp.br/moodle (2016).

# **Configuração Geral**

- **Categoria (1):** neste campo o professor poderá selecionar a categoria na qual deseja gravar a questão.
- **Nome da pergunta (2):** insira um título para a pergunta
- **Texto da questão (3):** informe o texto da questão.
- **Feedback geral (4):** é possível digitar um *feedback* que será o mesmo para todos os cursistas.

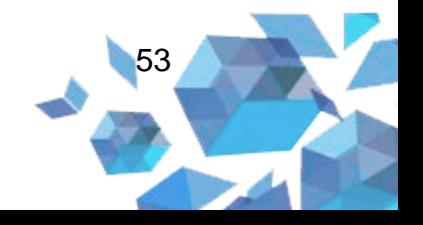

### **Figura 49** – Ensaio - Geral

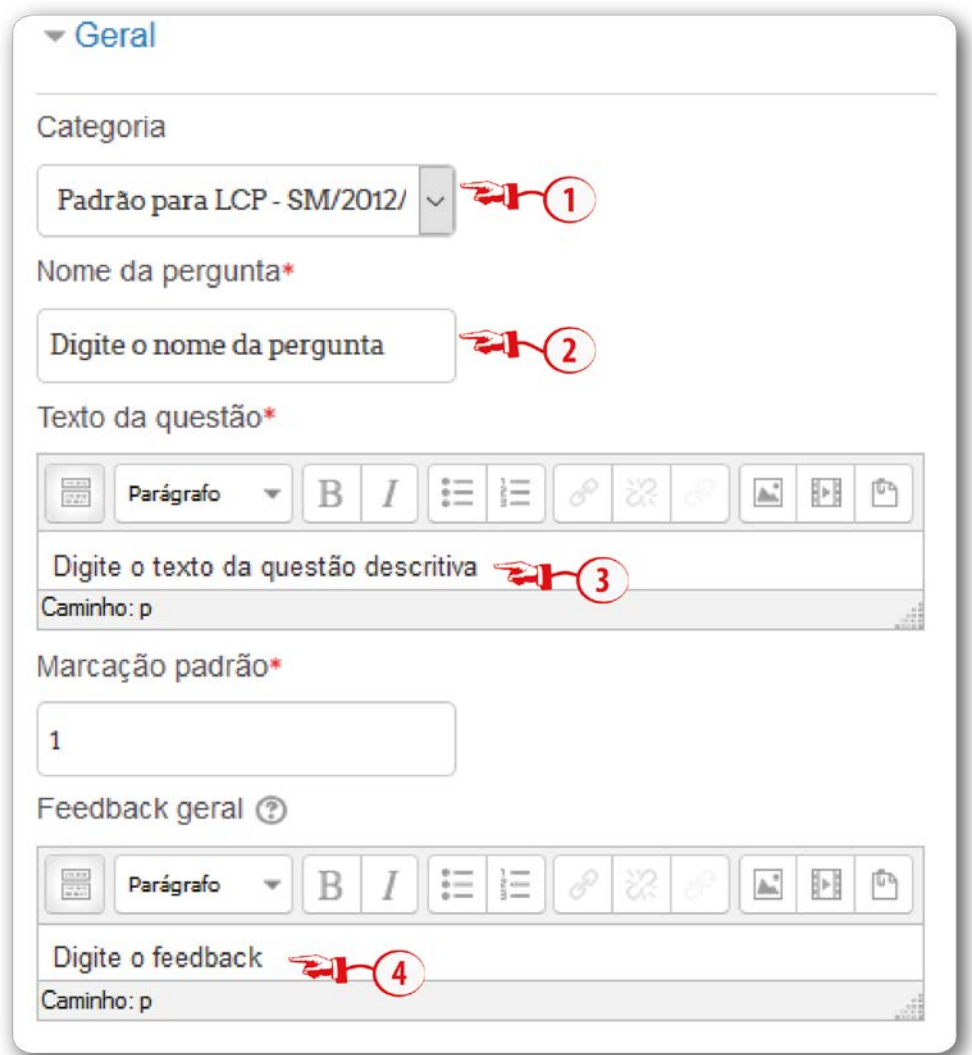

**Fonte:** http://edutec.unesp.br/moodle (2016).

# **Configuração Opções de resposta**

- **Formato da resposta (1):** é possível selecionar o formato da resposta. Existem 4 tipos de formato:
	- o Editor HTML: nessa opção, edita-se o conteúdo do código HTML de uma página. Assim, possibilita-se escrever um texto simples ou algo mais sofisticado com imagens, *links* de *sites*;

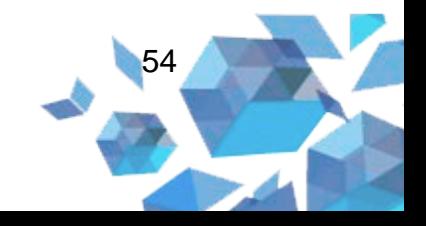

- o Editor HTML com seletor de arquivos: essa opção têm as mesmas possibilidades da opção Editor HTML, sendo possível realizar uploads de arquivos;
- o Texto simples: nesta opção é possível apenas digitar texto;
- o Texto simples, fonte nomo-espaçada: tipo de resposta simples, sem opção de formatação.
- o Nenhum texto "inline".
- **Exigir texto (2)** neste campo você pode selecionar a alternativa exigir que o aluno insira um texto ou pode escolher que a entrada de texto seja opcional.
- **Tamanho da caixa de entrada (3):** campo destinado a escolha da quantidade de linhas limite para a resposta do estudante.
- **Permitir anexos (4):** é possível permitir ao estudante anexar um ou mais arquivos com o texto da resposta.
- **Exigir anexos (5):** se o campo Permitir anexos (4) estiver habilitado, neste campo você poderá especificar o número mínimo de anexos exigidos para a resposta ser considerada para atribuição de nota.

## **Configuração de resposta**

Qualquer texto inserido no campo **Modelo de Resposta** será exibido na caixa de entrada da resposta quando houver uma nova tentativa.

## **Configuração Selecionador de informações**

Qualquer texto inserido no campo **Informações para avaliadores** será exibido para os avaliadores.

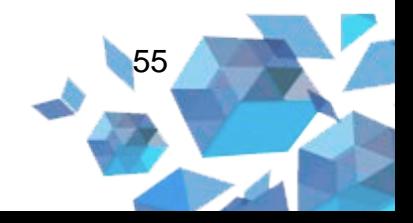

### **2.6 Múltipla escolha**

Possibilita ao professor criar uma questão de escolha múltipla, ou seja, é possível definir o número de opções por questão, entre as quais pode-se indicar qual alternativa é considerada correta.

### **Figura 50** – Tipo de questão Múltipla escolha

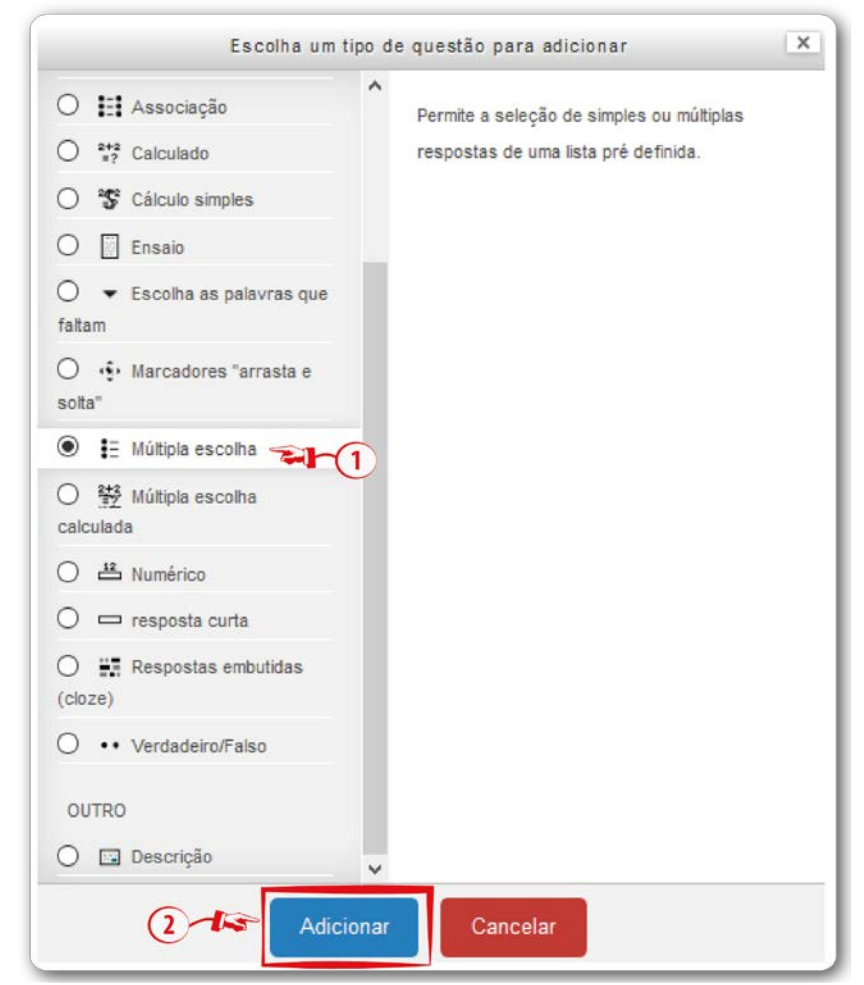

**Fonte:** http://edutec.unesp.br/moodle (2016).

# **Configuração Geral**

- **Categoria (1):** neste campo o professor poderá selecionar a categoria na qual deseja gravar a questão.
- **Nome da pergunta (2):** campo para digitar o nome da pergunta;
- **Texto da questão (3):** campo para digitar o texto da questão;

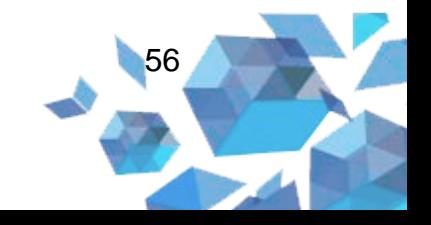

- **Feedback geral (4):** é possível digitar um feedback que será mostrado ao aluno após ele completar a tentativa. Pode-se usar o feedback geral para dar aos alunos algumas informações sobre o tipo de conhecimento que a questão está testando, ou disponibilizar link com mais informações para que eles possam utilizar caso não tenham entendido a questão; **Uma ou múltiplas respostas? (5):** é possível selecionar se o questionário será com uma resposta correta ou se haverá mais de uma resposta correta;
- **Misturar as opções (6):** se ativado, a ordem das respostas será misturada aleatoriamente para cada tentativa. Para isso, a configuração do questionário deve estar habilitada como *Misturar entre as questões*;
- **Numerar as escolhas (7):** nesse campo, decide-se se o questionário terá suas alternativas de resposta na forma de letras ou de números.

#### **Figura 51** – Ensaio - Geral

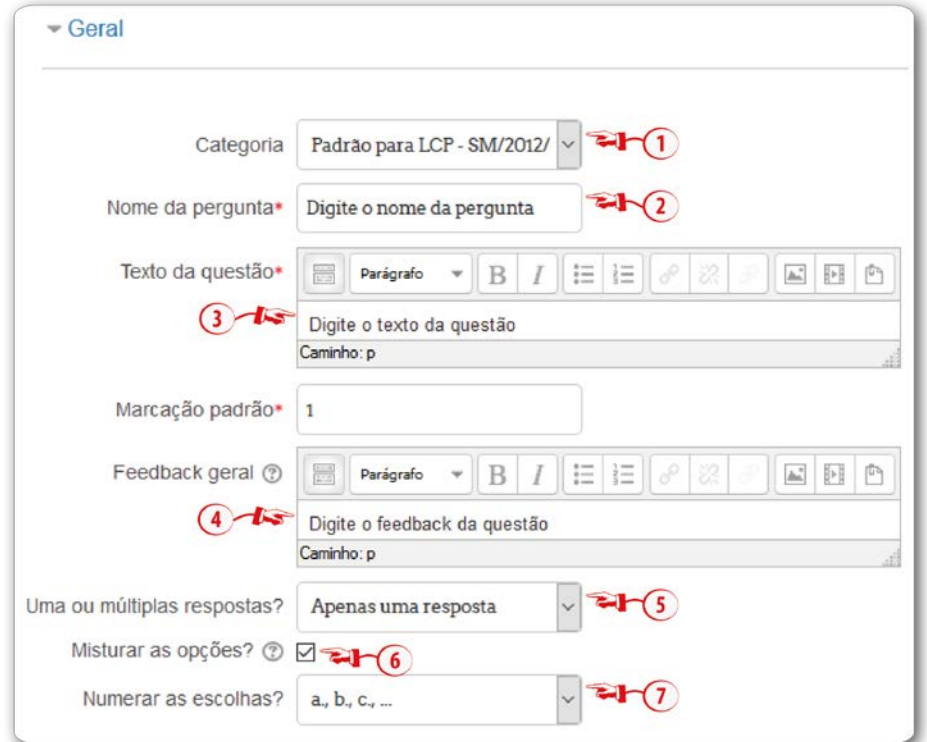

**Fonte:** http://edutec.unesp.br/moodle (2016).

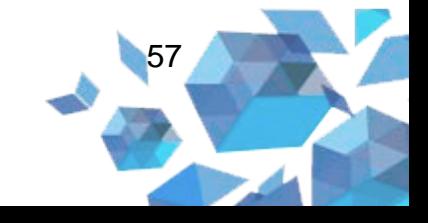

## **Configuração Respostas**

- **Escolha (1):** digite o texto da alternativa;
- **Nota (2):** informe o valor da nota, em porcentagem ou valor total da questão;
- **Feedback (3):** neste local, coloca-se um comentário para a alternativa, diferente do *feedback* para o Questionário como um todo. Pode-se também inserir um *link* de um texto para reforçar o estudo;
- **Espaços em branco para 3 mais escolhas:** se houver necessidade de criar mais campos para as alternativas, basta clicar neste botão.

**Figura 52** – Múltipla Escolha - Respostas

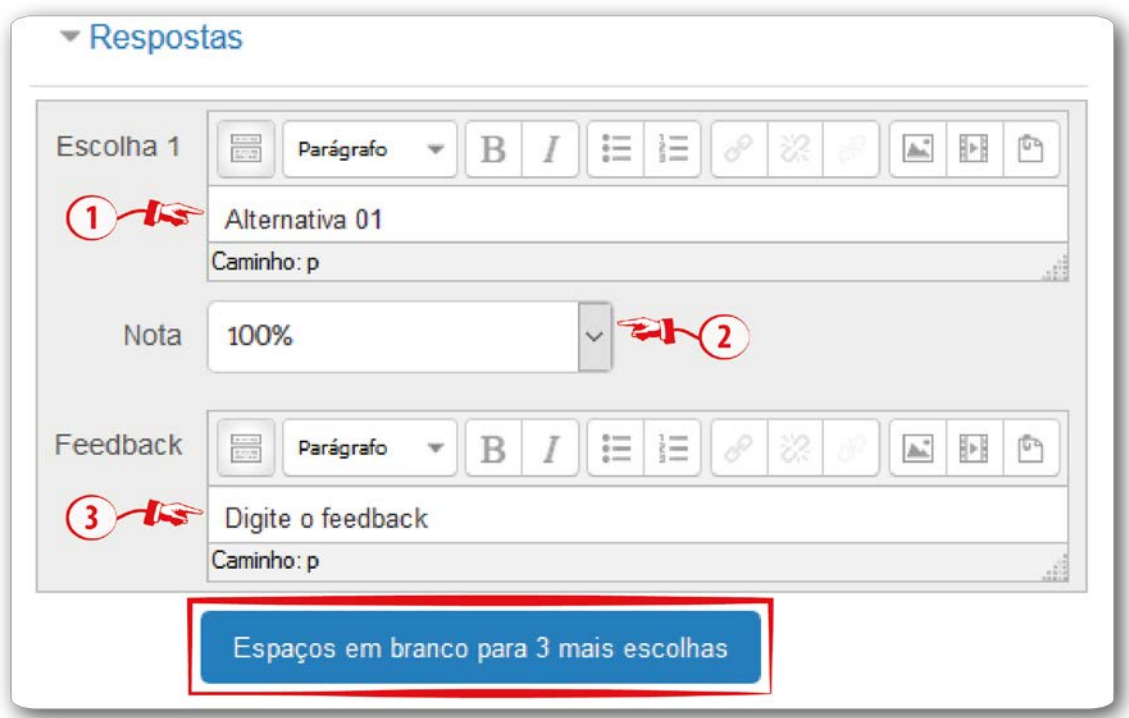

**Fonte:** http://edutec.unesp.br/moodle (2016).

Observação. A alternativa correta no campo **Nota (2)** deve ser marcada 100%. Se houver mais de uma resposta correta a soma das alternativas tem que dar 100%.

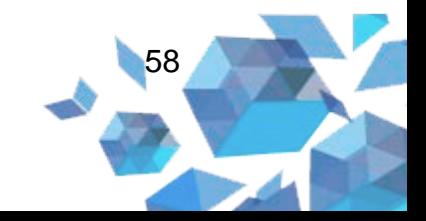

## **Configuração Feedback combinado**

Nos campos apresentados nessa configuração, é possível informar um comentário específico para cada tipo de resposta. Ou seja, um *feedback* **Para cada resposta correta (1),** um *feedback* **Para qualquer resposta parcialmente correta (2)**, um *feedback* **Para qualquer resposta incorreta (4)**.

Se o campo **Opções (3)** estiver marcado, será mostrado o número de respostas corretas uma vez terminada a questão.

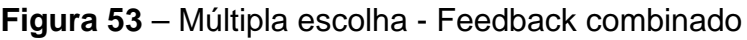

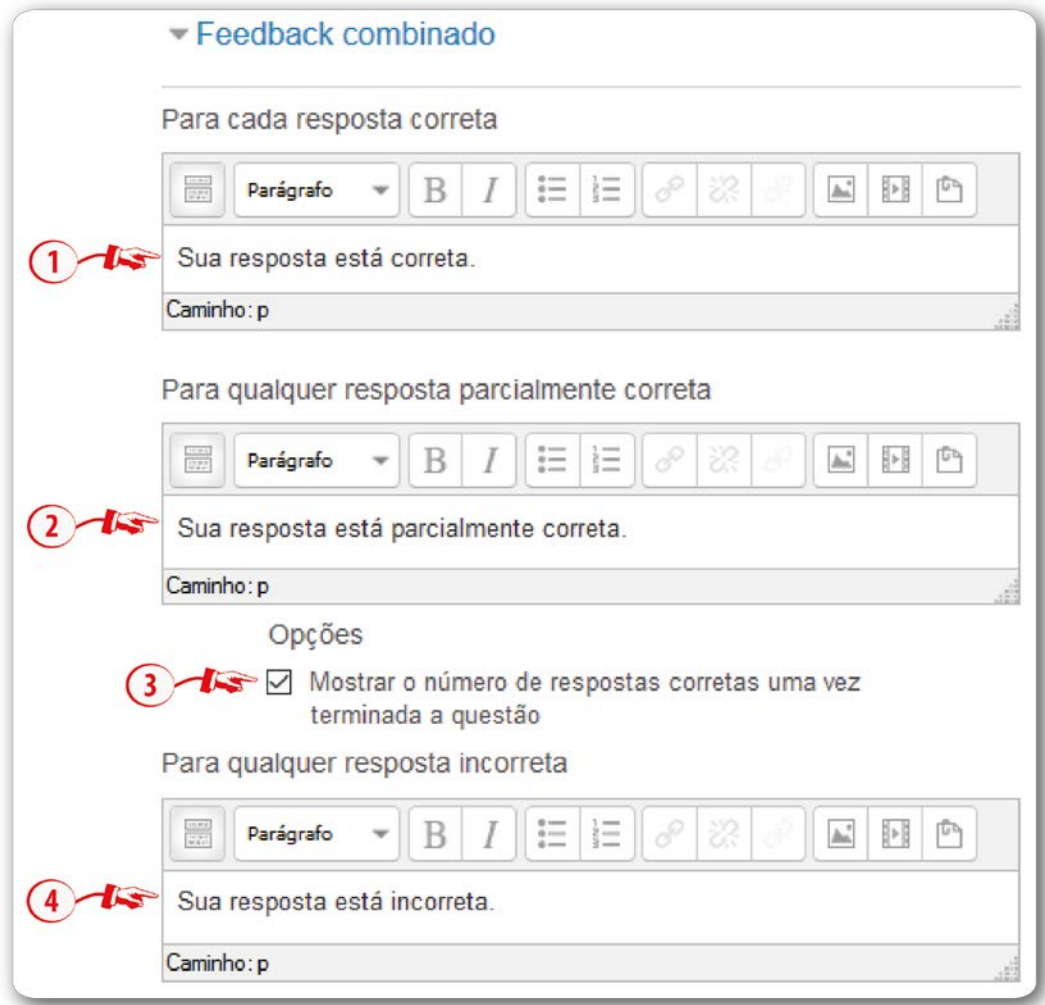

**Fonte:** http://edutec.unesp.br/moodle (2016).

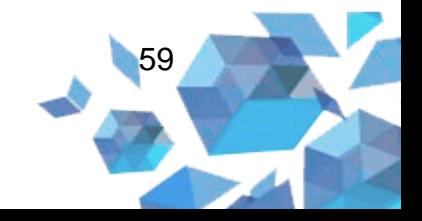

## **Configuração Múltiplas tentativas**

- **Penalidade para cada tentativa incorreta (1):** é possível especificar qual a fração da nota obtida que será subtraída a cada tentativa. Quando empregar as questões, utilizando os comportamentos *Interativa com múltiplas tentativas* ou *Modo adaptativo*, possibilitará que o estudante tenha várias tentativas para acertá-las e essa alternativa controlará as penalidades para cada tentativa incorreta;
- **Dica 1 (2):** esse campo será útil para os desenvolvedores;
- **D 1 opções (3):** se a opção **Limpar respostas incorretas** estiver marcada, as respostas incorretas serão limpadas. E, se a opção **Mostrar o número de respostas corretas** estiver marcada, aparecerá na tela o número de respostas corretas.

Se houver necessidade de adicionar uma nova dica, basta clicar no botão **Adicionar outra dica**.

Múltiplas tentativas Penalidade para cada 33.33333%  $\circledcirc$ tentativa incorreta Dica 1  $\boxed{\mathbb{A}_{\mathbb{A}}^n} \quad \boxed{\mathbb{P}} \quad \boxed{\mathbb{P}}$ Parágrafo Caminho: p 3 Dica 1 opções □ Limpar repostas incorretas □ Mostrar o número de respostas corretas Adicionar outra dica

#### **Figura 54** – Múltipla escolha - Múltiplas tentativas

#### **Fonte:** http://edutec.unesp.br/moodle (2016).

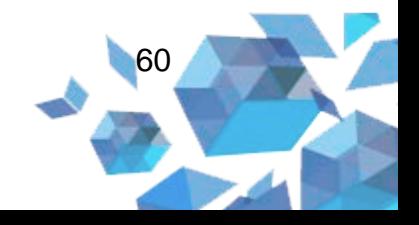

### **2.7 Múltipla escolha calculada**

Esse tipo de questão é como a questão de múltipla escolha, porém os elementos de escolha podem incluir resultados da fórmula com valores numéricos que são selecionados aleatoriamente a partir de um conjunto quando o questionário é preenchido. Por exemplo, a pergunta: "Qual é a área de um retângulo de comprimento  $\{I\}$  e largura  $\{w\}$ ?" tem a escolha  $\{=\{I\}$  \*  $\{w\}\}\$ , onde \* denota multiplicação.

Para salvar o questionário você deverá clicar no botão **Salvar mudanças**.

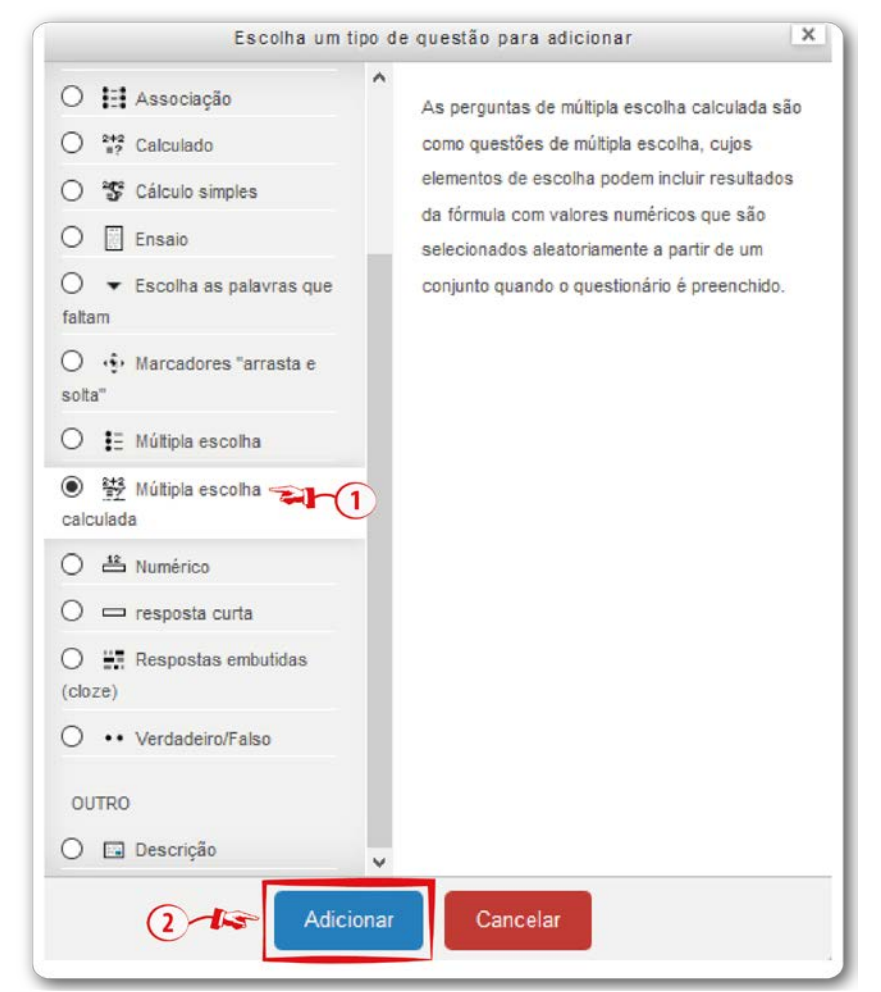

**Figura 55** – Tipo de questão Múltipla escolha calculada

**Fonte:** http://edutec.unesp.br/moodle (2016).

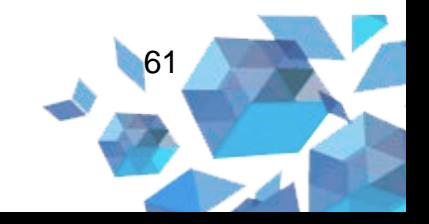

## **Configuração Geral**

- **Categoria (1):** neste campo o professor poderá selecionar a categoria na qual deseja gravar a questão.
- **Nome da pergunta (2):** campo para digitar o nome da pergunta;
- **Texto da questão (3):** campo para digitar o texto da questão. Nessa alternativa, o curinga deve compor o texto. Por exemplo, Qual a soma de  $\{x\} + \{y\};$
- **Feedback geral (4):** poderá digitar um *feedback* que será mostrado ao aluno após ele completar a tentativa. Pode-se usar o *feedback* geral para dar aos alunos algumas informações sobre o tipo de conhecimento que a questão está testando, ou disponibilizar *link* com mais informações para que eles possam utilizar caso não tenham entendido a questão;
- **Uma ou múltiplas respostas? (5):** é possível selecionar se o questionário será com uma resposta correta ou se haverá mais de uma;
- **Misturar as opções (6):** se ativado, a ordem das respostas será misturada aleatoriamente em cada tentativa. Para isso, a configuração do questionário deve estar habilitada em *Misturar entre as questões*;
- **Numerar as escolhas (7):** nesse campo decide-se se as alternativas do questionário serão apresentadas na forma de letras ou de números.

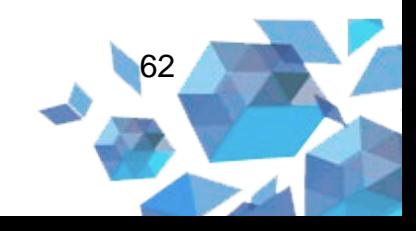

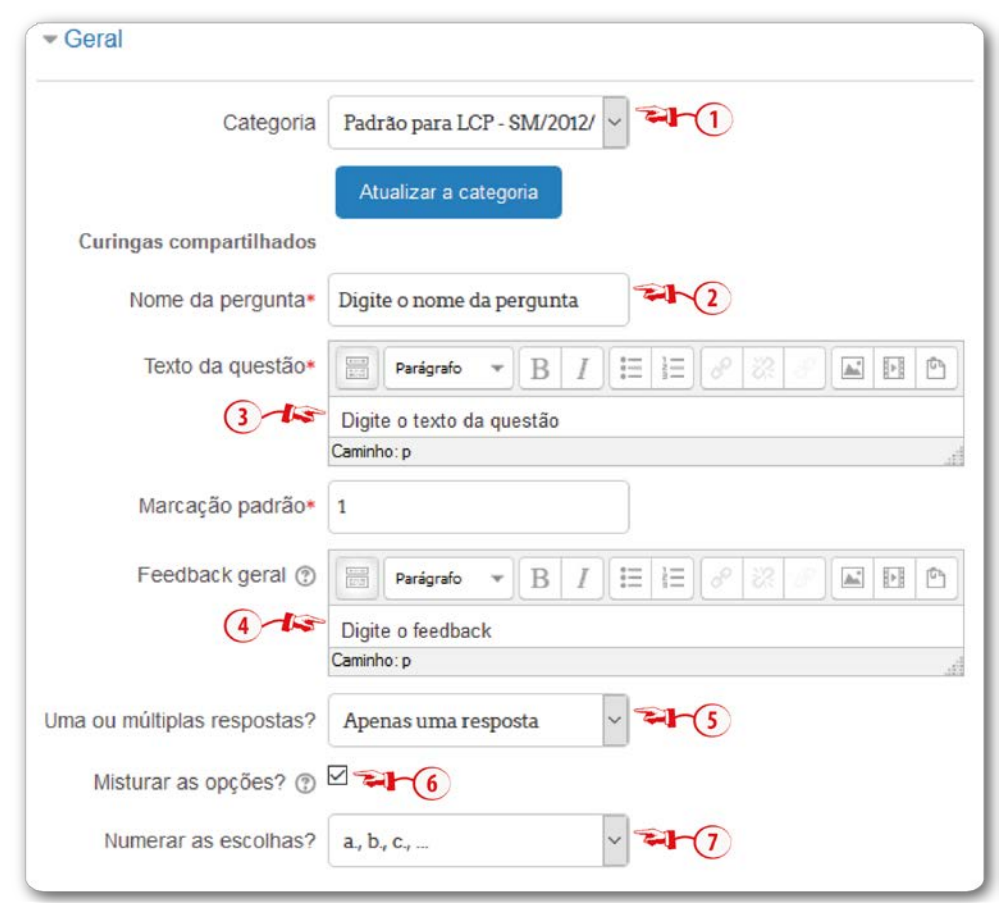

**Figura 56** – Múltipla escolha calculada - Geral

**Fonte:** http://edutec.unesp.br/moodle (2016)

# **Configuração Respostas**

- **Escolha 1 (1):** neste campo é informada a fórmula. Por exemplo: **{={x}+{y}}.** Se essa escolha for correta, atribui-se nota no campo **Nota (2)**;
- **Responda exibir (3):** neste campo seleciona-se a quantidade de casas decimais, e no campo **Formato (4)** selecione **decimais** ou **algarismos significativos**;
- **Feedback (5):** neste campo pode-se inserir um comentário ao estudante para a escolha.

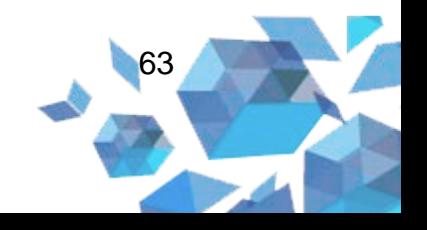

**Figura 57** – Múltipla escolha calculada - Respostas

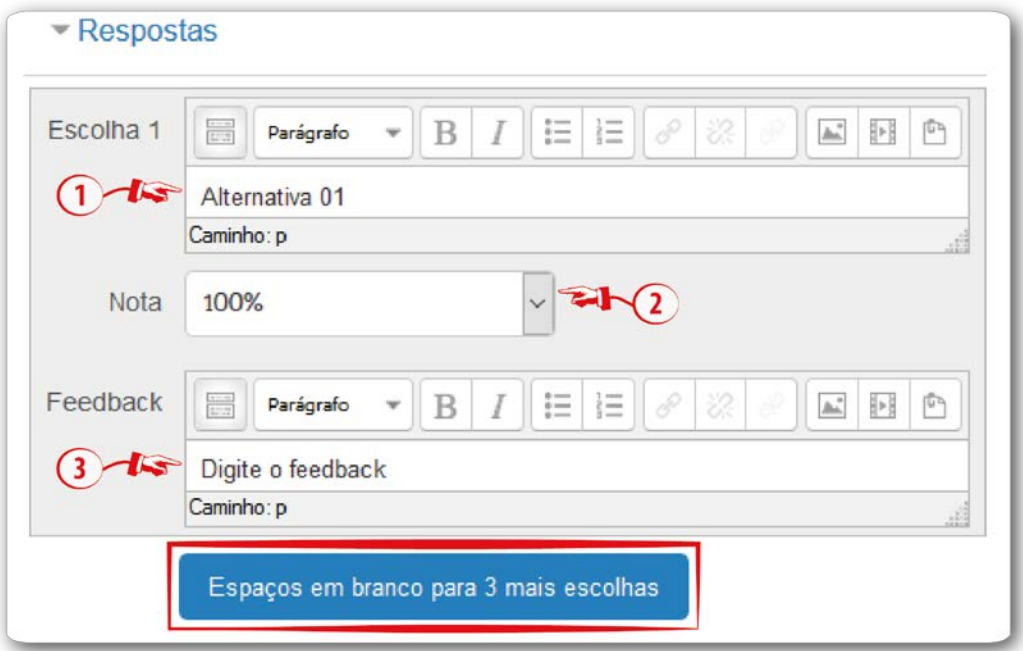

**Fonte:** http://edutec.unesp.br/moodle (2016).

# **Configuração Feedback combinado**

Nos campos apresentados nessa configuração é possível informar um comentário específico para cada tipo de resposta. Ou seja, um *feedback* **Para cada resposta correta (1),** um *feedback* **Para qualquer resposta parcialmente correta (2)**, um *feedback* **Para qualquer resposta incorreta (4)**.

Se o campo **Opções (3)** estiver marcado, será mostrado o número de respostas corretas uma vez terminada a questão.

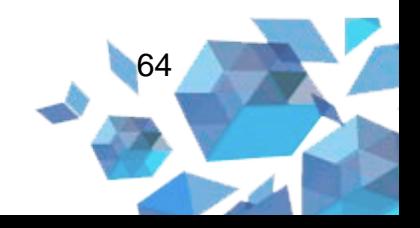

#### **Figura 58** – Múltipla escolha - Feedback combinado

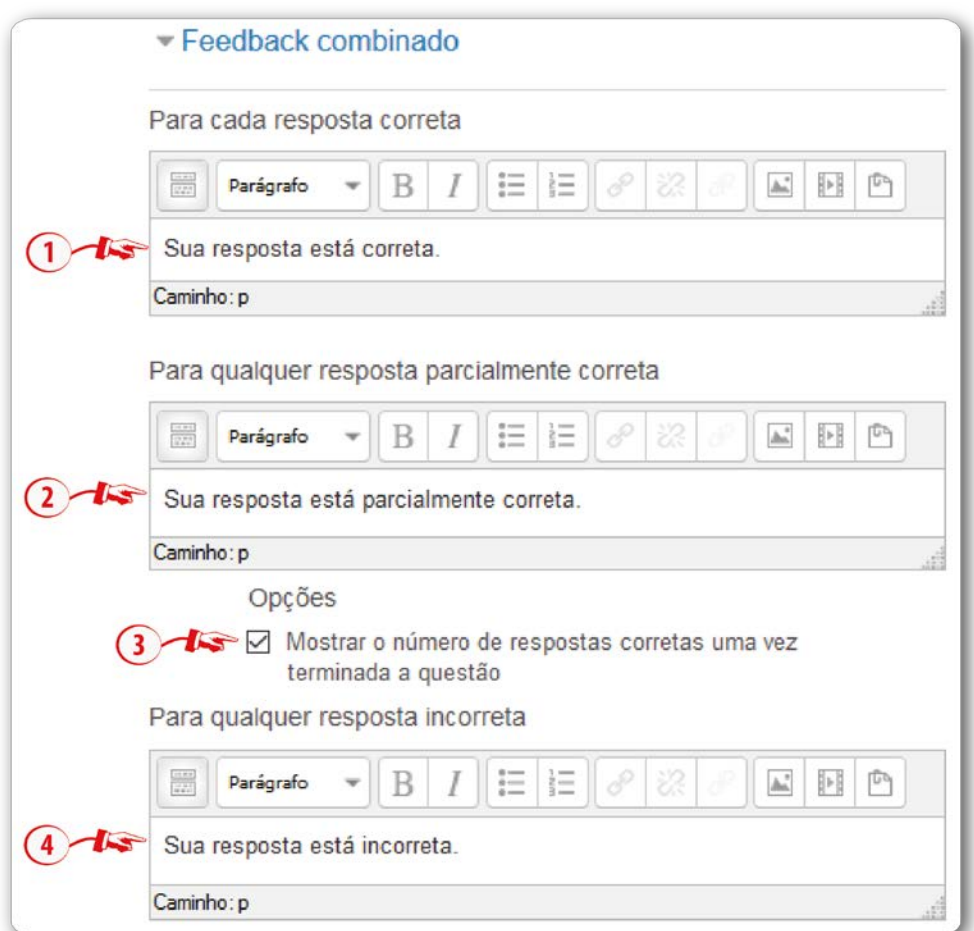

**Fonte:** http://edutec.unesp.br/moodle (2016).

## **Configuração Múltiplas tentativas**

- **Penalidade para cada tentativa incorreta (1):** né possível especificar qual a fração da nota obtida que será subtraída a cada tentativa. Quando empregar as questões, utilizando os comportamentos *Interativa com múltiplas tentativas* ou *Modo adaptativo*, possibilitará que o estudante tenha várias tentativas para acertá-las e esta alternativa controlará as penalidades para cada tentativa incorreta;
- **Dica 1 (2):** esse campo será útil para os desenvolvedores;
- **D 1 opções (3):** se a opção **Limpar respostas incorretas** estiver marcada, as respostas incorretas serão limpadas. E, se a opção

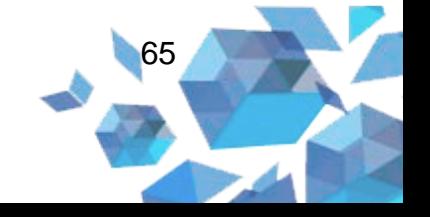

**Mostrar o número de respostas corretas** estiver marcado, aparecerá na tela o número de respostas corretas.

Se houver necessidade de adicionar uma nova dica, basta clicar no botão **Adicionar outra dica**.

**Figura 59** – Múltipla escolha - Múltiplas tentativas

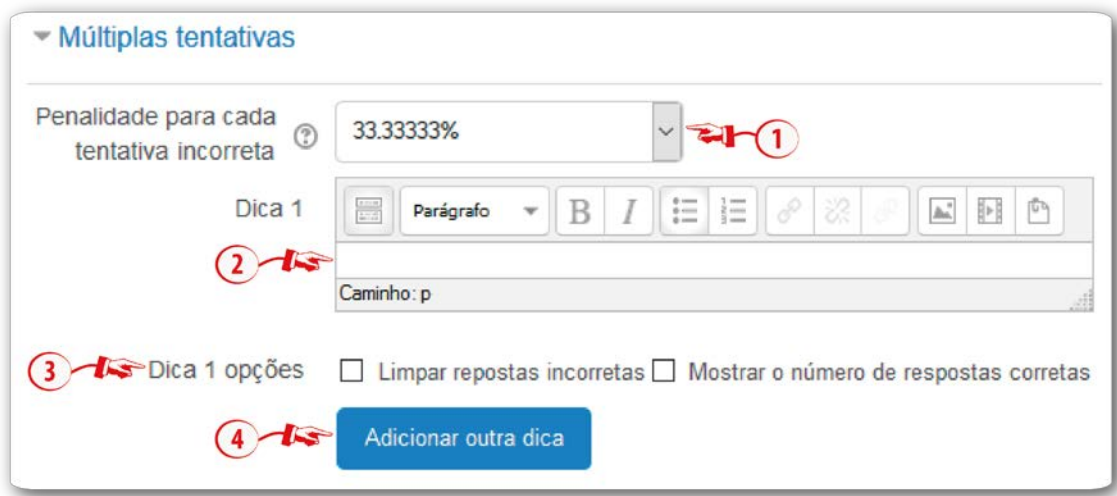

**Fonte:** http://edutec.unesp.br/moodle (2016).

Para salvar o questionário você deverá clicar no botão **Salvar mudanças**. Logo que esse procedimento for realizado, direciona-se a uma página de Escolha de propriedades curingas de dados que serão utilizados em cada pergunta individual. Ao realizar as escolhas, clique no botão **Próxima página**. Nessa página você precisará adicionar, ao menos, um conjunto de dados antes de gravar essa pergunta. Para isso, na configuração **Acrescentar,**  campo **Adicionar item,** clique no botão **Acrescentar**. Para finalizar, clique no botão **Salvar mudanças**.

#### **2.8 Numérico**

Na visão do cursista, uma questão do tipo numérica se assemelha a uma de resposta breve. O que estabelece a diferença é que as questões numéricas tem uma margem de erro.

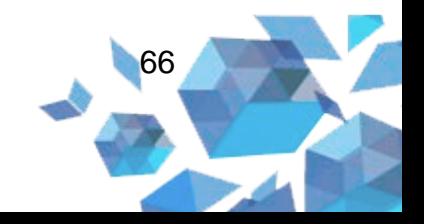

**Figura 60** – Tipo de questão Numérico

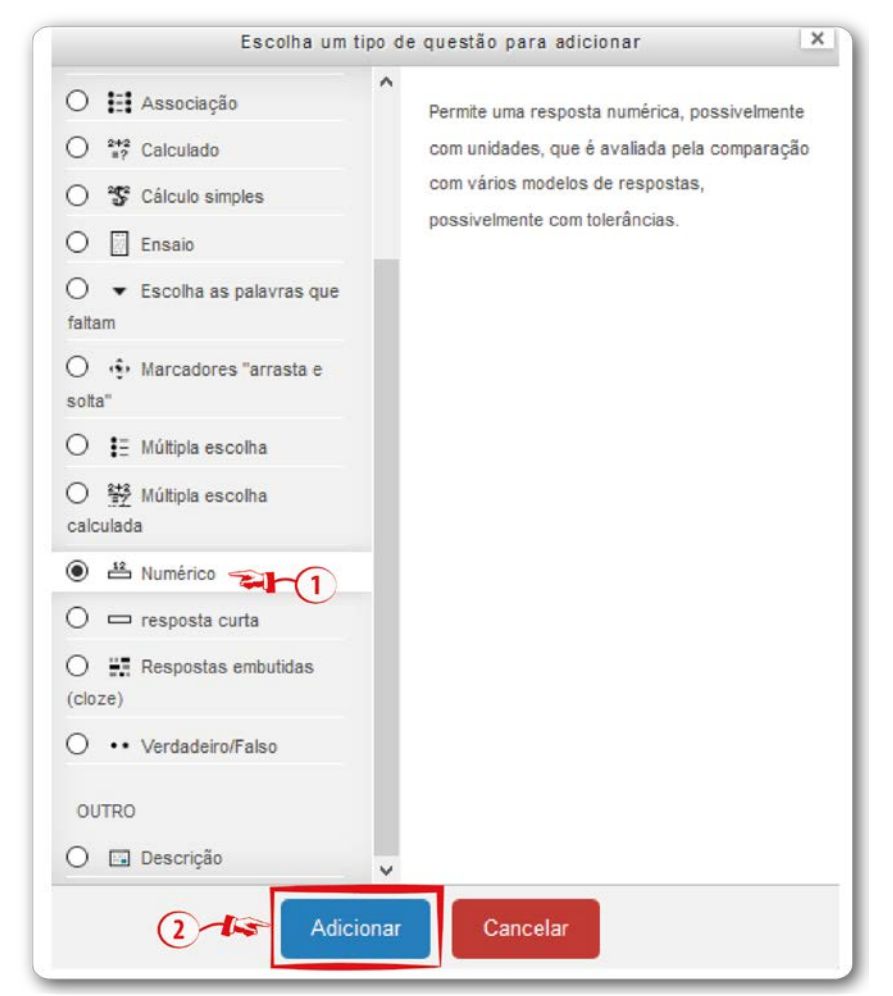

**Fonte:** http://edutec.unesp.br/moodle (2016).

# **Configuração Geral**

- **Categoria (1):** neste campo o professor poderá selecionar a categoria na qual deseja gravar a questão.
- **Nome da pergunta (2):** campo para digitar o nome da pergunta;
- **Texto da questão (3):** campo para digitar o texto da questão;
- **Feedback geral (4):** é possível digitar um feedback que será mostrado ao aluno após ele completar a tentativa. Você pode usar o *feedback* geral para dar aos alunos algumas informações sobre o tipo de conhecimento que a questão está testando, ou disponibilizar *link* com mais informações para que eles possam utilizar caso não tenham entendido a questão.

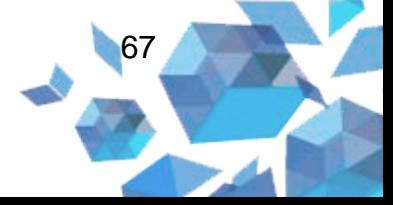

### **Figura 61** – Numérico - Geral

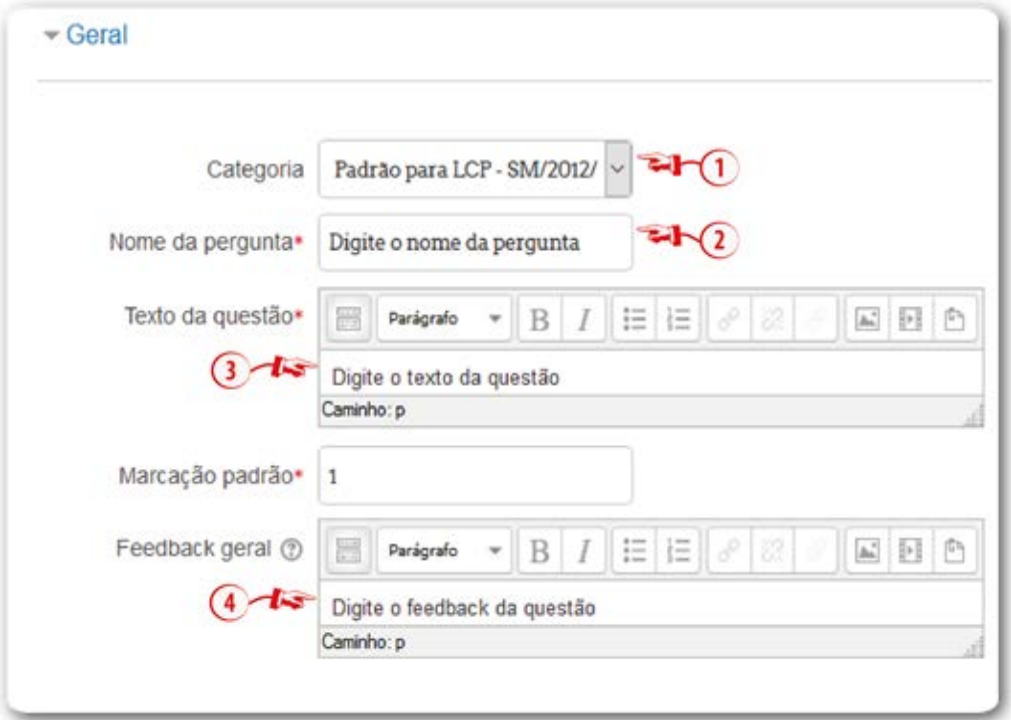

#### **Fonte:** http://edutec.unesp.br/moodle (2016).

### **Configurar Respostas**

No papel de estudante, a questão numérica é similar a uma pergunta de resposta curta. O que diferencia é que neste tipo de questão é possível configurar de maneira que as respostas numéricas tenham permissão de ter uma margem de erro. Isso possibilita um intervalo fixo de respostas a ser avaliada como uma resposta. Por exemplo, se a resposta é 8, com uma margem de erro 2, então qualquer número entre 6 e 10 serão aceitos como corretos.

- **Resposta 1 (1):** a resposta da questão em número;
- **Erro (2):** nesse campo especifica-se a margem de erro. Por exemplo: se no campo **Resposta (1)** tiver com o valor 30 e se no campo **Erro (2)** informar o valor 2, serão aceitas corretas as respostas de qualquer número entre 28 a 32;

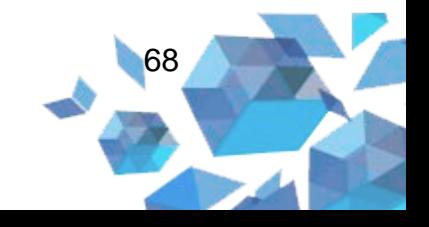

- **Nota (3):** campo que seleciona-se a porcentagem do valor total da questão;
- **Feedback (4):** coloca-se um comentário para a questão;
- **Espaço para mais 3 respostas:** se houver necessidade, é possível adicionar mais campos de respostas. Para isto, basta clicar no botão **Espaço para mais 3 respostas**.

#### **Figura 62** – Numérico - Respostas

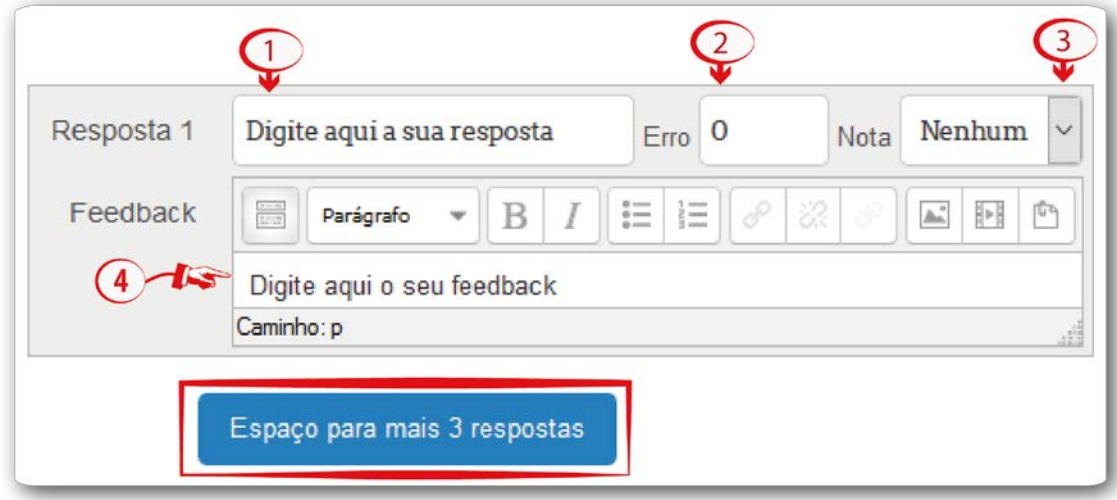

**Fonte:** http://edutec.unesp.br/moodle (2016).

## **Configurar Tratamento de unidade**

Na configuração **Tratamento de unidade**, você definirá qual será a unidade considerada e por qual fator a resposta correta será multiplicada.

- **Tratamento de unidade (1):** nesse campo temos três alternativas:
	- o Unidades não são usadas. Apenas valores numéricos são avaliados;
	- o Unidades são opcionais. Se uma unidade for digitada, ela converterá a resposta para a Unidade antes da avaliação;
	- o A unidade precisa ser fornecida e será avaliada.

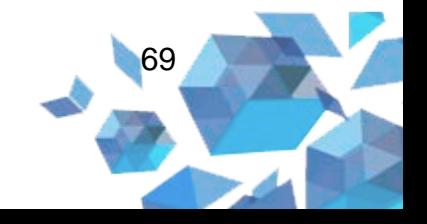

- **Penalidade de unidade (2):** esse campo será habilitado se no campo Tratamento de unidade for selecionado a opção A unidade precisa ser fornecida e será avaliada. Neste campo você definirá qual será a unidade considerada e por qual fator a resposta correta será multiplicada;
- **Unidades são inseridas (3):** neste campo existem três opções:
	- o Elemento do texto de entrada;
	- o Uma seleção de múltipla escolha;
	- o Um menu de opções.
- **Unidades aparecem (4):** existem duas alternativas nesse campo. São elas:
	- o À direita, por exemplo 1.00cm ou 1.00Km;
	- o Na esquerda, por exemplo \$1.00 ou ₤ 1.00.
	- o Importante: para números não inteiros, usam-se pontos decimais e não vírgulas.

**Figura 63** – Numérico -Tratamento de unidade

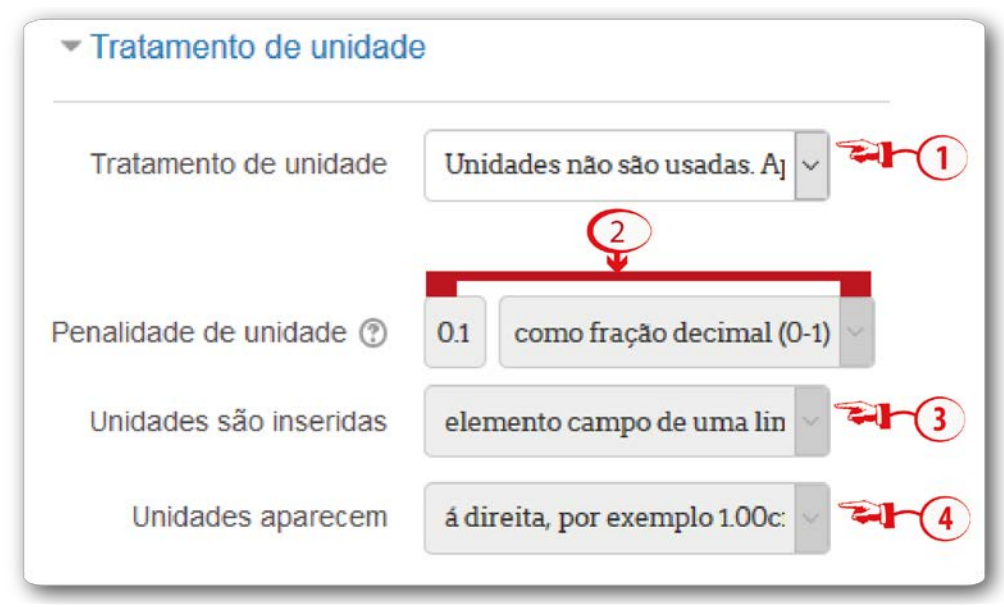

**Fonte:** http://edutec.unesp.br/moodle (2016).

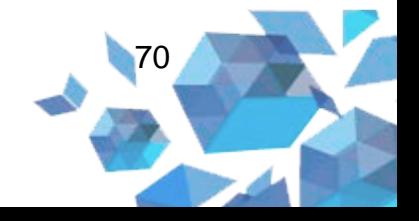
## **Configuração Unidades**

O multiplicador é o fator pelo qual a resposta numérica correta será multiplicada.

A primeira unidade (Unidade 1) tem um padrão multiplicador de 1. Assim, se a resposta numérica correta é 5500 e você definir W como unidade na Unidade 1, que tem 1 como multiplicador padrão, a resposta correta será 5500 W.

Se for adicionar a unidade de kW com um multiplicador de 0,001, isto irá resultar em uma resposta correta 5,5 kW, ou seja, significa que tanto as respostas 5500W como as 5.5kW serão consideradas corretas.

Note que a margem de erro também é aceita. Logo, um erro permitido de 100W passa a ser um erro de 0.1kW.

Se houver necessidade, será possível configurar mais espaço para as unidades. Para isso, basta clicar no botão **Espaço para mais 2 unidades.**

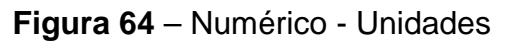

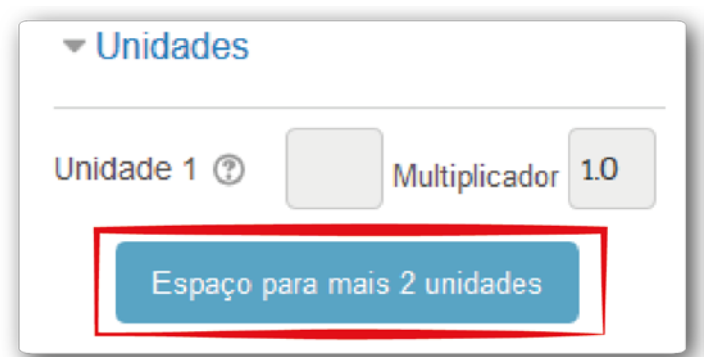

**Fonte:** http://edutec.unesp.br/moodle (2016).

### **Configuração Múltiplas tentativas**

• **Penalidade para cada tentativa incorreta (1):** é possível especificar qual a fração da nota obtida que será subtraída a cada tentativa. Quando empregar as questões, utilizando os comportamentos 'Interativa com múltiplas tentativas' ou 'Modo

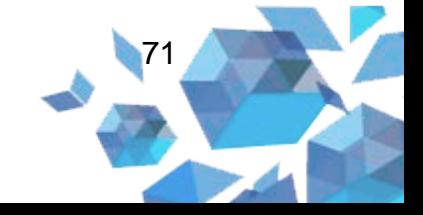

adaptativo', possibilitará que o estudante tenha várias tentativas para acertá-las e esta alternativa controlará as penalidades para cada tentativa incorreta;

- **Dica 1 (2):** esse campo será útil para os desenvolvedores;
- **Dica 1 opções (3):** se a opção **Limpar respostas incorretas**  estiver marcada, as respostas incorretas serão limpadas. E, se a opção **Mostrar o número de respostas corretas** estiver marcada, aparecerá na tela o número de respostas corretas.

Se houver necessidade de adicionar uma nova dica, basta clicar no botão **Adicionar outra dica**.

**Figura 65** – Numérico - Múltiplas tentativas

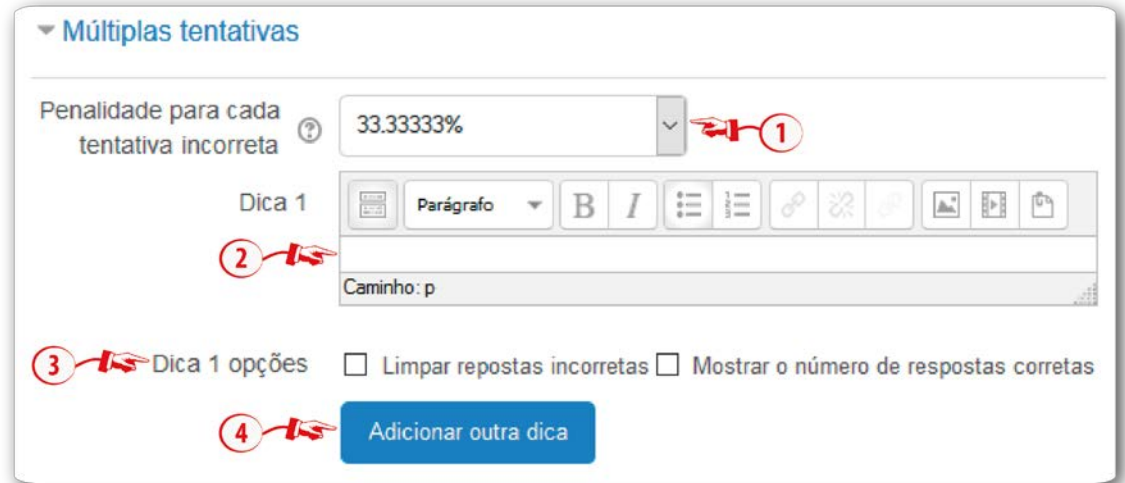

**Fonte:** http://edutec.unesp.br/moodle (2016).

Para salvar o questionário, você deverá clicar no botão **Salvar mudanças**.

#### **2.9 Resposta curta**

Baseia-se numa questão em que o estudante necessita digitar a resposta de uma ou de poucas palavras, avaliada pela comparação com vários modelos de respostas, que podem conter curingas.

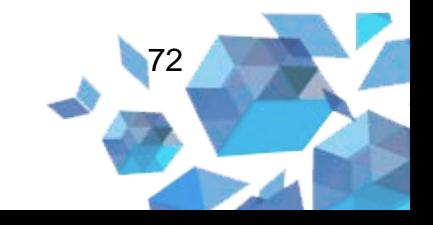

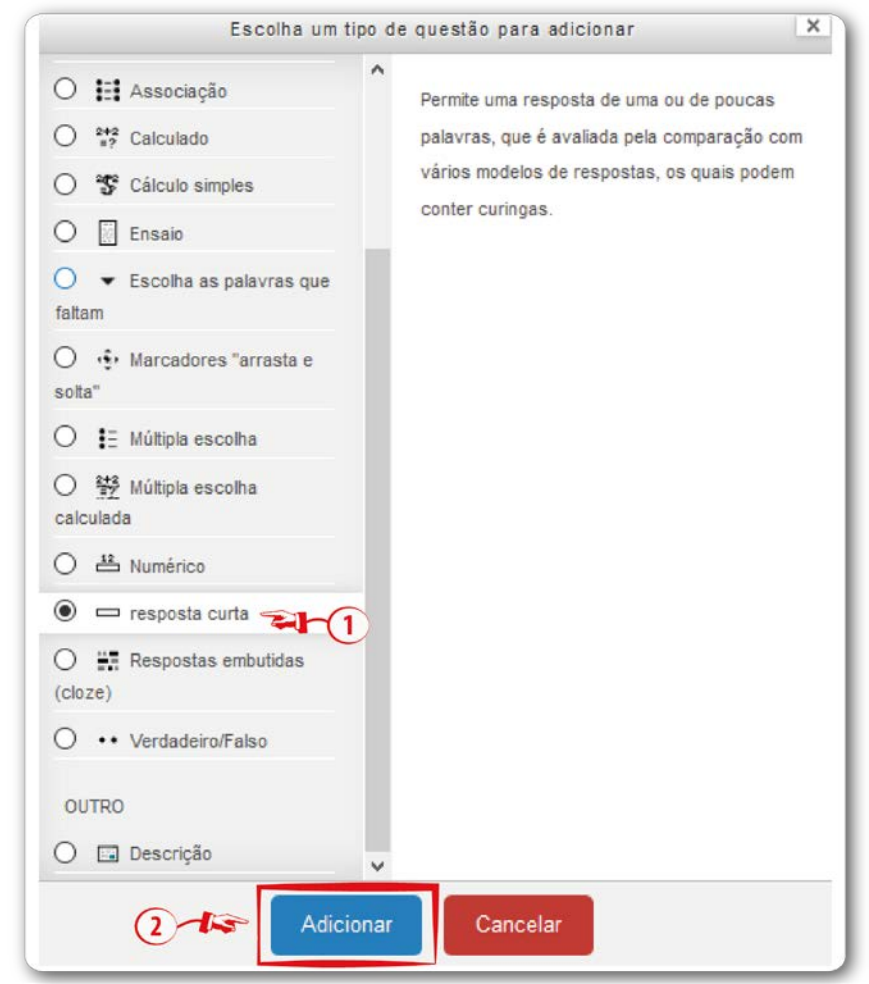

**Figura 66** – Tipo de questão resposta curta

**Fonte:** http://edutec.unesp.br/moodle (2016).

- **Categoria (1):** neste campo o professor poderá selecionar a categoria na qual deseja gravar a questão.
- **Nome da pergunta (2):** campo para digitar o nome da pergunta;
- **Texto da questão (3):** campo para digitar o texto da questão;
- **Feedback geral (4):** é possível digitar um *feedback* que será mostrado ao aluno após completar a tentativa. Pode-se usar o *feedback* geral para dar aos alunos algumas informações sobre o tipo de conhecimento que a questão está testando, ou

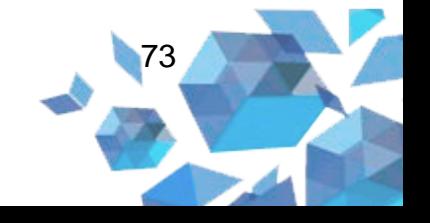

disponibilizar *link* com mais informações para que eles possam utilizar caso não tenham entendido a questão;

- **Sensibilidade a caixa (5):** neste campo existem duas alternativas. São elas:
	- o Não, caixa é importante: aceita a diferença de letra maiúscula e minúscula;
	- o Sim, caixa precisa corresponder. Com essa opção selecionada, o *case sensitive* será habilitado, ou seja, você poderá obter resultados diferentes para respostas em maiúscula e minúscula.

#### **Figura 67** – Resposta curta - Geral

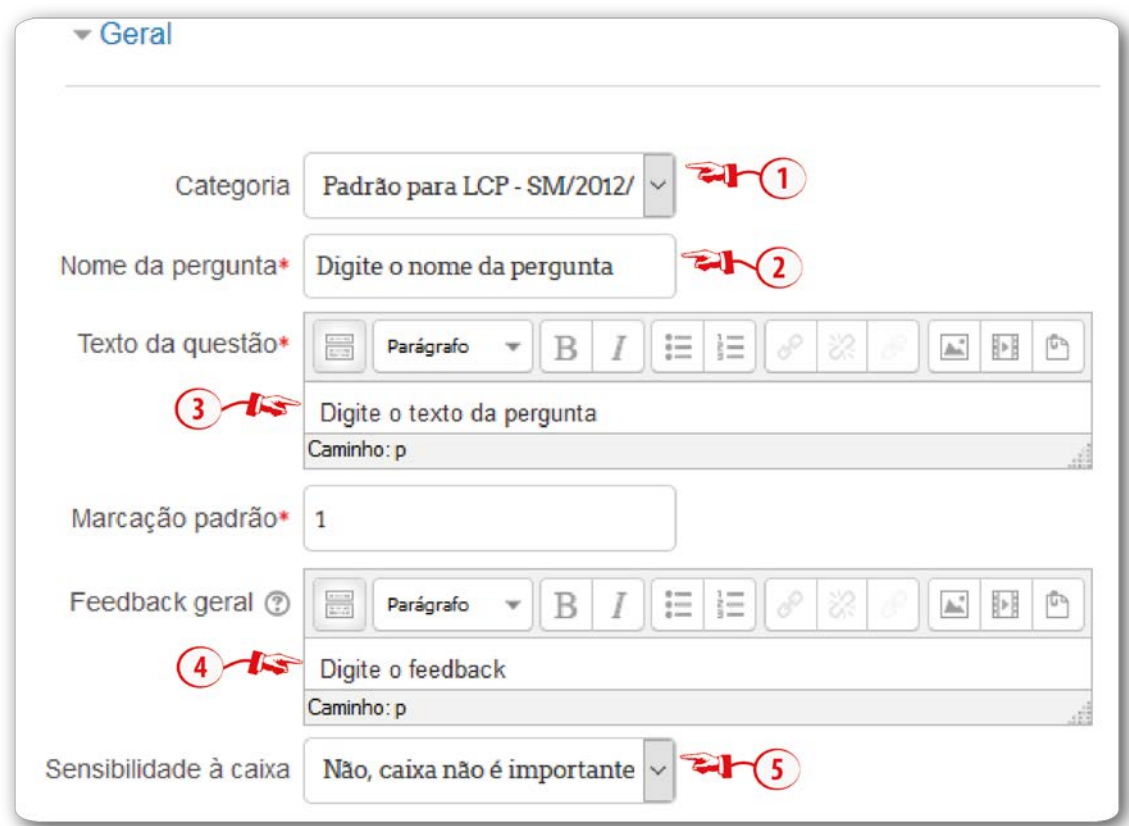

**Fonte:** http://edutec.unesp.br/moodle (2016).

**Observação:** você tem que definir pelo menos uma resposta. Respostas em branco não são utilizadas. Você pode também ter utilizado como curinga para associar qualquer letra. A primeira resposta correspondente será usada para determinar a pontuação e o feedback.

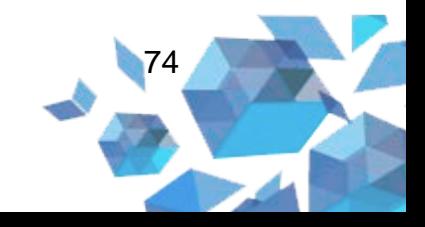

## **Configurar Respostas**

- **Resposta 1 (1):** campo de resposta da questão. Onde tiver acentuação, pode-se colocar \* no local**.** Esse procedimento é realizado para que o sistema aceite com ou sem acentuação. Por exemplo: onde a resposta seria André, pode-se colocar Andr\*;
- **Nota (2):** campo em que selecionamos o valor, em porcentagem, da questão;
- **Feedback (3):** é possível colocar um comentário para a questão;
- **Vazios em 3 Outras Respostas:** se houver necessidade, é possível adicionar mais campos de respostas. Para isso, basta clicar no botão **Vazios em 3 Outras Respostas**.

### **Figura 68** – Resposta curta - Respostas

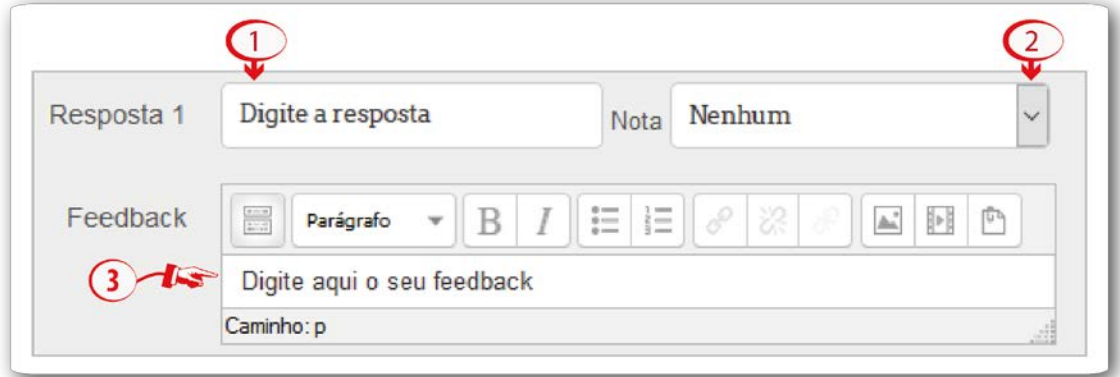

**Fonte:** http://edutec.unesp.br/moodle (2016).

## **Configuração Múltiplas tentativas**

• **Penalidade para cada tentativa incorreta (1):** é possível especificar qual fração da nota obtida que será subtraída a cada tentativa. Quando empregar as questões, utilizando os comportamentos *Interativa com múltiplas tentativas* ou *Modo adaptativo*, possibilitará que o estudante tenha várias tentativas para acertá-las e esta alternativa controlará as penalidades para cada tentativa incorreta;

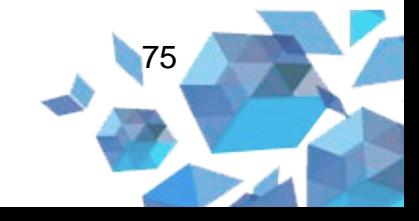

- **Dica 1 (2):** esse campo será útil para os desenvolvedores;
- **Dica 1 opções (3):** se a opção **Limpar respostas incorretas**  estiver marcada, as respostas incorretas serão limpadas. E, se a opção **Mostrar o número de respostas corretas** estiver marcada, aparecerá na tela o número de respostas corretas.

Se houver necessidade de adicionar uma nova dica, basta clicar no botão **Adicionar outra dica**.

**Figura 69** – Resposta curta - Múltiplas tentativas

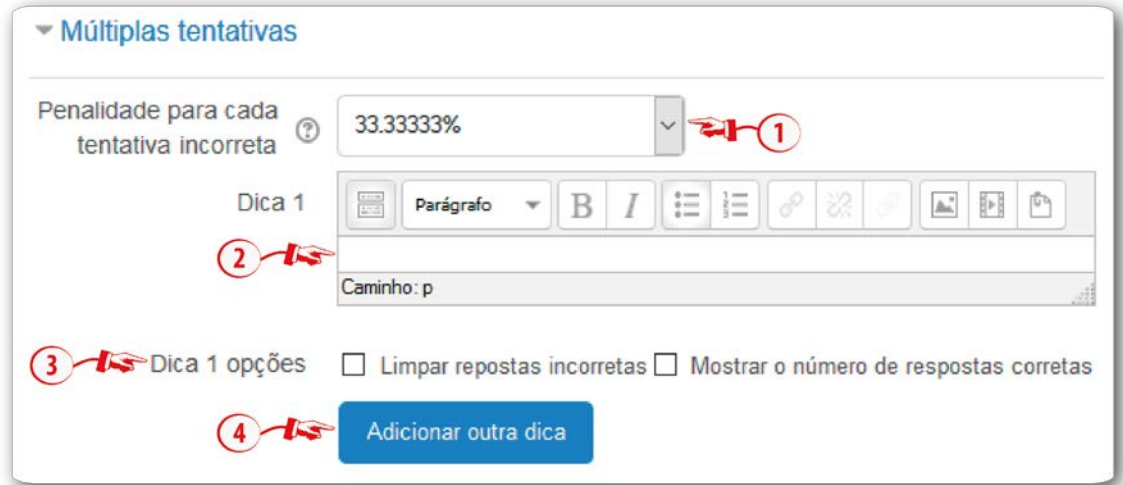

**Fonte:** http://edutec.unesp.br/moodle (2016).

Para salvar o questionário, você deverá clicar no botão **Salvar mudanças**.

### **2.10 Respostas embutidas (cloze)**

Perguntas deste tipo são muito adaptáveis, mas somente podem ser concebidas por digitação de texto abrangendo códigos especiais que formam múltipla escolha, resposta curta e questões numéricas embutidas.

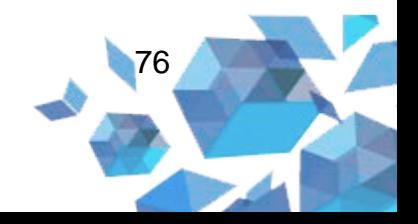

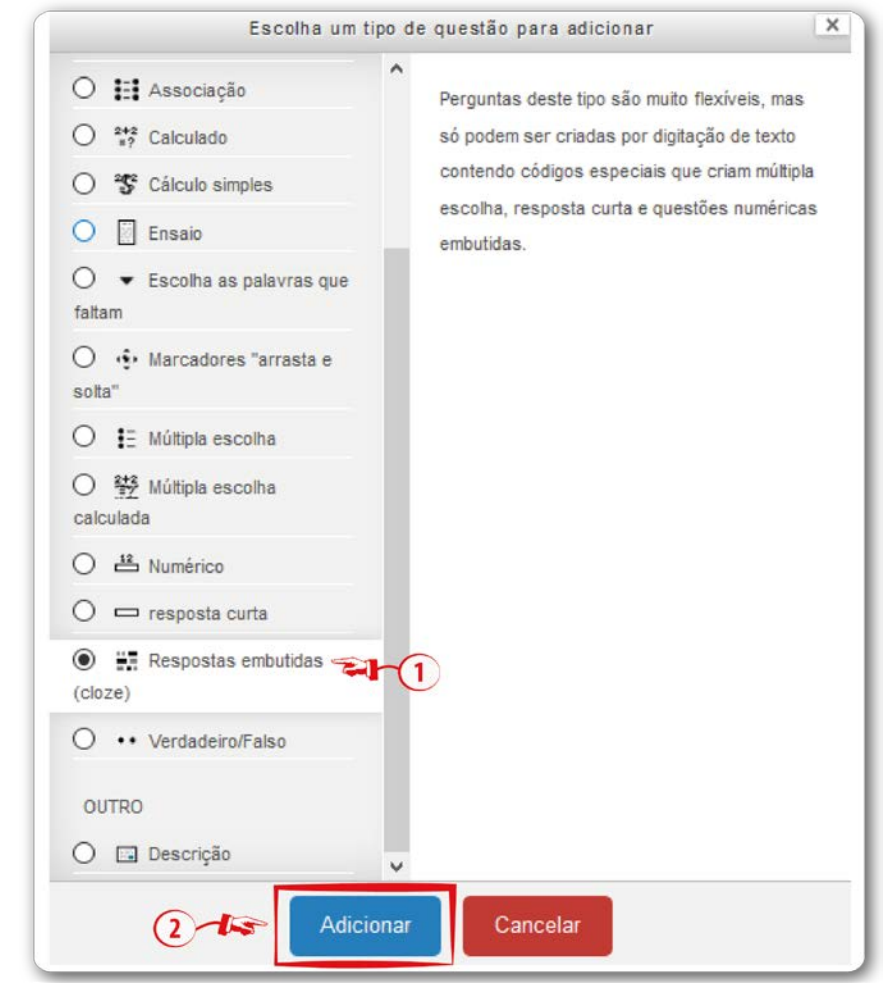

**Figura 70** – Tipo de questão Respostas embutidas (cloze)

**Fonte:** http://edutec.unesp.br/moodle (2016).

- **Categoria (1):** neste campo o professor poderá selecionar a categoria na qual deseja gravar a questão.
- **Nome da pergunta (2):** campo para digitar o nome da pergunta;
- **Texto da questão (3):** campo para digitar o texto da questão;
- **Feedback geral (4):** é possível digitar um feedback, o qual será mostrado ao aluno após ele completar a tentativa. Pode-se usar o feedback geral para dar aos alunos algumas informações sobre o tipo de conhecimento que a questão está testando, ou

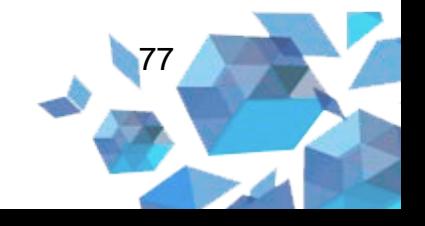

disponibilizar link com mais informações para que eles possam utilizar caso não tenham entendido a questão.

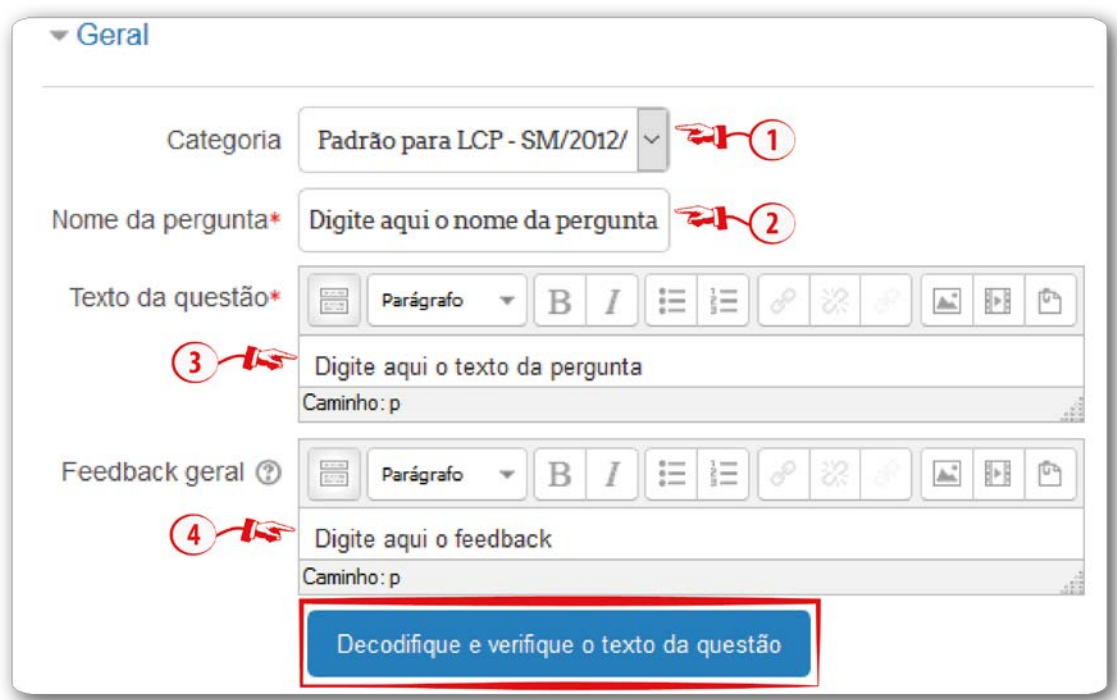

**Figura 71** – Respostas embutidas (cloze) - Geral

**Fonte:** http://edutec.unesp.br/moodle (2016).

No corpo do **Texto da questão (2)** deve haver sintaxes para serem consideradas respostas embutidas. Por exemplo: A plataforma Moodle é uma {1:MULTICHOICE:~=sala de aula virtual ~É um aplicativo~É um ambiente de rede sociais}.

- { Inicia da questão tipo cloze (Complete)
- 1 define a grade de cada tipo de questão por um número (opcional). Isso é usado para calcular peso entre as questões;
- :SHORTANSWER: define a questão do tipo cloze. Definido por ':'.
- :MULTICHOICE: define a questão do tipo cloze. Definido por ':'.
- :NUMERICAL: define a questão do tipo cloze. Definido por ':'.
- $\bullet$   $\sim$   $\acute{e}$  um separador entre respostas
- $\bullet$  = define a resposta correta
- # Define o início do feedback (opcional)

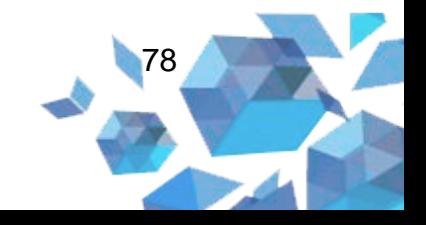

• } Fecha a questão tipo cloze (Complete)

Depois que colocar essas informações, verificar a sintaxe. Para isso, clique botão **Decodifique e verifique o texto da pergunta**. Aparece o resumo completo do código da pergunta, a qualificação e as respostas.

### **Configuração Múltiplas tentativas**

- **Penalidade para cada tentativa incorreta (1):** é possível especificar qual fração da nota obtida que será subtraída a cada tentativa. Quando empregar as questões, utilizando os comportamentos *Interativa com múltiplas tentativas* ou *Modo adaptativo*, possibilitará que o estudante tenha várias tentativas para acertá-las e esta alternativa controlará as penalidades para cada tentativa incorreta;
- **Dica 1 (2):** esse campo será útil para os desenvolvedores;
- **Dica 1 opções (3):** se a opção **Limpar respostas incorretas**  estiver marcada, as respostas incorretas serão limpadas. E, se a opção **Mostrar o número de respostas corretas** estiver marcada, aparecerá na tela o número de respostas corretas.

Se houver necessidade de adicionar uma nova dica, basta clicar no botão **Adicionar outra dica**.

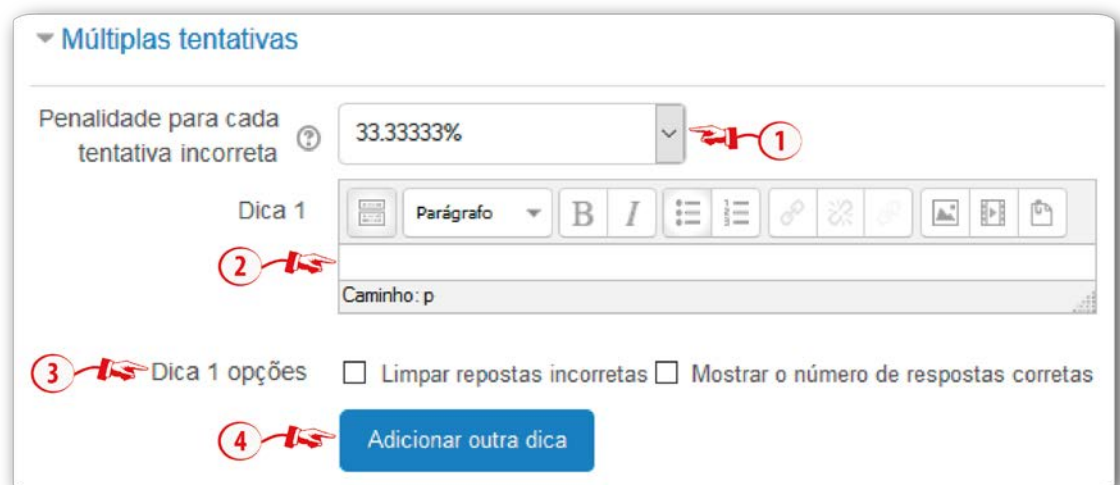

**Figura 72** – Respostas embutidas (cloze) - Múltiplas tentativas

**Fonte:** http://edutec.unesp.br/moodle (2016).

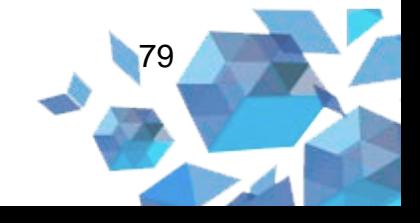

Para salvar o questionário, você deverá clicar no botão **Salvar mudanças**.

### **2.11 Verdadeiro/Falso**

Esse tipo de questão é uma pergunta simples de múltipla escolha que, em resposta a uma questão (que pode incluir uma imagem), o estudante escolhe somente entre duas opções: **Verdadeiro** ou **Falso**.

**Figura 73** – Tipo de questão Verdadeiro/Falso

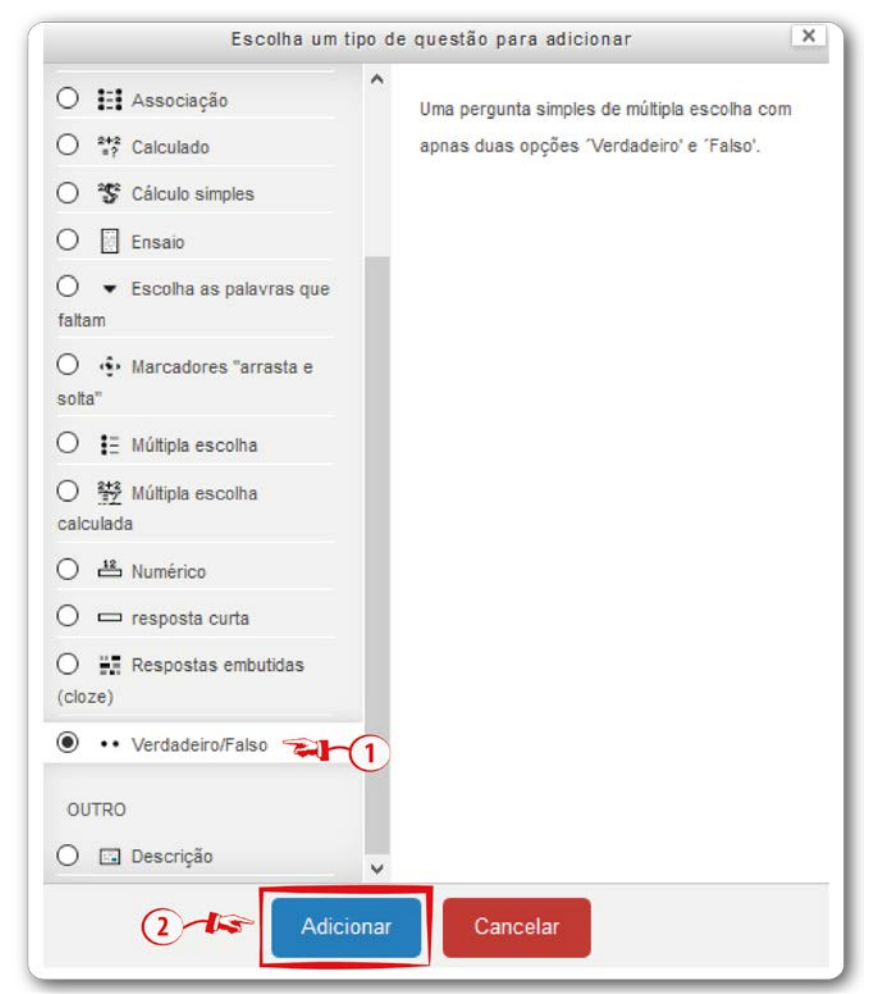

**Fonte:** http://edutec.unesp.br/moodle (2016).

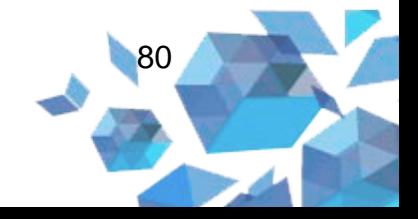

- **Categoria (1):** neste campo o professor poderá selecionar a categoria na qual deseja gravar a questão.
- **Nome da pergunta (2):** campo para digitar o nome da pergunta;
- **Texto da questão (3):** campo para digitar o texto da questão;
- **Feedback geral (4):** é possível digitar um *feedback*, que será mostrado ao aluno após completar a tentativa. É possível usar o *feedback* geral para dar aos alunos algumas informações sobre o tipo de conhecimento que a questão está testando, ou disponibilizar *link* com mais informações para que eles possam utilizar caso não tenham entendido a questão;
- **Resposta certa (5):** campo no qual você deverá informar se a questão é **Falso** ou **Verdadeiro**;
- **Feedback para a opção 'verdadeiro' (6):** neste campo você poderá informar um comentário para o estudante que selecionar a opção **verdadeiro**;
- **Feedback para a opção 'falso' (7):** neste campo você poderá informar um comentário para o estudante que selecionar a opção **'falso'**.

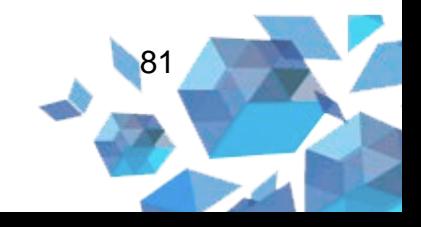

### **Figura 74** – Verdadeiro/Falso - Geral

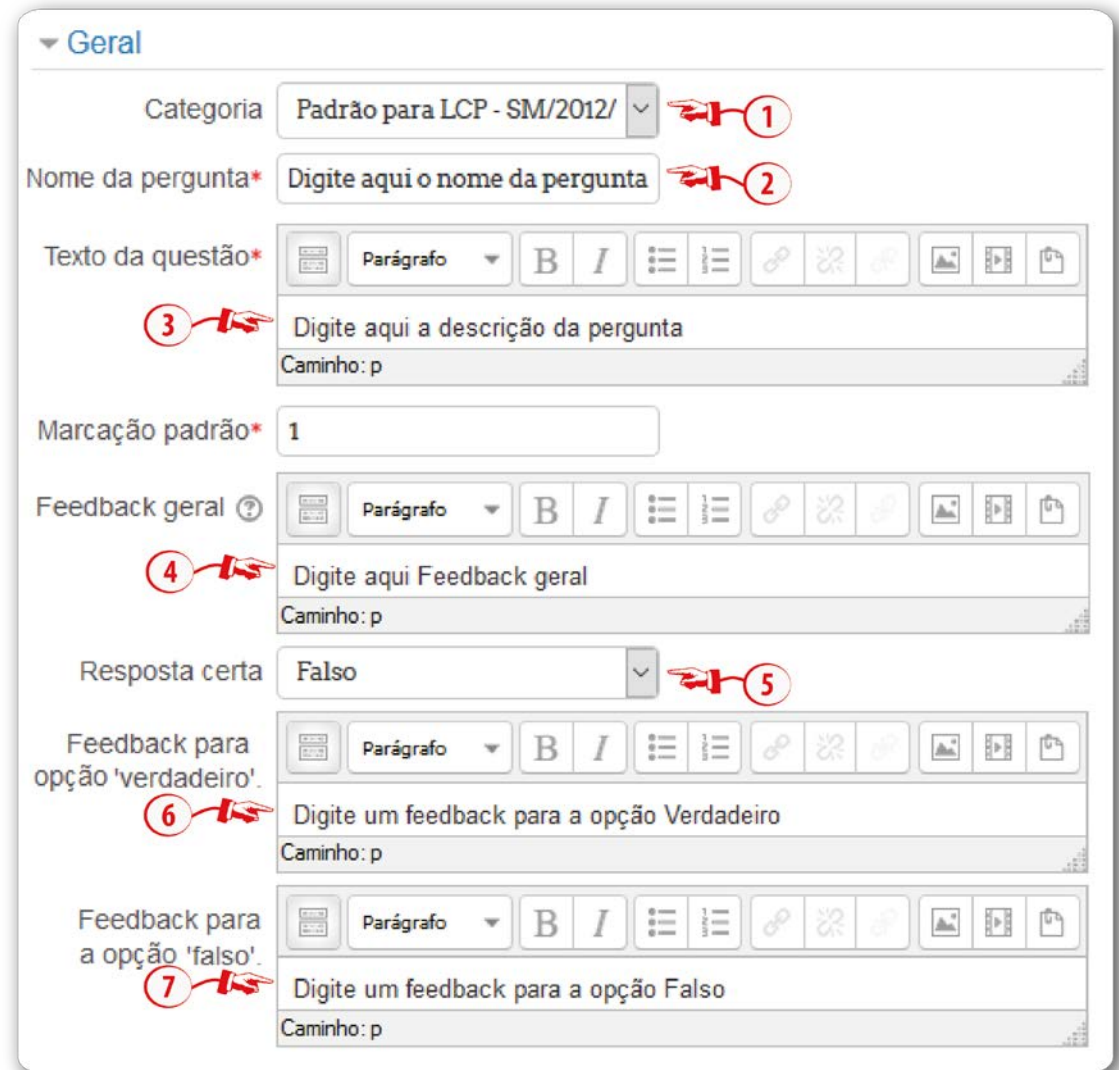

**Fonte:** http://edutec.unesp.br/moodle (2016).

Para salvar as configurações, clique no botão **Salvar mudanças**.

### **2.12 Descrição**

Este tipo de questão na verdade não é uma pergunta. A **Descrição** serve para inserir instruções, rubricas ou outros conteúdos. É igual à forma como os rótulos são utilizados para adicionar conteúdos à página do curso.

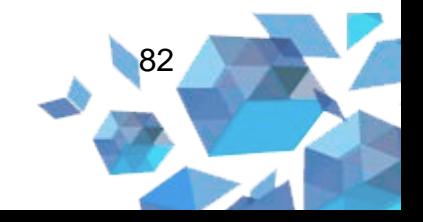

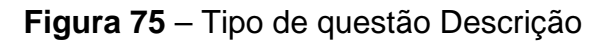

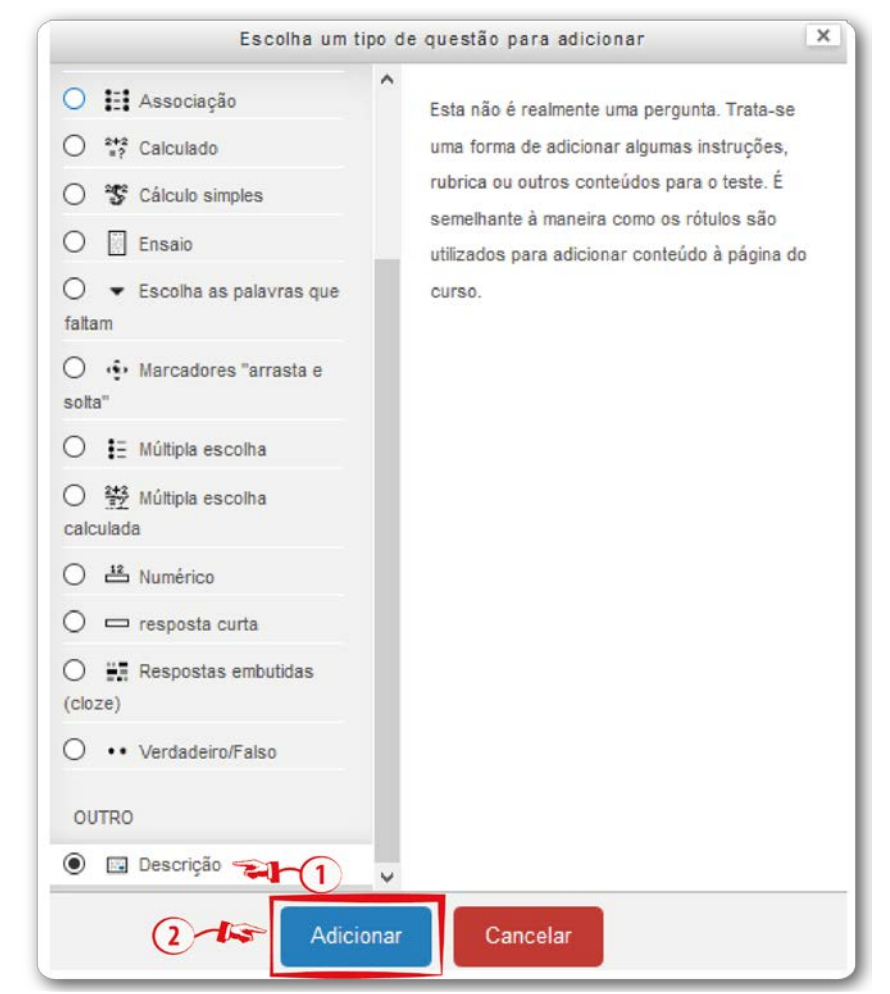

**Fonte:** http://edutec.unesp.br/moodle (2016).

- **Categoria (1):** neste campo o professor poderá selecionar a categoria na qual deseja gravar a questão.
- **Nome da pergunta (2):** campo para digitar o nome da pergunta;
- **Texto da questão (3):** campo para digitar o texto da descrição;
- **Feedback geral (4):** campo para digitar o comentário para o estudante.

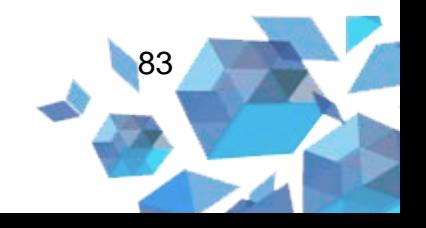

### **Figura 76 –** Descrição - Geral

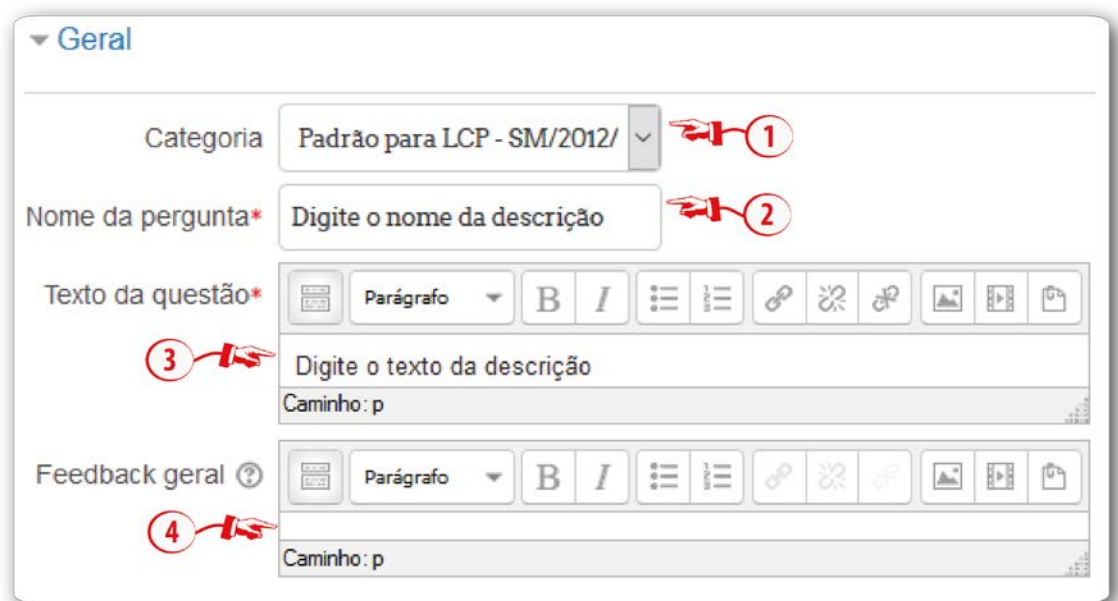

**Fonte:** http://edutec.unesp.br/moodle (2016).

Para salvar as configurações, clique no botão **Salvar mudanças**.

Após adicionar as questões, será possível visualizá-las acessando a opção **Editar questionário**.

### **Figura 77** – Editar Questionário

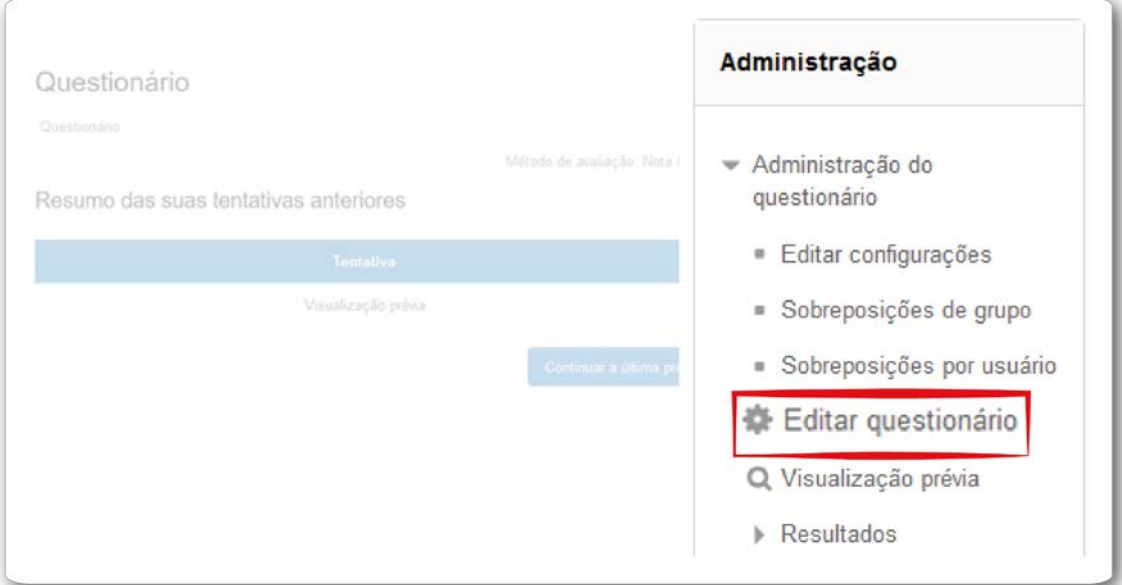

**Fonte:** http://edutec.unesp.br/moodle (2016).

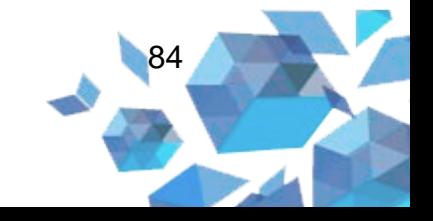

Na edição existem as seguintes opções:

- **Nota máxima:** nesse campo será atribuída a nota máxima do questionário de uma forma geral. Ao atribuir a nota, você deverá clicar no botão **Gravar**;
- Opção destinada a edição de título.
- **Editar:** opção destinada a alterar cada questão criada;
- Visualização prévia da questão: opção na qual é possível alterar e inserir a(s) questão(es);
- **Editar nota máxima:** a nota máxima de um questionário é 10,00. Nesse campo atribui-se um peso a cada questão, que equivale ao valor atribuído no questionário;
- $\bigoplus$  opção que serve para arrastar as questões para baixo ou para cima;
- **Remover:** exclui a questão.

Para editar cada questão, basta clicar na opção **Editar** e, se desejar, elas ficarão disponíveis no centro da página.

### **Figura 78** – Editando o questionário

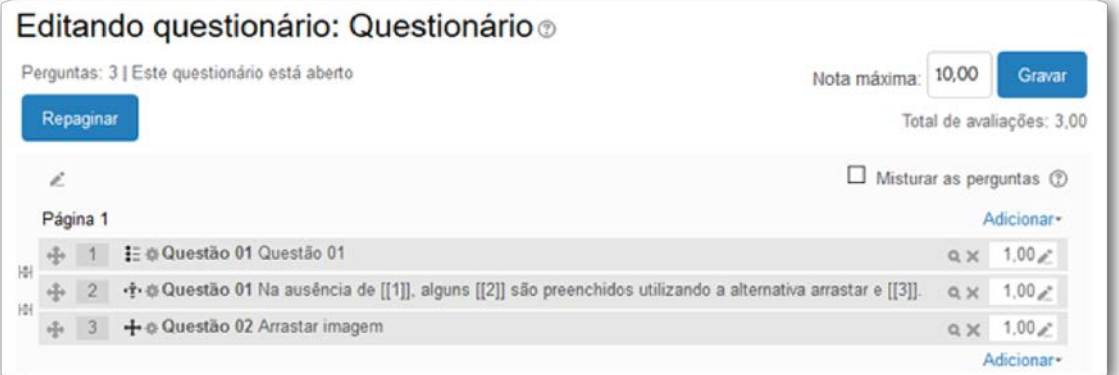

**Fonte:** http://edutec.unesp.br/moodle (2016).

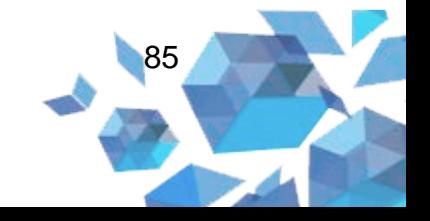

## 3 **Banco de questões**

As questões construídas em um questionário ficam armazenadas em um banco de questões, que é privativo de um curso ou pode ser visível para todos os cursos do Moodle.

Quando acessamos a configuração **Editar questionário** do lado direito da página, é disponibilizado o conteúdo do banco de questões em **Adicionar**, **+ do banco de questões**.

### **Figura 79** – Questões no banco de questões

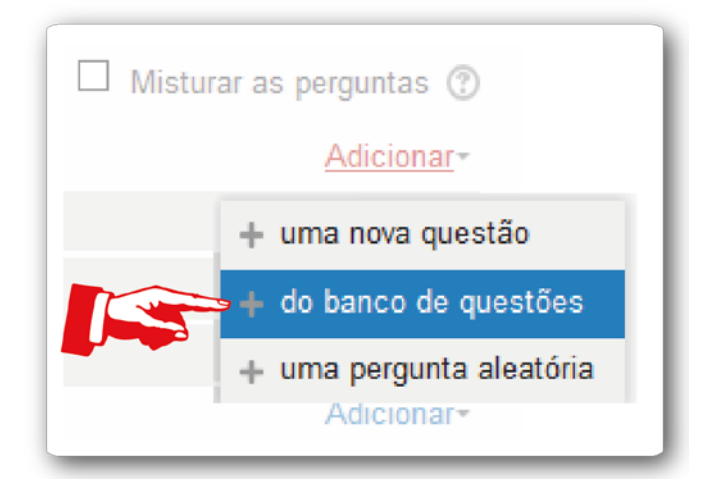

**Fonte:** http://edutec.unesp.br/moodle (2016).

Nesta ferramenta você encontrará as seguintes opções:

## **4 Administração do questionário**

Depois de criada a ferramenta, ao acessá-la no bloco **Administração**, é possível utilizar as opções de **Administração do questionário (1)**:

- **Editar configurações:** acesso ao painel de edição das configurações da ferramenta;
- **Anular grupo:** é possível escolher grupos que não necessitam responder o questionário;
- **Anular usuário:** é possível escolher participantes que não necessitam responder o questionário;

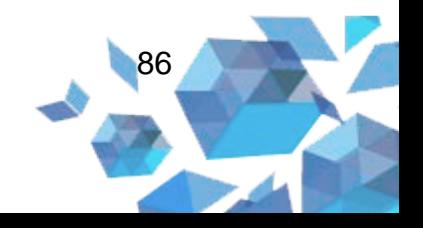

- **Editar questionário:** é possível criar as questões de acordo com os diferentes tipos disponíveis. Ao se criar um questionário, os conceitos principais são:
	- o O questionário contém perguntas que estejam em uma ou mais páginas;
	- o O banco de questões que armazena cópias de todas as perguntas organizadas em categorias;
	- o Perguntas aleatórias: um aluno recebe perguntas diferentes a cada tentativa de resposta ao questionário e estudantes diferentes podem obter diferentes perguntas.
- **Visualização prévia:** é possível ter uma visualização prévia do questionário;
- **Resultados**
	- o **Notas:** são apresentadas todas as tentativas de respostas dos estudantes. É possível, também, realizar o *download*  completo dessas informações;
	- o **Respostas:** são apresentadas todas as tentativas de respostas dos estudantes;
	- o **Estatísticas:** são apresentadas as informações do questionário, como o nome do questionário, nome do curso, a data que o questionário foi aberto, a quantidade de primeiras tentativas avaliadas e o número total dessas tentativas. É possível, também, realizar o *download*  completo dessas informações;
	- o **Avaliação manual:** são listadas todas as questões que necessitam ser avaliadas. É bastante prática para avaliar um conjunto de respostas de todos os estudantes.
- **Funções designadas localmente:** permite designar um papel para um usuário apenas para esta atividade ou recurso;
- **Permissões:** sobrepõe às permissões (caso existam) herdadas das configurações dos papéis no Moodle. Você pode proibir uma ação permitida ou permitir uma ação proibida, apenas para a atividade ou recurso atual, sem afetar a configuração do sistema;

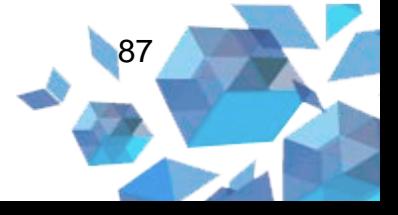

- **Verificar permissões:** exibe as funções e permissões de um usuário para a atividade ou recurso. O usuário deve ser selecionado através de uma lista;
- **Filtros:** personaliza a utilização de filtros na atividade. Para que funcionem localmente, estas opções devem estar ativadas no sistema:
	- o **Ativa auto-ligação de nomes:** quando ativado, cada vez que for mencionado o nome de um recurso ou atividade em algum lugar do Moodle, será criado um *link* automático que leve a esse recurso/atividade;
	- o **Plugins multimídia:** quando ativado, permite a utilização de *plugins* multimídia.
- **Logs:** *logs* da atividade ou recurso. Apresentam um relatório com as ações dos usuários com horário e endereço de IP;
- **Backup:** permite criar um *backup* da atividade ou recurso;
- **Restaurar:** permite a restauração de um *backup*;
- **Banco de questões:** aqui o professor tem a possibilidade de implementar uma série de questões/perguntas que serão armazenadas em um banco de questões, permitindo que o professor crie, pré-visualize e edite questões em um banco de dados para, em seguida, serem utilizadas na ferramenta **Questionário**. Esse procedimento ajuda e facilita a localização das questões que são criadas;
- **Perguntas:** nesta opção você pode criar uma nova questão;
- **Categorias:** nesta opção você pode criar categorias e subcategorias. Cada categoria possui um contexto que determina onde a questão pode ser usada:
	- o Contexto da atividade: questões que estão disponíveis somente no módulo da atividade;
	- o Contexto do curso: questões que estão disponíveis em todos os módulos de atividades daquele curso;

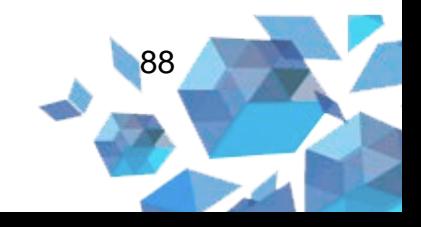

o Contexto da categoria de curso: questões que estão disponíveis em todos os módulos de atividades de todos os cursos daquela categoria.

As Categorias também são utilizadas em questionários com questões randômicas, que serão selecionadas de uma categoria particular.

- **Importação:** possibilita a importação de perguntas em distintos formatos por meio de um arquivo de texto. Observe que o arquivo deve ter a codificação UTF-8.
- **Exportar:** esta função permite exportar completamente uma categoria (e quaisquer subcategorias) de questões para um arquivo. Dependendo do tipo de arquivo selecionado, alguns tipos de questões e alguns dados das questões podem não ser exportados.

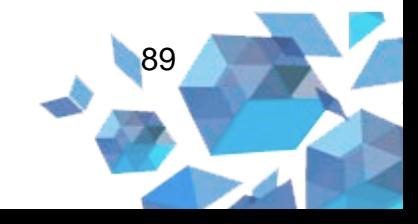

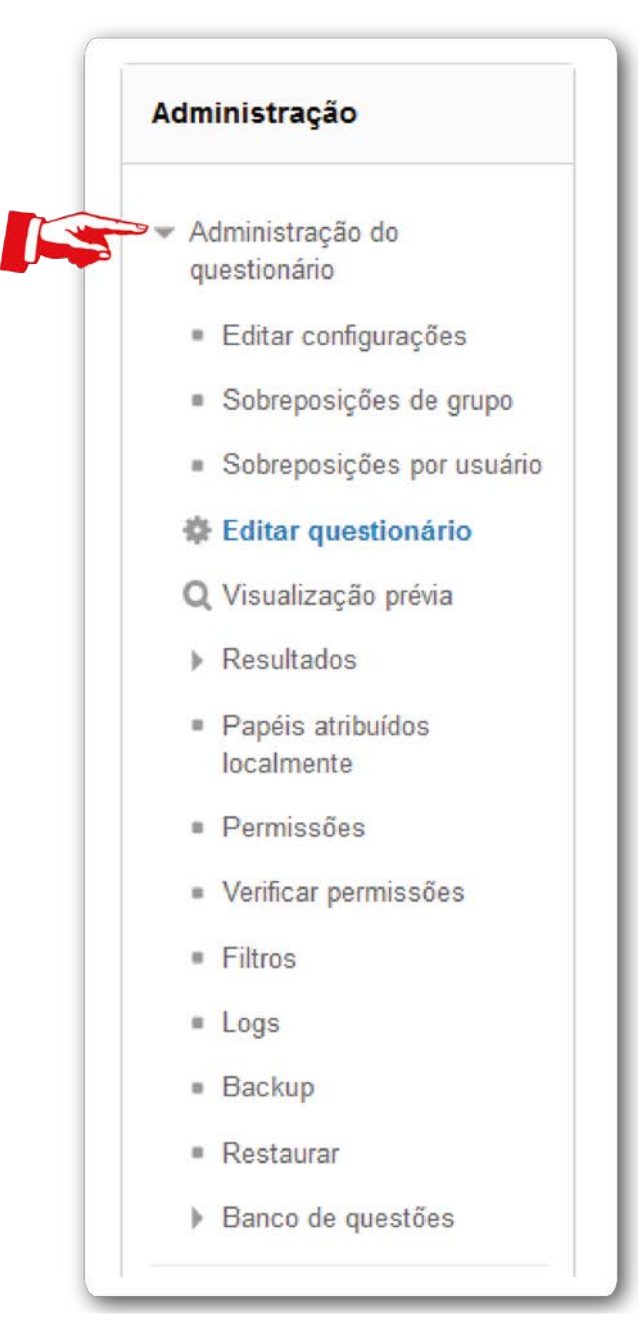

## **Figura 80** – Bloco de administração do questionário

**Fonte:** http://edutec.unesp.br/moodle (2016).

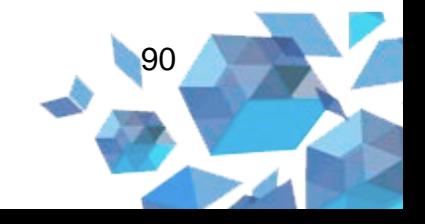